Учебник

«Интернет-банк для бизнеса»

# **Содержание**

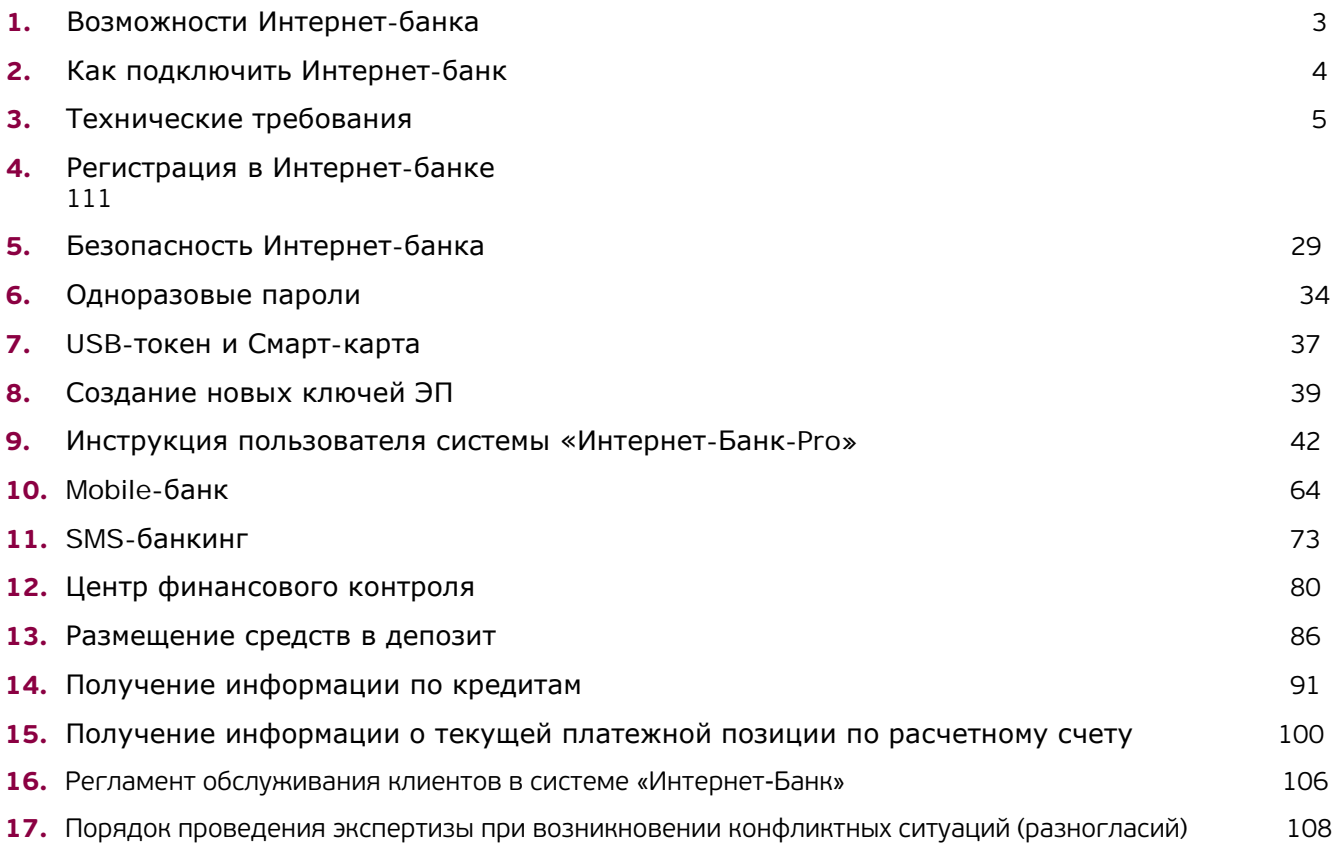

## <span id="page-2-0"></span>**1. Возможности Интернет-банка**

- Отправка документов круглосуточно 7 дней в неделю, 24 часа в сутки.
- Простота в освоении и использовании, дружественный интерфейс.
- Единое пространство документов вы можете создать финансовый документ в Интернет-банке, подписать в Mobile-банке и увидеть результат исполнения в SMS-банкинге.

3

- Единое пространство ключей электронной подписи (далее ЭП) пара ключей (ключ электронной подписи и ключ проверки электронной подписи), созданная и используемая в Интернет-банке, может без каких-либо настроек и ограничений использоваться в Mobile-банке, и наоборот.
- Высокий уровень безопасности Интернет-банк содержит механизмы шифрования и электронной подписи под документами. Для защиты информации в системе реализованы режимы работы криптоалгоритмов ГОСТ 28147-89 , ГОСТ Р34.10-94, ГОСТ Р34.10-2001, ГОСТ Р34.11-94.
- Защита ваших операций осуществляется в соответствии с выбранным классом безопасности от С до A+. Любой из классов безопасности обеспечивает информирование о входе в Интернет-банк, сервис уведомлений "SMS-банкинг" и сервис одноразовых паролей.
- Использование в качестве носителей ключей электронной подписи USB-токена или Смарт-карты (предоставляется при подключении классов безопасности А и А+) является гарантией надежного хранения ключей, делая невозможным несанкционированный доступ к ним.
- Не требуется установка дополнительного программного обеспечения. Требуется только Web-браузер с поддержкой Java. Поддерживается работа во всех Web-браузерах — Internet Explorer, FireFox, Google Chrome, Opera, Safari.
- Система работает на платформах Windows, Linux, Mac OS.
- Управление депозитами.
- Получение информации по кредитным договорам.

## <span id="page-3-0"></span>**2. Как подключить Интернет-банк**

## Для подключения к Интернет-банку

- **1.** Настройте рабочее место в соответствии с разделом [0](#page-4-0) [«3. Технические](#page-4-0) требования»,
- **2.** Самостоятельно пройдите регистрацию в системе, следуя инструкциям из раздела [0](#page-10-0) [«4. Регистрация](#page-10-0)  в [Интернет-банке»](#page-10-0), сгенерируйте ключи электронной подписи,
- **3.** Распечатайте сертификат открытого ключа проверки ЭП в 1-м экземпляре, подпишите его,
- **4.** Скачайте комплект документов (http://www.ubrr.ru → меню «Интернет-Банк-Pro» → «Интернет-банк для бизнеса» → «Подключай!») на подключение и заполните документы (договор и акт - в двух экземплярах), распечатайте и подпишите их. С заполненными документами ждём Вас в офисе банка для заключения договора. Банк в течение одного рабочего дня после предоставления документов и заключения договора осуществит активацию в системе «Интернет-Банк-Pro», а о моменте активации известит Вас по sms-сообщением на сотовый телефон,
- **5.** После активации зайдите на сайт http://www.ubrr.ru и кликните на пункте меню «Интернет-Банк-Pro»  $\rightarrow$  «Интернет-банк для бизнеса» → «Интернет-банк - Вход».

#### Сроки и стоимость подключения

- При открытии в ОАО «УБРиР» расчетного счета подключение Интернет-банка бесплатно. Подключение осуществляется в течение одного рабочего дня.
- Ускоренная процедура подключения осуществляется в течение 1 часа.

Для обеспечения нормального функционирования системы «Интернет-Банк-Pro» технические средства должны удовлетворять следующим требованиям:

à. Процессор: не ниже Intel Celeron 600MHz

<span id="page-4-0"></span>3. Технические требования

- 03У: не менее 256 MB ä,
- FDD-3.5', наличие USB-порта ×
- Доступ в Интернет à,
- Принтер с драйверами для Windows ä,
- ř. Антивирусная защита и регулярное обновление антивирусных баз

! При соединении через прокси-сервер, для компьютера, работающего с системой «Интернет-Банк-Pro» должны быть открыты порты 443 (для доступа по протоколу https) и 33333 (для работы Java-приложений).

Для работы с системой «Интернет-Банк-Pro» (в том числе для регистрации в системе) на Ваш рабочий компьютер необходимо установить криптобиблиотеку и Јауа-машину.

#### Установка Java-машины

- На сайте http://www.ubrr.ru, перейдите по ссылке «Интернет-Банк-Pro» «Интернет-банк для  $1.$ бизнеса» — «Программное обеспечение», кликните по ссылке «Виртуальная Java-машина для ОС Windows 7» или «Виртуальная Java-машина для остальных операционных систем» (в этом случае Вы будете перенаправлены на официальный сайт java.com.
- $2.$ После окончания загрузки закройте все окна.
- $3.$ Найдите сохраненный файл и запустите его.
- В следующем окне нажмите кнопку «Install»: 4.

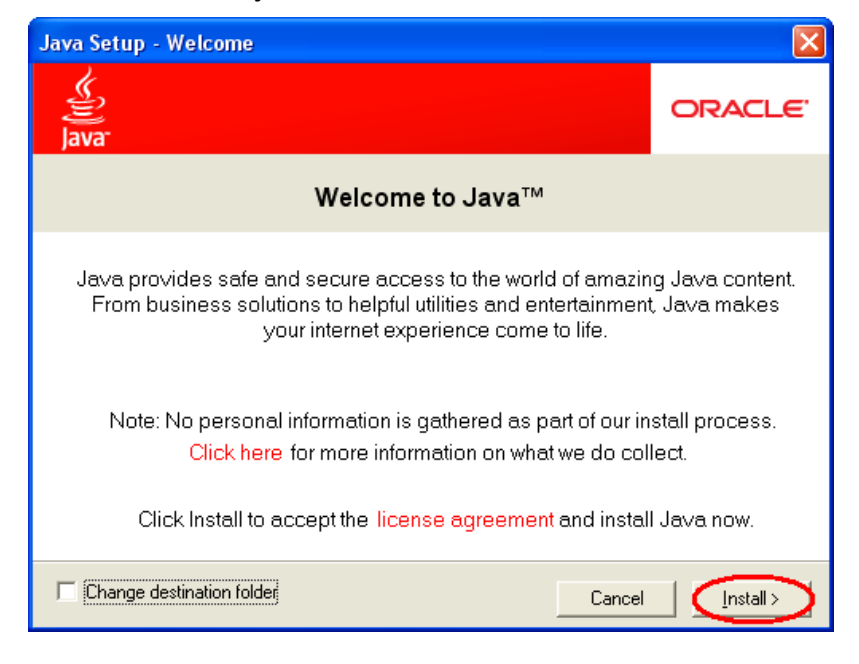

5. Появится диалоговое окно установки, по окончании которой нажмите кнопку «Close». **6.** Выполните перезагрузку компьютера.

#### **Необходимое программное обеспечение установлено.**

#### Проверка установки программы Java-машины

- **1.** На рабочем столе запустите ярлык «Мой компьютер».
- **2.** Зайдите в раздел «Панель управления».
- **3.** В разделе выберите пункт «Установка и удаление программ».
- **4.** В списке программ должен быть пункт Java(TM)7.

Отсутствие в списке программ данного пункта означает, что соответствующее программное обеспечение установлено неверно. Следует повторить установку программы (выполнить шаги 3-6).

## Установка криптобиблиотеки

- **1.** На сайте http://www.ubrr.ru, перейдите по ссылке «Интернет-Банк-Pro» → «Интернет-банк для бизнеса» → «Программное обеспечение» → «Криптобиблиотека», кликните по ссылке «Криптобиблиотека для ОС Windows» или «Криптобиблиотека для ОС Linux и FreeBSD».
- **2.** В появившемся окне выберите пункт «Сохранить».
- **3.** В окне «Сохранить как...» в заголовке «Папка» выберите пункт «Рабочий стол» и нажмите кнопку «Сохранить».
- **4.** Появится диалоговое окно загрузки файла, дождитесь окончания загрузки.
- **5.** Перейдите на рабочий стол и запустите файл crypto.exe (для ОС Vista запустить от имени Администратора).
- **6.** В появившемся окне нажмите кнопку «Install».

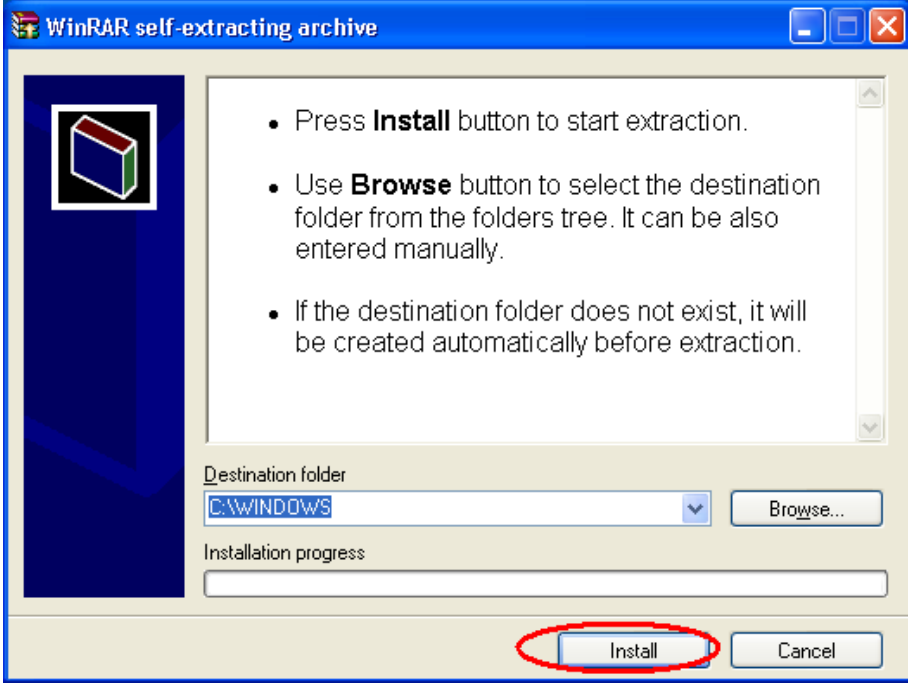

#### **Для установки криптобиблиотек в ОС Linux:**

- **1.** Скачать «Криптобиблиотеку для ОС Linux и FreeBSD»
- **2.** Перейдите в меню «Интернет-Банк-Pro» → «Интернет-банк для бизнеса» → «Интернет-банк Вход»»
- **3.** Откройте в браузере окно Java-консоли и, находясь в нем, нажмите s
- **4.** В консоли появится список переменных. Необходимо распаковать криптобиблиотеку в любой из каталогов, указанных в значении переменной java.library.path

По окончании установки криптобиблиотеки и «виртуальной Java-машины» можно перейти к регистрации в системе.

## Установка драйвера для USB-токенов / Смарт-карт для ОС Windows.

Если Вы используете USB-токен или Смарт-карту в качестве хранилища ключей ЭП, то необходимо установить драйвера для этих устройств.

- **1.** На сайте http://www.ubrr.ru, перейдите по ссылке «Интернет-Банк-Pro» → «Интернет-банк для бизнеса» → «Программное обеспечение», кликните по ссылке «Драйвер для USB-токена», в следующем окне скачайте драйвер, соответствующей Вашей операционной системе.
- **2.** Запустите файл. На экране появится окно выбора языка установки: выберите требуемый язык и нажмите кнопку «ОК» для перехода к стартовому окну мастера установки драйвера.

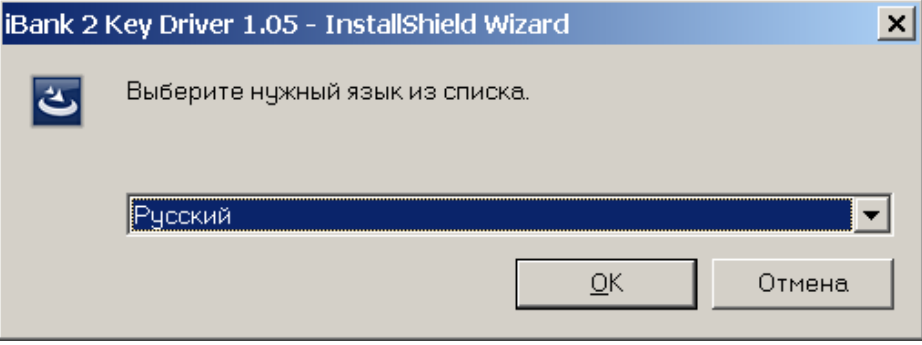

**3.** В этом окне нажмите кнопку «Далее» для перехода к окну выбора вида установки

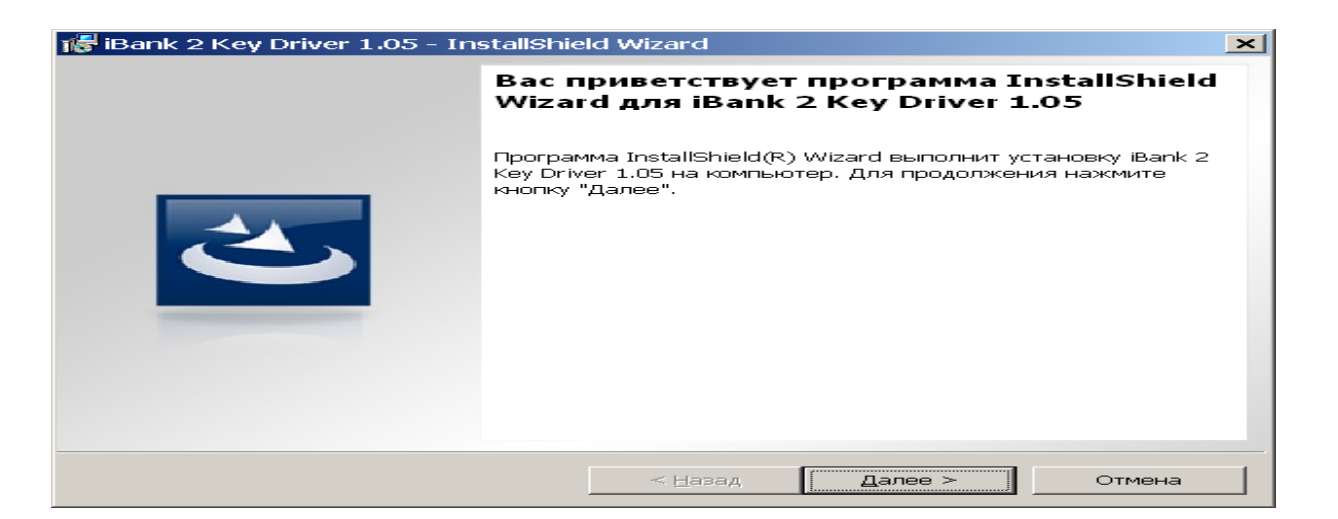

**4.** Выберите тип установки «Полная», драйвер будет установлен в каталог C:\Program Files\BIFIT\iBank 2 Key Driver 1.05. Нажмите кнопку «Далее»

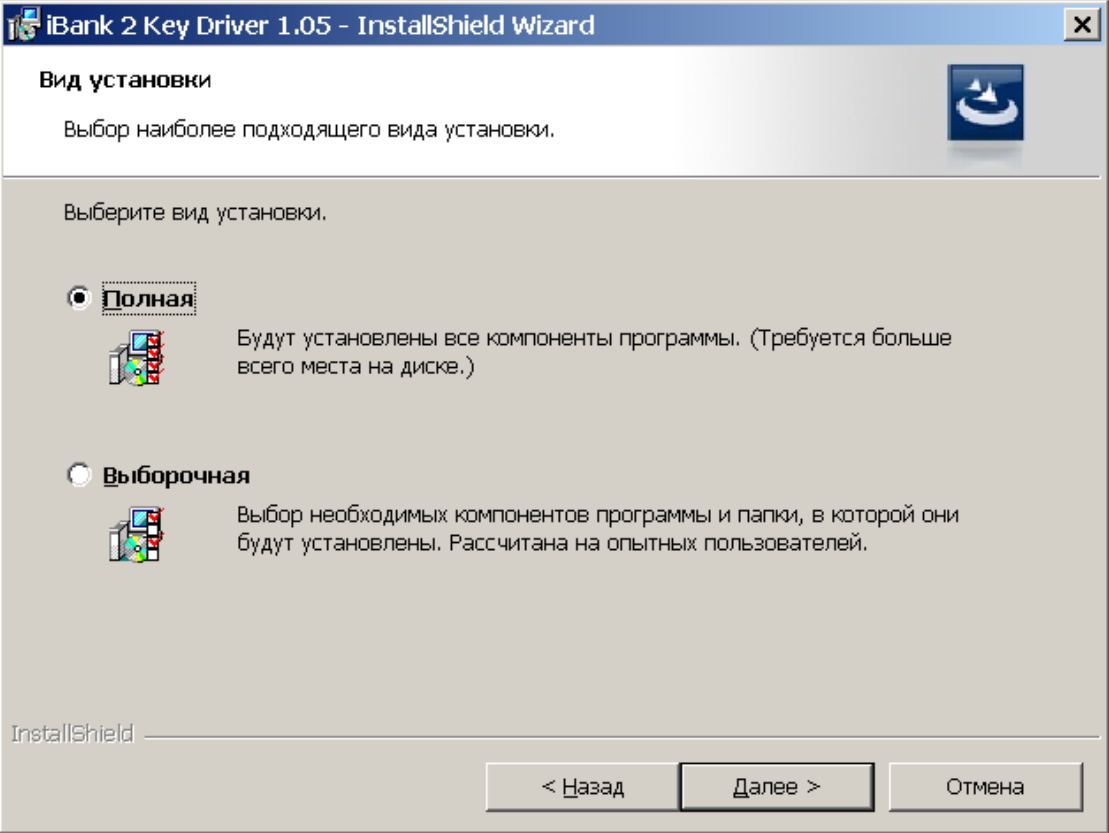

**5.** Для продолжения нажмите кнопку «Установить»

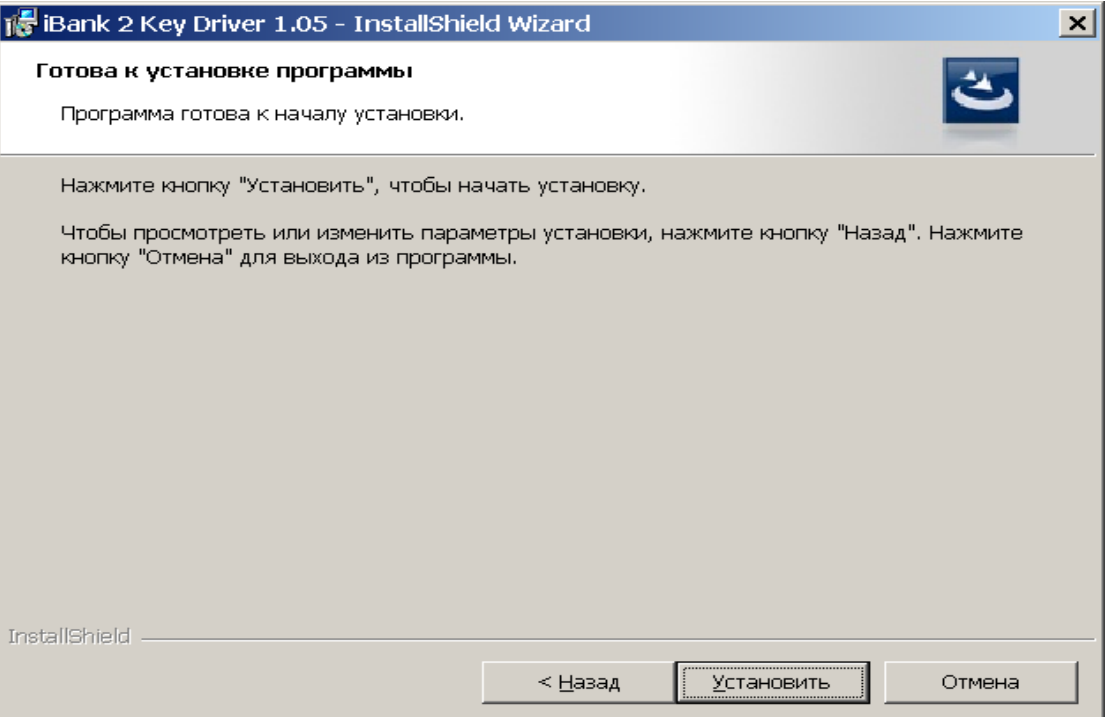

**6.** В заключительном окне мастера установки USB-токена отметьте поле «Показать файл readme» и нажмите кнопку «Готово»

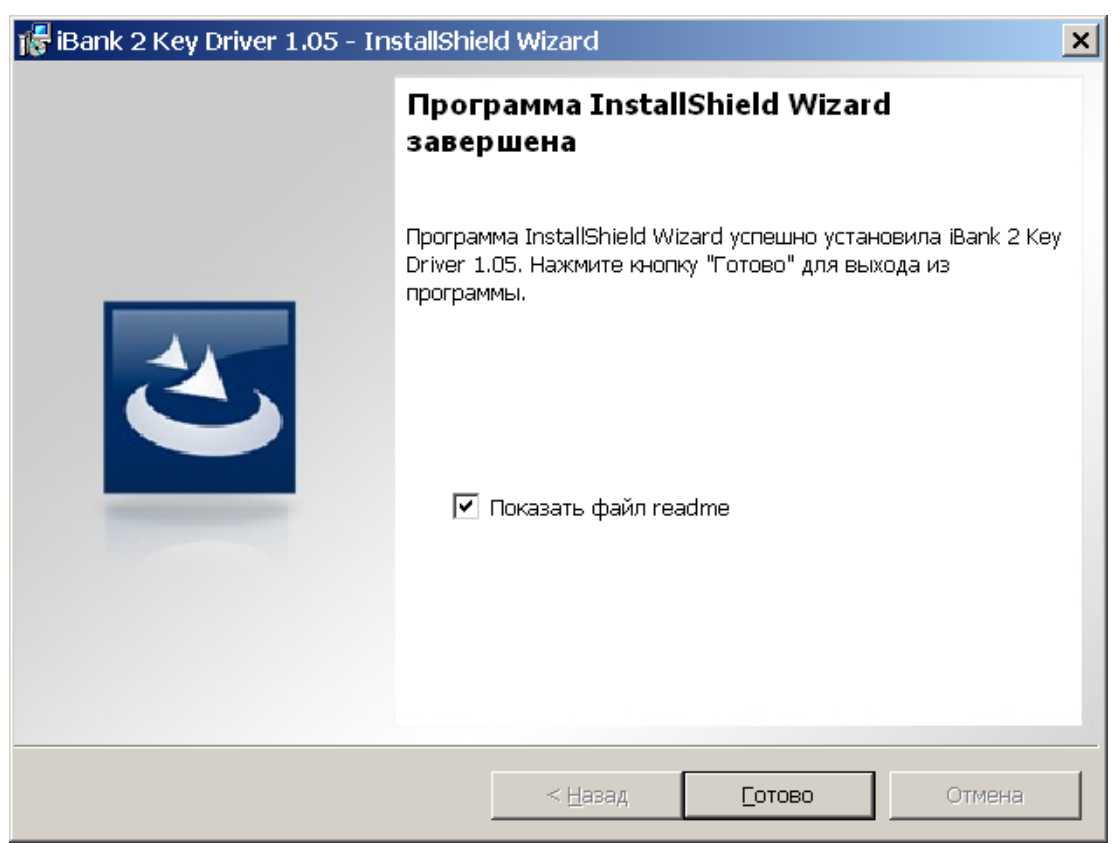

На сайте http://www.ubrr.ru, перейдите по ссылке «Интернет-Банк-Pro» → «Интернет-банк для бизнеса» → «Программное обеспечение», кликните по ссылке «Драйвер для USB-токена», в следующем окне скачайте драйвер, соответствующей операционной системе Mac OS/

Затем выполните следующие действия:

 Запустите инсталлятор iBank2Key\_Driver. На экране отобразится первое окно инсталлятора «Установка «iBank 2 Key». Драйвер: Введение»:

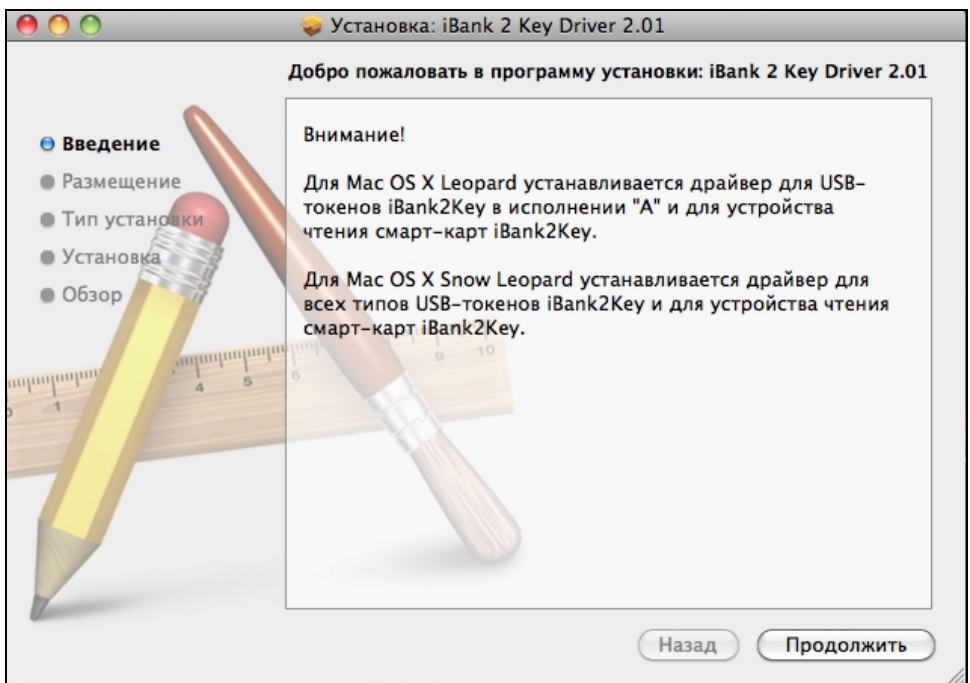

- Нажмите кнопку «Продолжить» для начала установки. Откроется окно «Установка «iBank 2 Key» Драйвер: Тип установки».
- Нажмите кнопку «Установить» для выполнения стандартной установки драйвера. На экране отобразится информация о ходе процесса установки, после завершения которой откроется информационное окно «Установка «iBank 2 Key» Драйвер: Сводка».
- Для завершения установки, нажмите кнопку «Закрыть».
- Для корректной работы Java-апплетов в среде MacOS необходимо использовать версию Java 1.5. Выбор версии Java-апплетов для MacOS осуществляется в Finder/Программы/Служебные программы/Java/Настройки Java .

## <span id="page-10-0"></span>**4. Регистрация в Интернет-банке**

После установки криптобиблиотеки и виртуальной «Java-машины» на Ваш компьютер (см. раздел [Требования к клиентскому месту\)](https://ib.ubrr.ru/first.html%23part7), можно начинать процедуру регистрации в системе.

Для этого зайдите на http://www.ubrr.ru → меню «Интернет-Банк-Pro» → «Интернет-банк для бизнеса» → «Интернет-банк - Вход »»), тем самым Вы запускаете Java-апплет.

! При первом запуске Java-апплета могут появляться следующие сообщения:

Предупреждение о запуске Java:

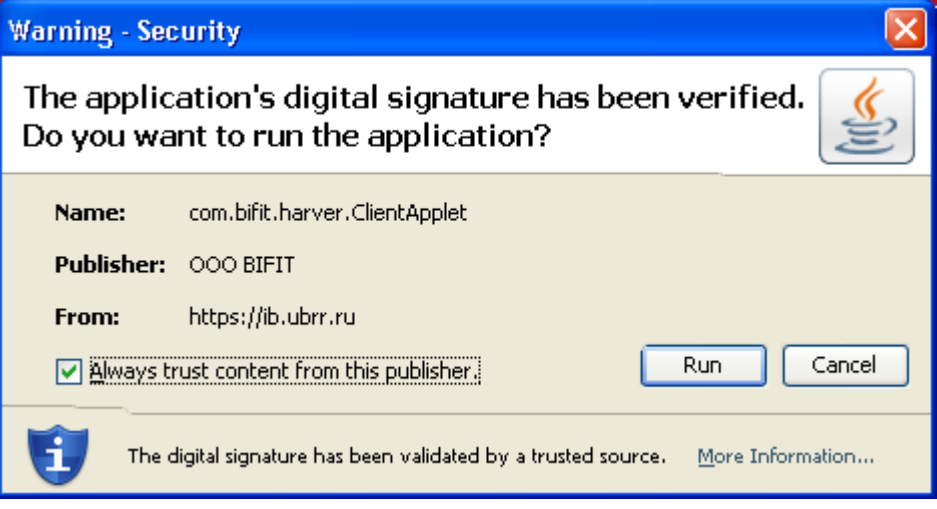

В этом случае необходимо нажать кнопку «RUN»

Предупреждение АРМ "Регистратор"

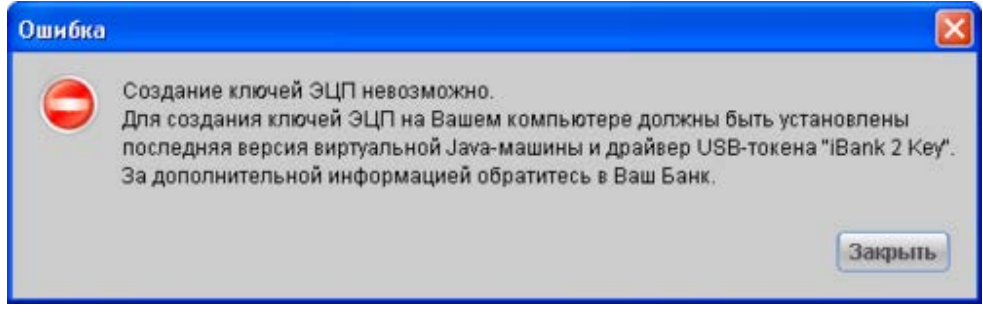

В этом случае необходимо установить криптобиблиотеку, следуя инструкциям из раздела [0.](#page-4-0)

Регистрация в системе «Интернет-Банк-Pro» производится следующим образом:

По окончании загрузки Java-апплета должно появиться окно:

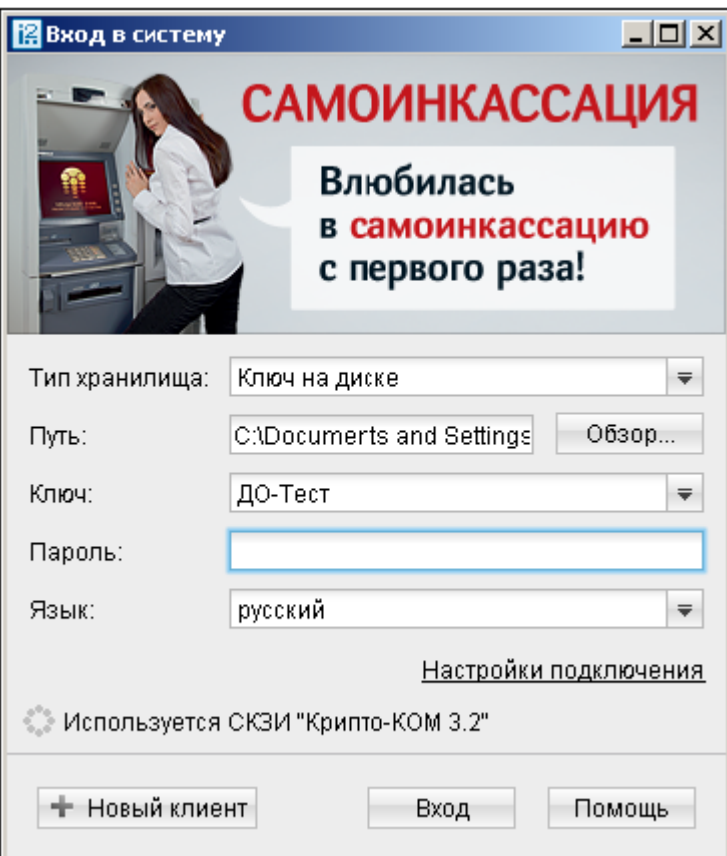

При использовании прокси-сервера для выхода в Интернет нужно выбрать «Настройки подключения», в раскрывшемся окне

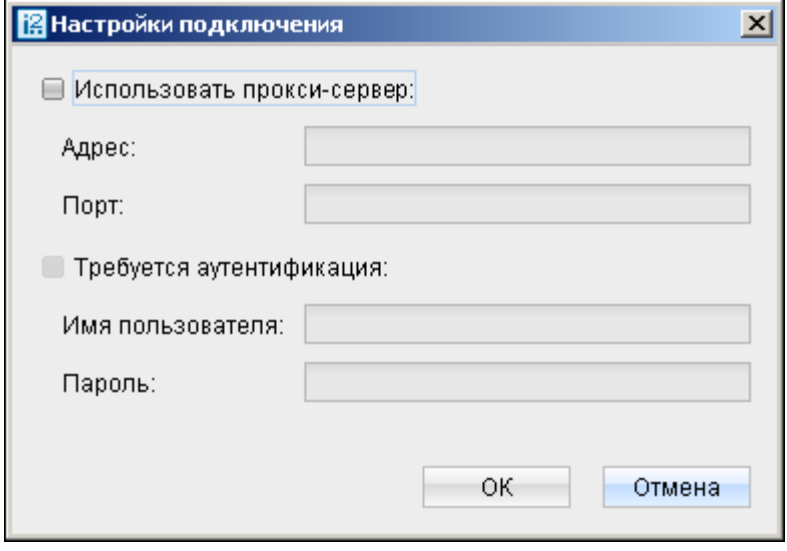

необходимо поставить «галочку» напротив пункта «Использовать прокси-сервер» и указать адрес и порт вашего прокси-сервера.

Если соединение с Интернет производится без прокси-сервера («напрямую»), можно сразу нажать на кнопку  $\left| \text{ +} \right|$  Новый клиент

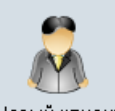

В следующем окне нужно выбрать сценарий « » и последовательно выполнить предлагаемые на экране действия, следуя инструкциям диалоговых окон.

О правильности выполнения каждого шага свидетельствует кнопка «Вперед» - если Вы выполнили необходимые действия, она становится активной «Вперед  $\begin{pmatrix} 0 & 1 \end{pmatrix}$ ».

Шаг 1. Заполните реквизиты вашей организации.

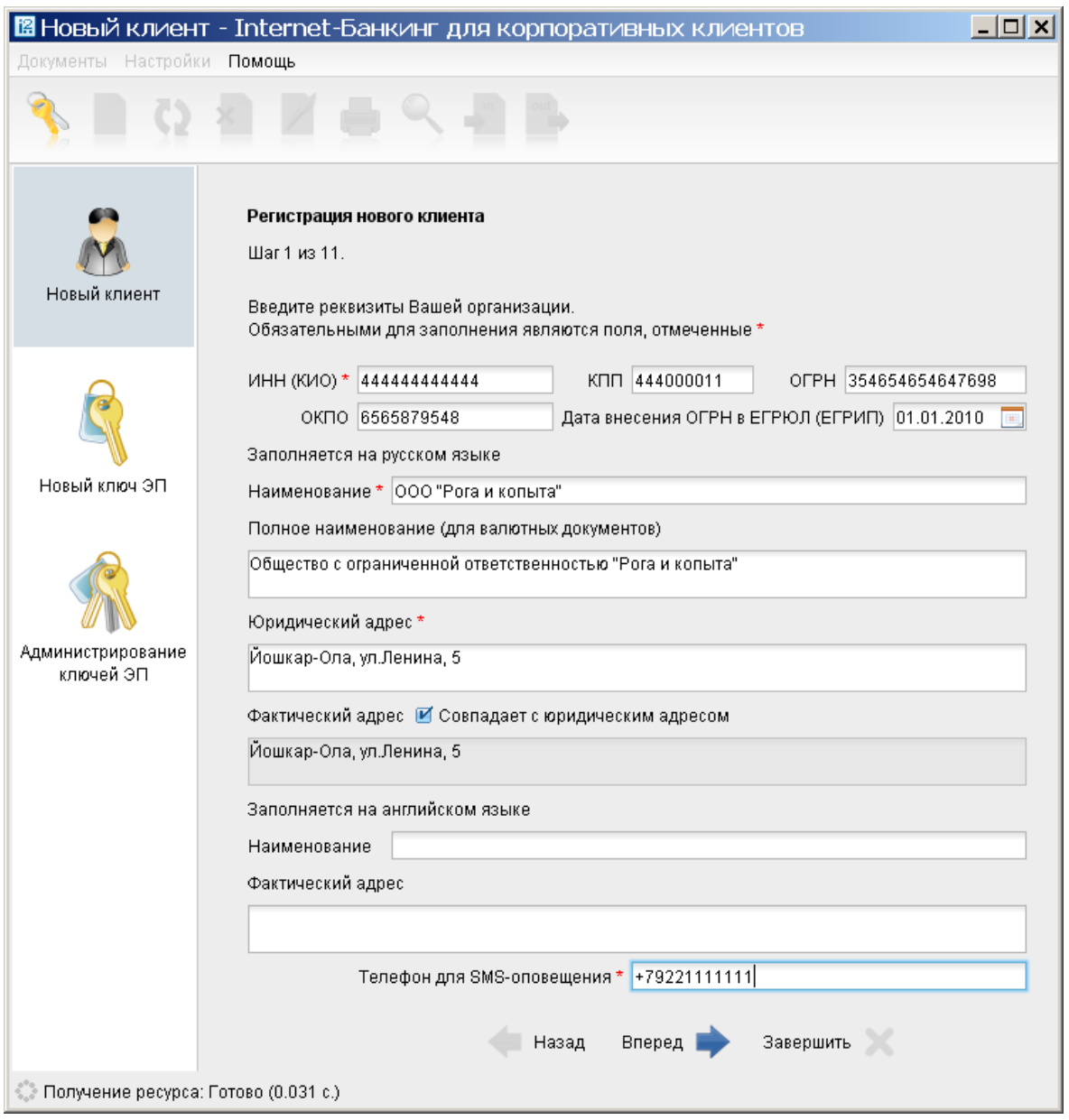

Шаг 2. Выберите БИК вашего филиала из предлагаемого списка: 046577795 ОАО «УБРиР» 046577795 Филиал «ССБ» ОАО «УБРиР» 042007823 Филиал «Воронежский» ОАО «УБРиР» 043304792 Филиал «Кировский» ОАО «УБРиР» 040349736 Филиал «Краснодарский» ОАО «УБРиР»

047512930 Филиал «Маяк» ОАО «УБРиР»

044552510 Филиал «Московский» ОАО «УБРиР»

045003702 Филиал «Новосибирский» ОАО «УБРиР»

046515916 Филиал «Новоуральский» ОАО «УБРиР»

045773883 Филиал «Пермский» ОАО «УБРиР»

046521823 Филиал «Серовский» ОАО «УБРиР»

048071795 Филиал «Уфимский» ОАО «УБРиР»

047501981 Филиал «Южно-Уральский» ОАО «УБРиР»

введите номер счета организации в поле «Номер счета» и нажать кнопку «Добавить».

В нижнем окне должно появиться соответствующее поле:

 $\Box$ o $\times$ <mark>19</mark> Новый клиент - Internet-Банкинг для корпоративных клиентов Документы Настройки **Помощь** 49 Регистрация нового клиента Шаг 2 из 11. Новый клиент Введите номера рублевых и валютных счетов Вашей организации. Для добавления счета выберите нужный банк из списка, введите номер .<br>счета в поле "Счет" и нажмите кнопку "Добавить". Необходимо указать хотя бы один счет. БИК 042007823  $\Rightarrow$ ФИЛИАЛ "ВОРОНЕЖСКИЙ" ОАО "УБРИР", Г. ВОРОНЕЖ Новый ключ ЭП Банк Добавить Удалить Счет БИК ▲1 Банк Счет 042007823 ФИЛИАЛ "ВОРОНЕЖСКИЙ" ОАО ... 407028105000000000006 Администрирование ключей ЭП Вперед Назад Завершить ҈ Получение ресурса: Готово (0.562 с.)

Шаг 3. Введите информацию о контактном лице вашей организации. Это именно контактное лицо, т.е. данный человек может не являться владельцем ключей ЭП и не иметь прав доступа к системе. Желательно заполнить поля «Факс» и «E-mail».

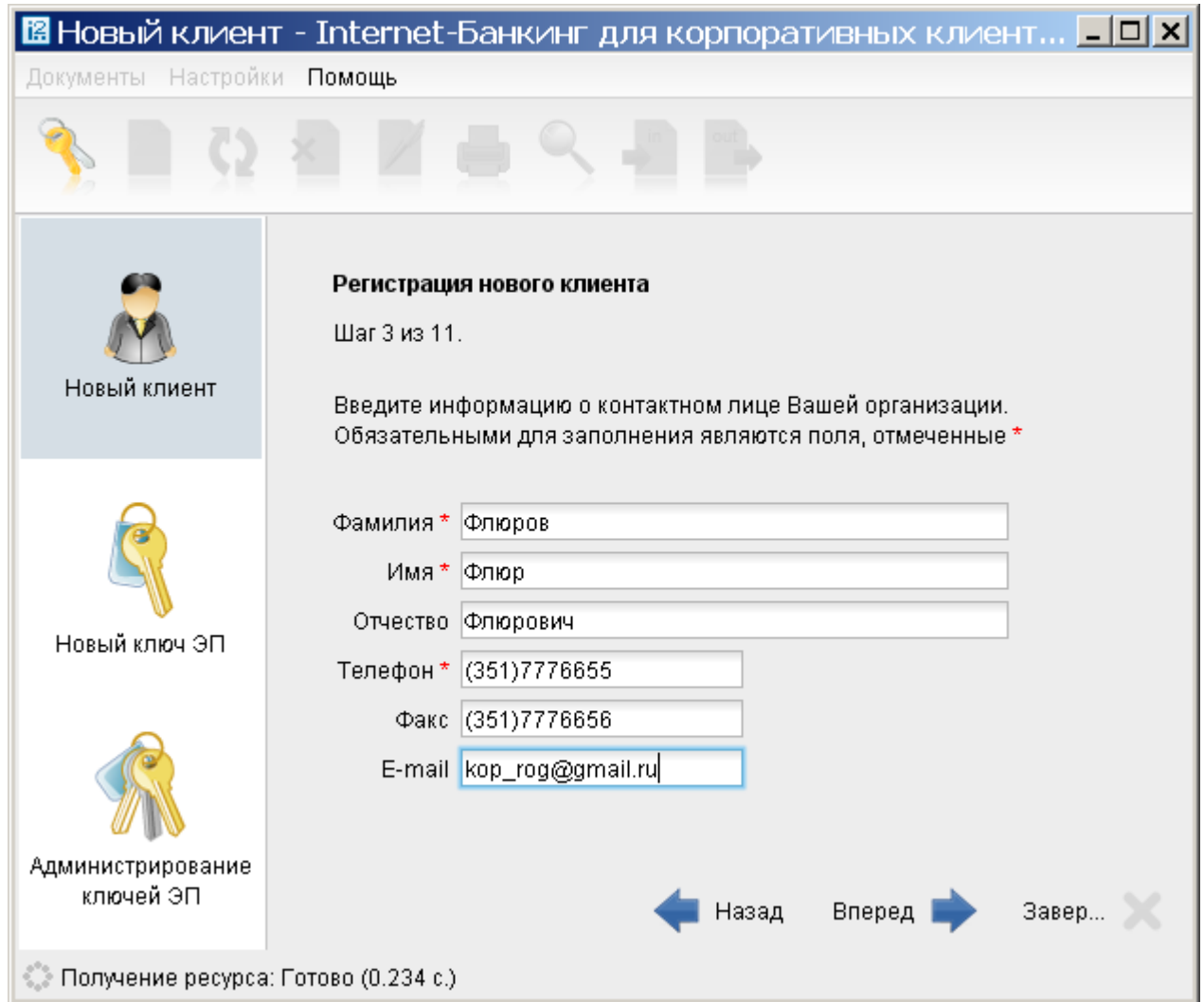

Шаг 4. Введите блокировочное слово.

Это слово предназначено для оперативной **блокировки доступа** к системе «Интернет-Банк-Pro». ДАЛЕЕ укажите количество подписей - это количество должно совпадать с количеством подписей в вашей банковской карточке (только первая подпись - «1», первая и вторая подпись - «2»). При наличии нескольких подписей одной категории, например, две первых подписи, достаточно сгенерировать ключ ЭП для одного из лиц, имеющих право первой подписи.

! При наличии и первой и второй подписи создание двух ключей ЭП обязательно.

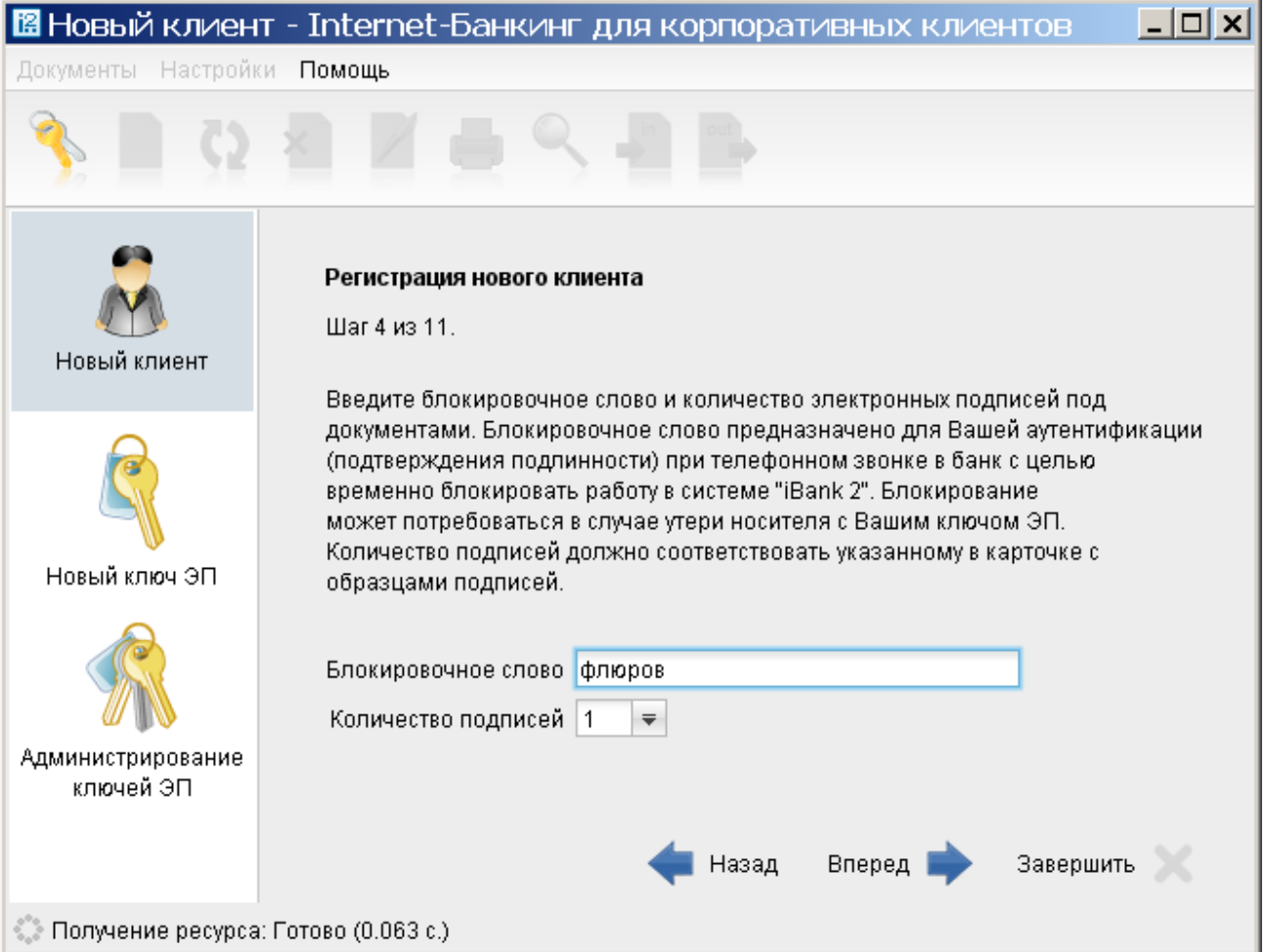

Для блокировки доступа к системе «Интернет-Банк-Pro» вам необходимо позвонить в банк по телефону: (343)264-55-19 или 8(800)1000-200, сообщить о необходимости блокировки, назвать блокировочное слово, введённое вами при регистрации в системе.

! В этом случае производится блокирование всех ключей ЭП для данной организации. Т.е. проведение операций через систему «Интернет-Банк-Pro» станет невозможным. Однако данная процедура не предполагает блокировку самого расчетного счета. Чтобы заблокировать сам расчетный счет, вам необходимо обратиться в банк по месту обслуживания.

Шаг 5. Проверьте реквизиты вашей организации, заполненные вами на предыдущих этапах. При необходимости, вернитесь на соответствующий этап и откорректируйте данные.

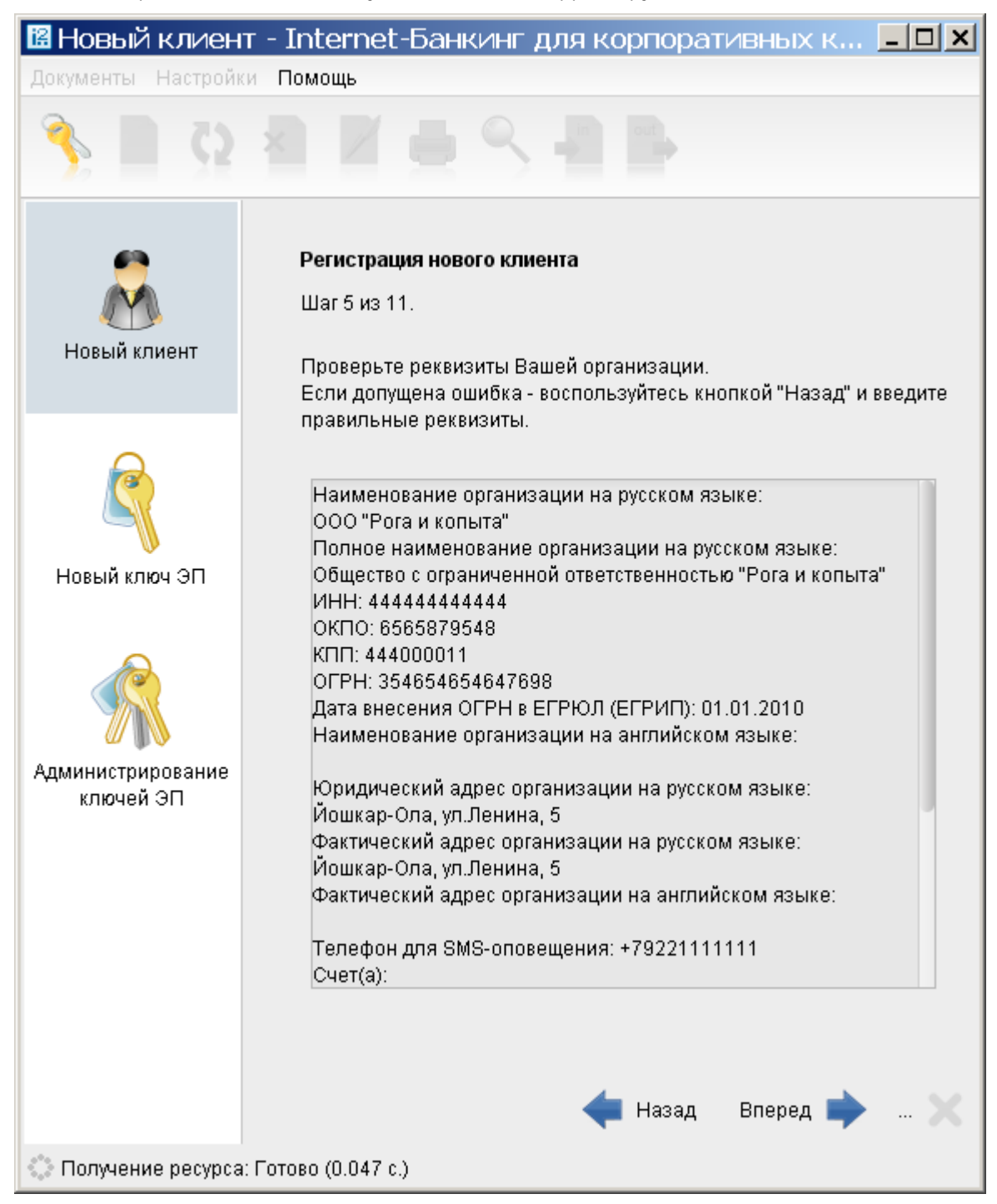

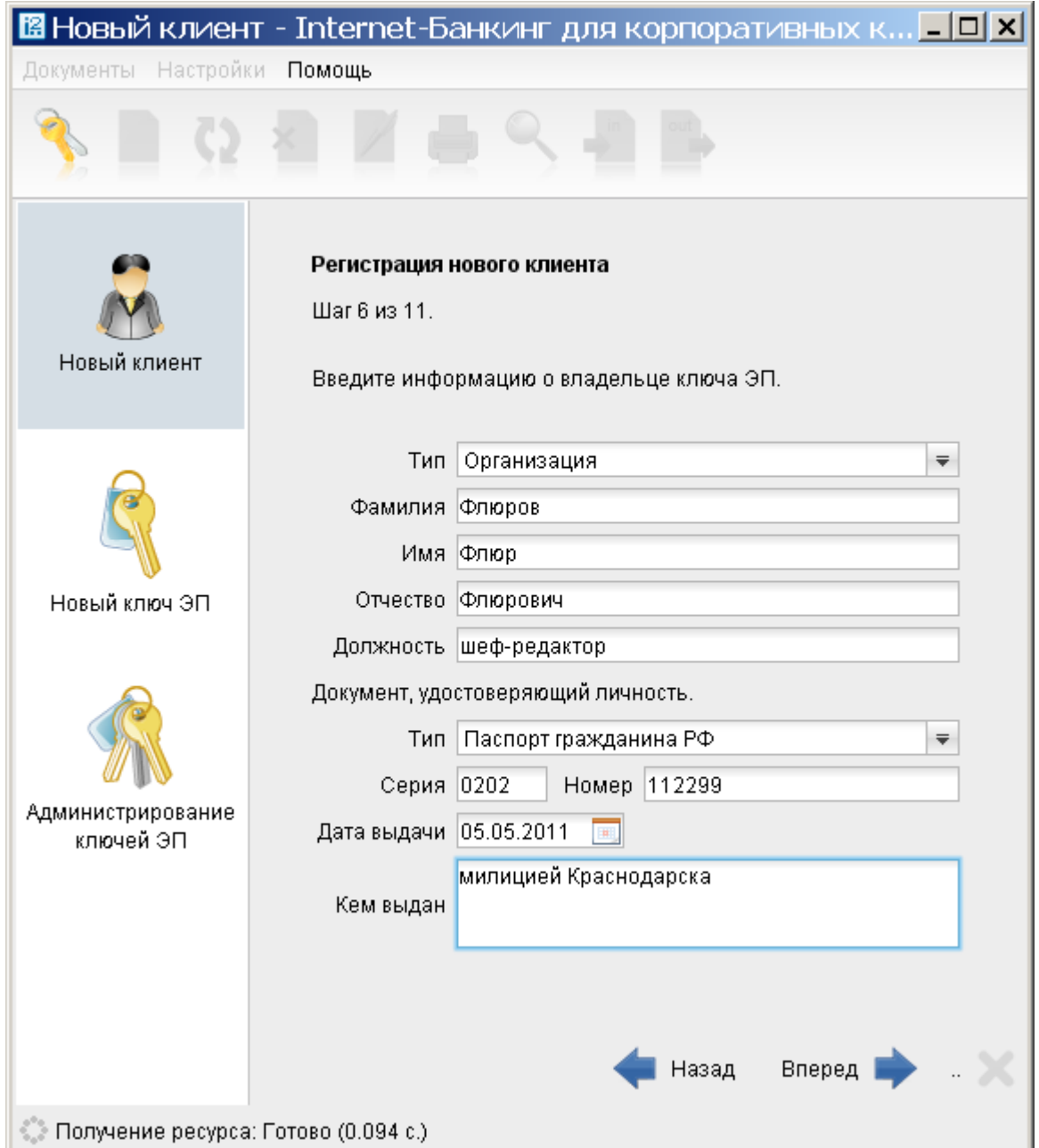

Шаг 6. Введите информацию о владельце ключа ЭП. Необходимо заполнение всех полей.

! Владельцем ключа ЭП должно являться лицо, указанное в банковской карточке с образцами подписей и оттиска печати или лицо, уполномоченное соответствующей доверенностью, предоставленной в банк.

Шаг 7. Для генерации ключа ЭП вам необходимо вводить произвольные символы с клавиатуры до тех пор, пока кнопка "Вперед" не станет доступна, при этом индикатор процесса генерации ключа должен заполниться полностью

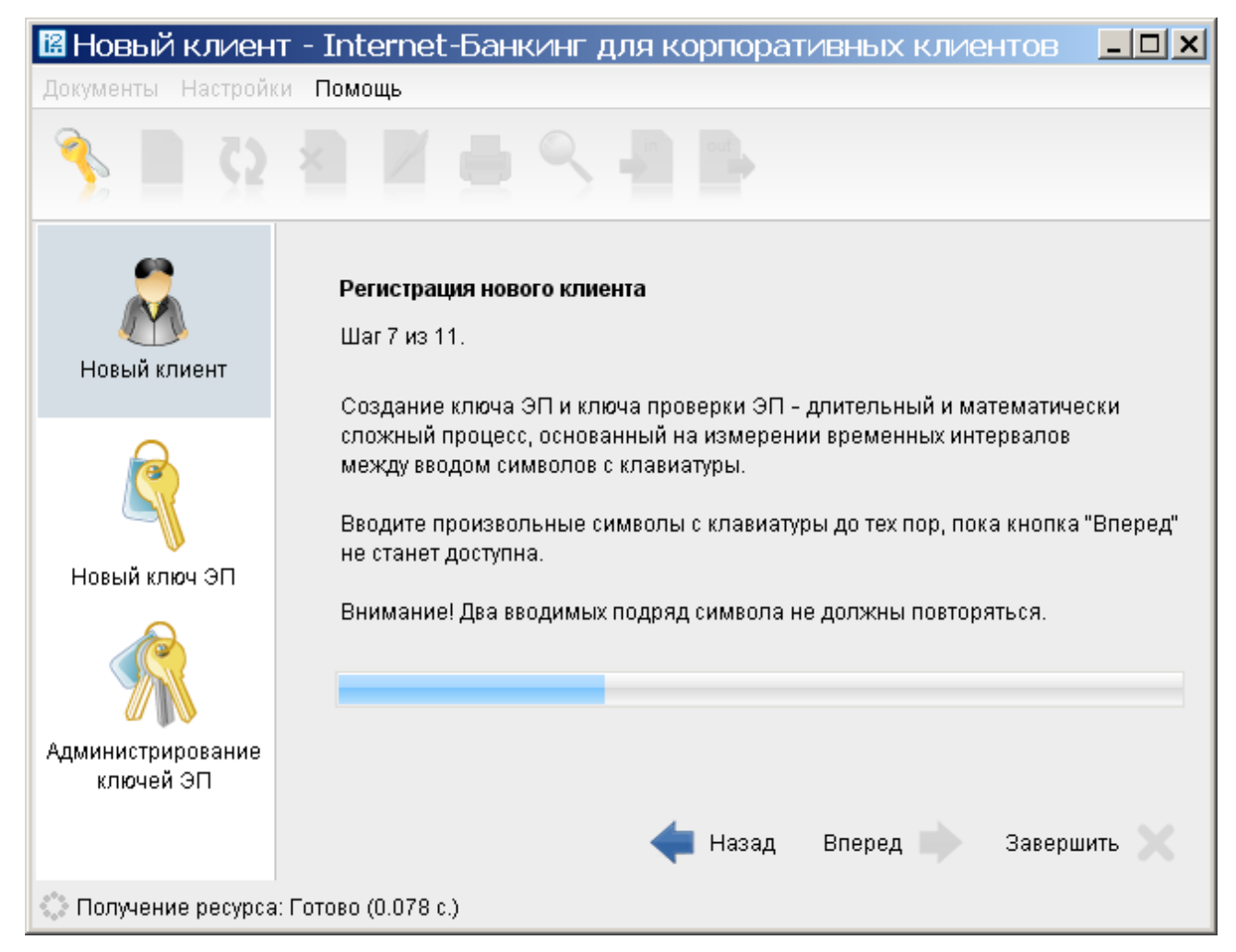

Шаг 8. Укажите место хранилища ключей ЭП. По умолчанию - это дискета. Для указания другого места хранилища ключей («флэшка») нажмите кнопку «Выбрать» и в появившемся диалоговом окне выберите папку, где будет располагаться ключ, в поле «Имя файла» укажите наименование ключа - keys.dat и нажмите кнопку «Выбрать».

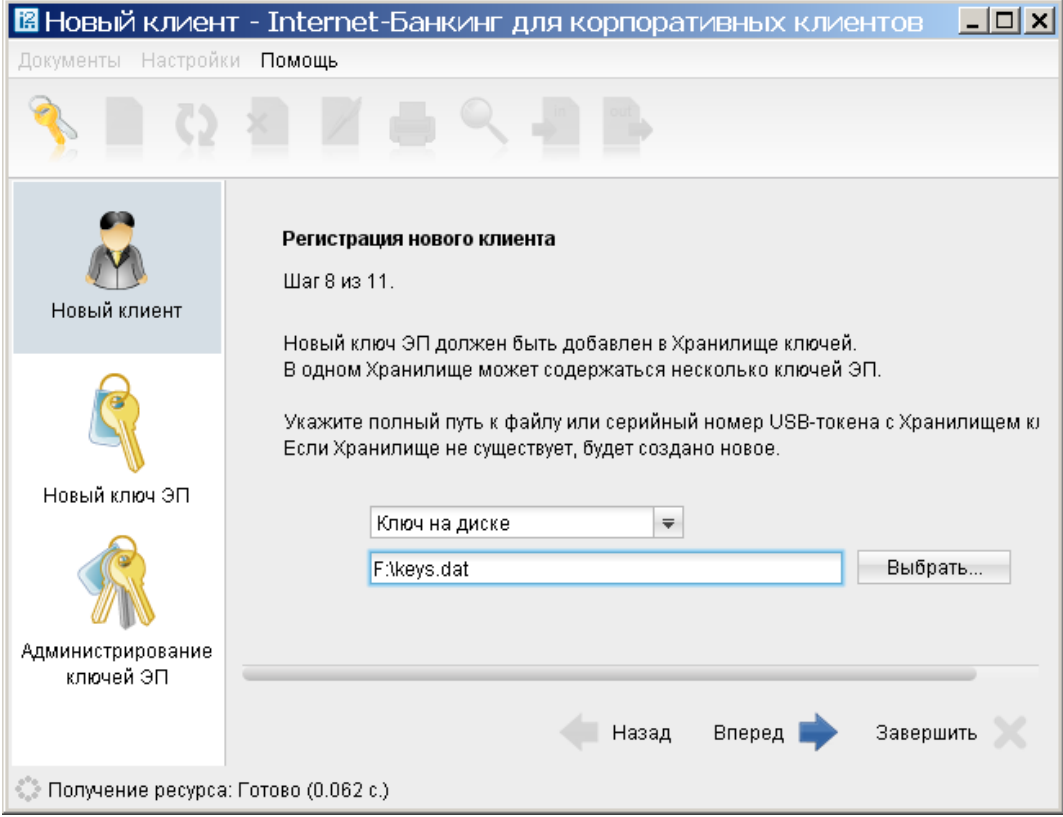

При использовании USB-токена или Смарт-карты выбрать в качестве хранилища ключей ЭП «USB-токен или смарт-карта».

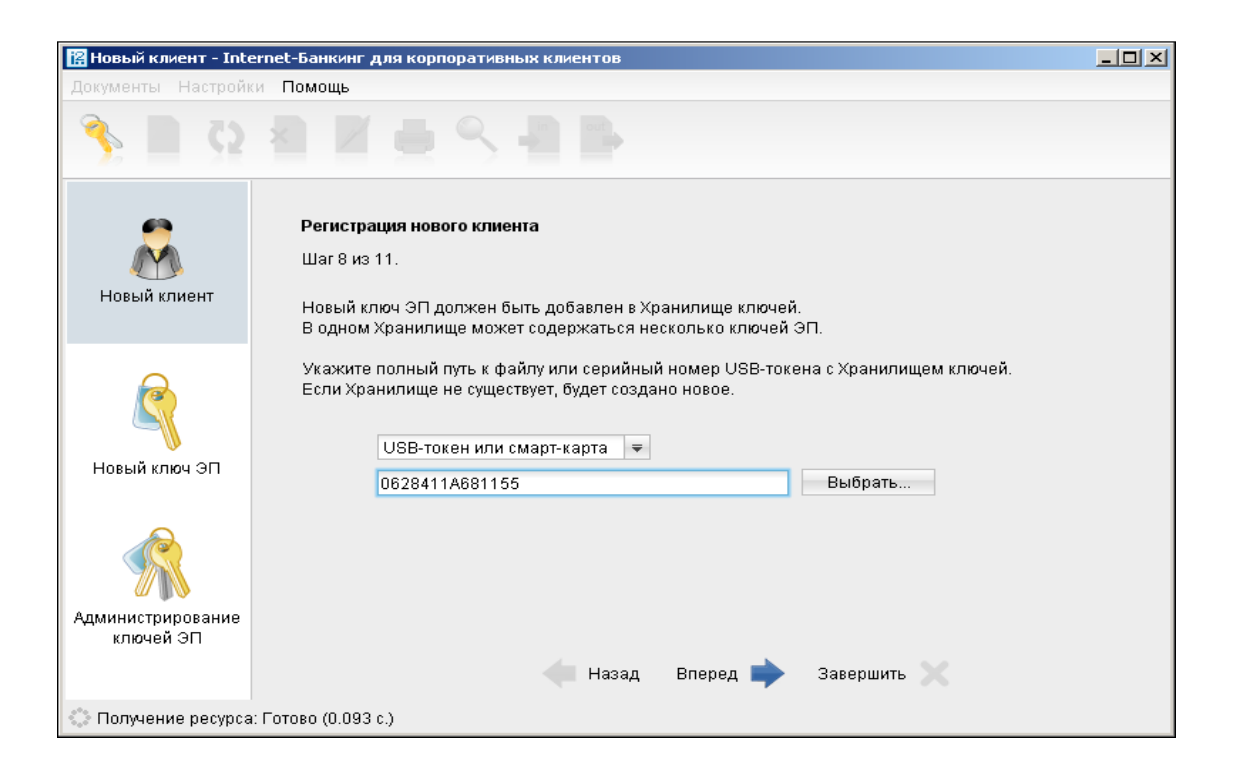

Шаг 9. Укажите наименование ключа. Наименование ключа может быть любым. Рекомендуется использовать в качестве наименования ключа фамилию владельца ключа ЭП, т.к. данное наименование ключа будет отображаться при входе в систему «Интернет-Банк-Pro». Укажите пароль доступа к ключу. Пароль должен содержать не менее 6 символов. Символами могут быть русские и латинские буквы, а также цифры.

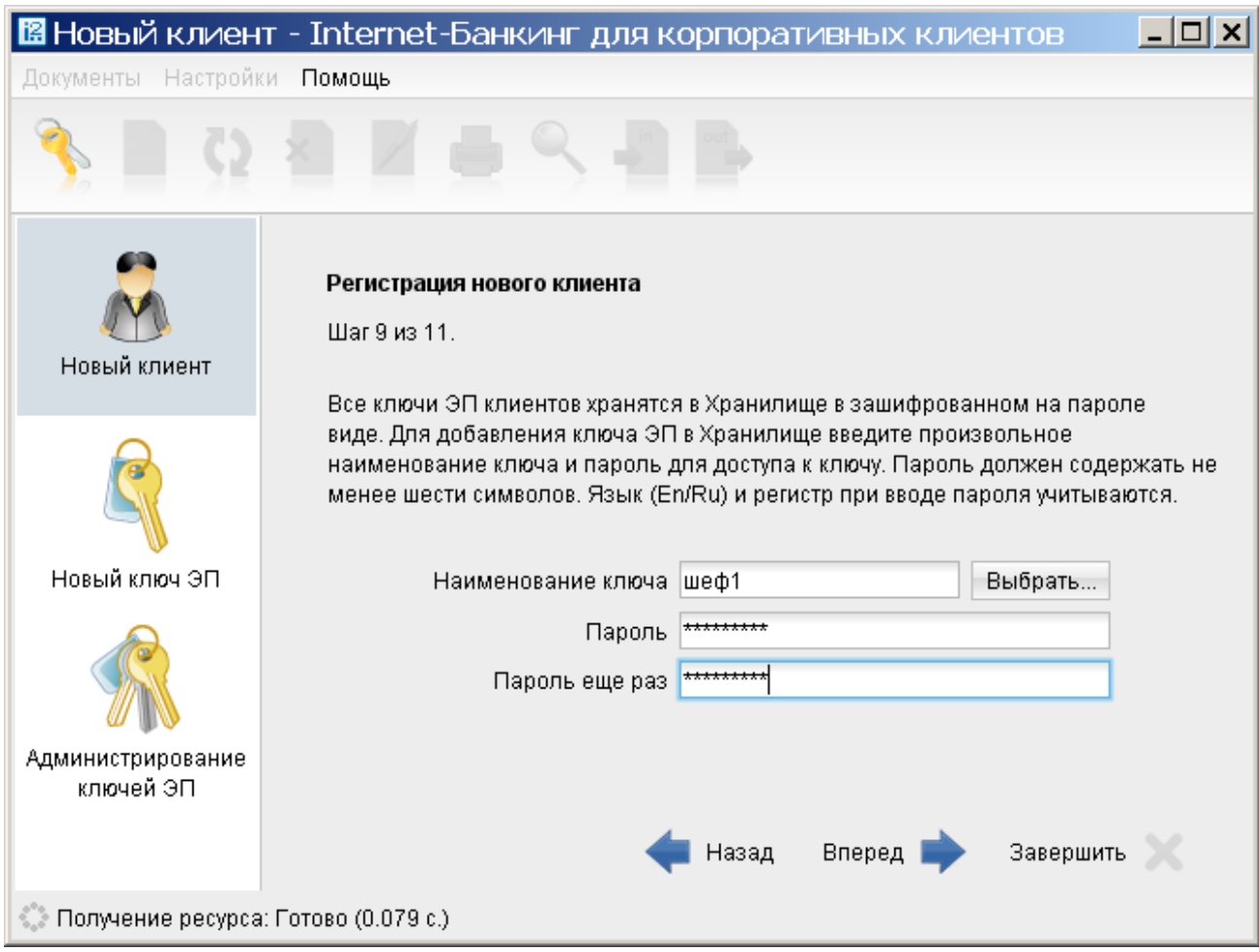

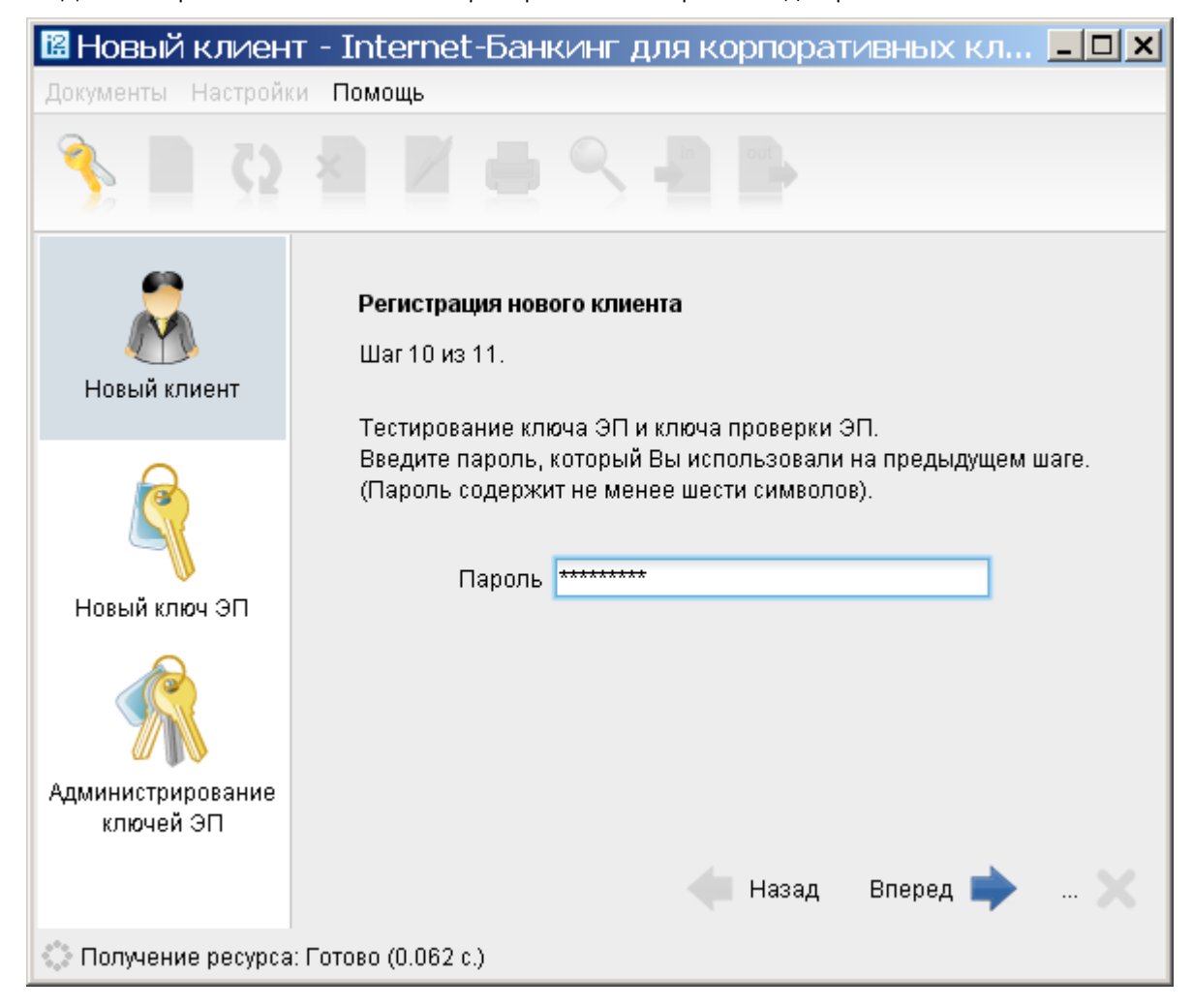

Шаг 10. Для тестирования нового ключа проверки ЭП повторите ввод пароля.

Шаг 11. Распечатайте сертификат открытого ключа проверки ЭП в одном экземпляре. Для этого убедитесь, что напротив пункта «Распечатать сертификат» стоит «галочка», и нажмите кнопку «Вперед». Должно появиться диалоговое окно принтера, в котором необходимо указать число копий - 1.

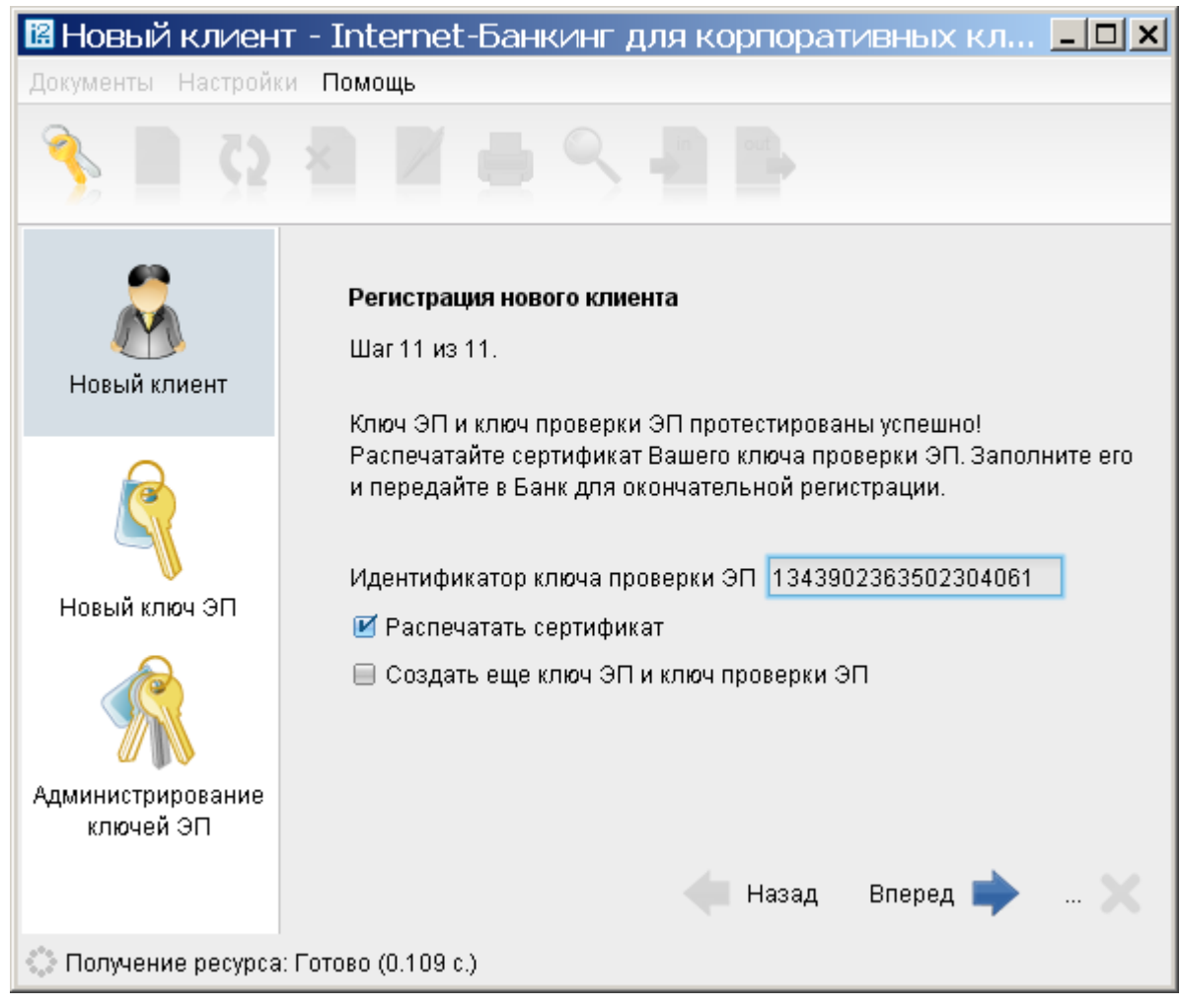

В распечатанном сертификате необходимо указать группу подписи (первая, вторая, без права подписи), а также поставить подписи в полях «Личная подпись владельца ключа проверки ЭП» и «Руководитель организации»; при наличии печати поставить печать организации.

! Если в вашей банковской карточке указано несколько уполномоченных лиц, вам необходимо создать еще один ключ проверки ЭП. Для этого нужно, не выходя из программы, на Шаге 11 поставить «галочку» напротив пункта «Создать еще одну пару ключей проверки ЭП» и нажать кнопку «Вперед». После этого пройти регистрацию нового ключа проверки ЭП для другого владельца (шаги с 6 по 11).

**⊠ Новый клиент - Internet-Банкинг для корпоративных кл...** □□<mark>×</mark> Документы Настройки Помощь Регистрация нового клиента Шаг 11 из 11. Новый клиент Ключ ЭП и ключ проверки ЭП протестированы успешно! Распечатайте сертификат Вашего ключа проверки ЭП. Заполните его и передайте в Банк для окончательной регистрации. Идентификатор ключа проверки ЭП 1343902363502304061 Новый ключ ЭП ■ Распечатать сертификат ■ Создать еще ключ ЭП и ключ проверки ЭП Администрирование ключей ЭП Назад Вперед • Получение ресурса: Готово (0.109 с.)

После генерации ключей ЭП и печати всех сертификатов Ваши действия по регистрации в системе «Интернет-Банк-Pro» заканчиваются:

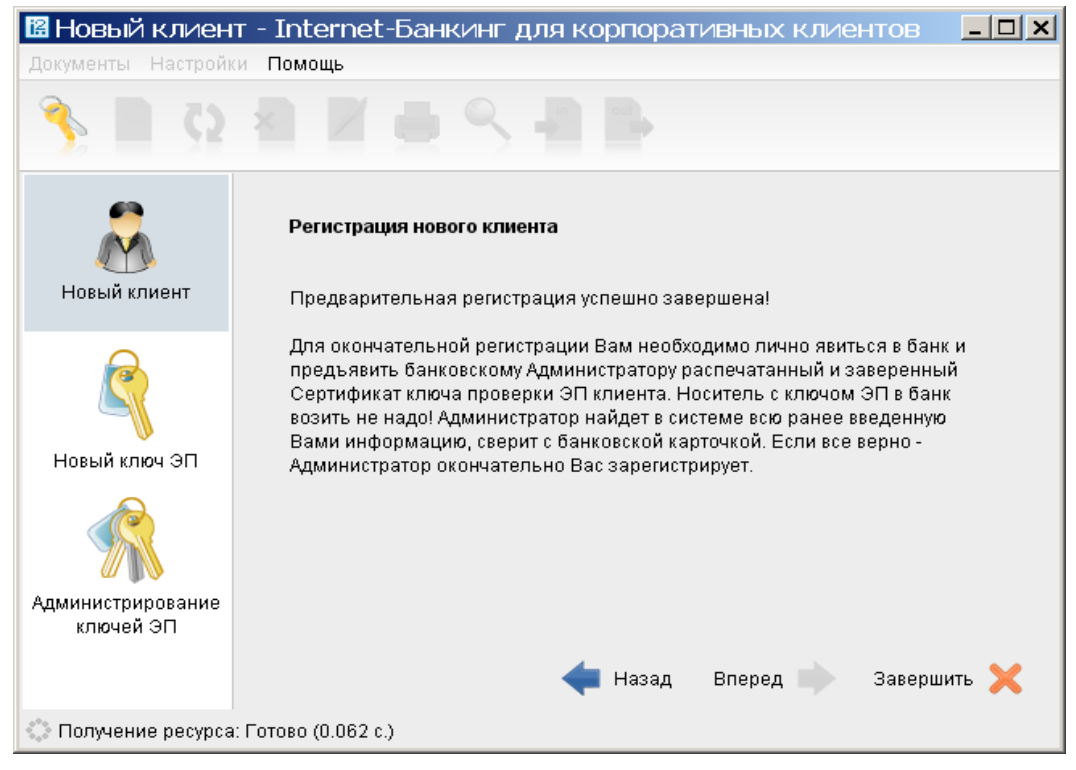

Нажмите кнопку «Завершить».

## <span id="page-28-0"></span>5. Безопасность Интернет-банка

## Классы безопасности

Не оставляйте злоумышленникам шанса лишить ваше предприятие денежных средств. Для безопасного осуществления расчетных операций подключайте систему «Интернет-Банк-Pro» с повышенным классом безопасности «В», «А» или «А+»: полный набор инструментов, обеспечивающих максимальную защиту операций online.

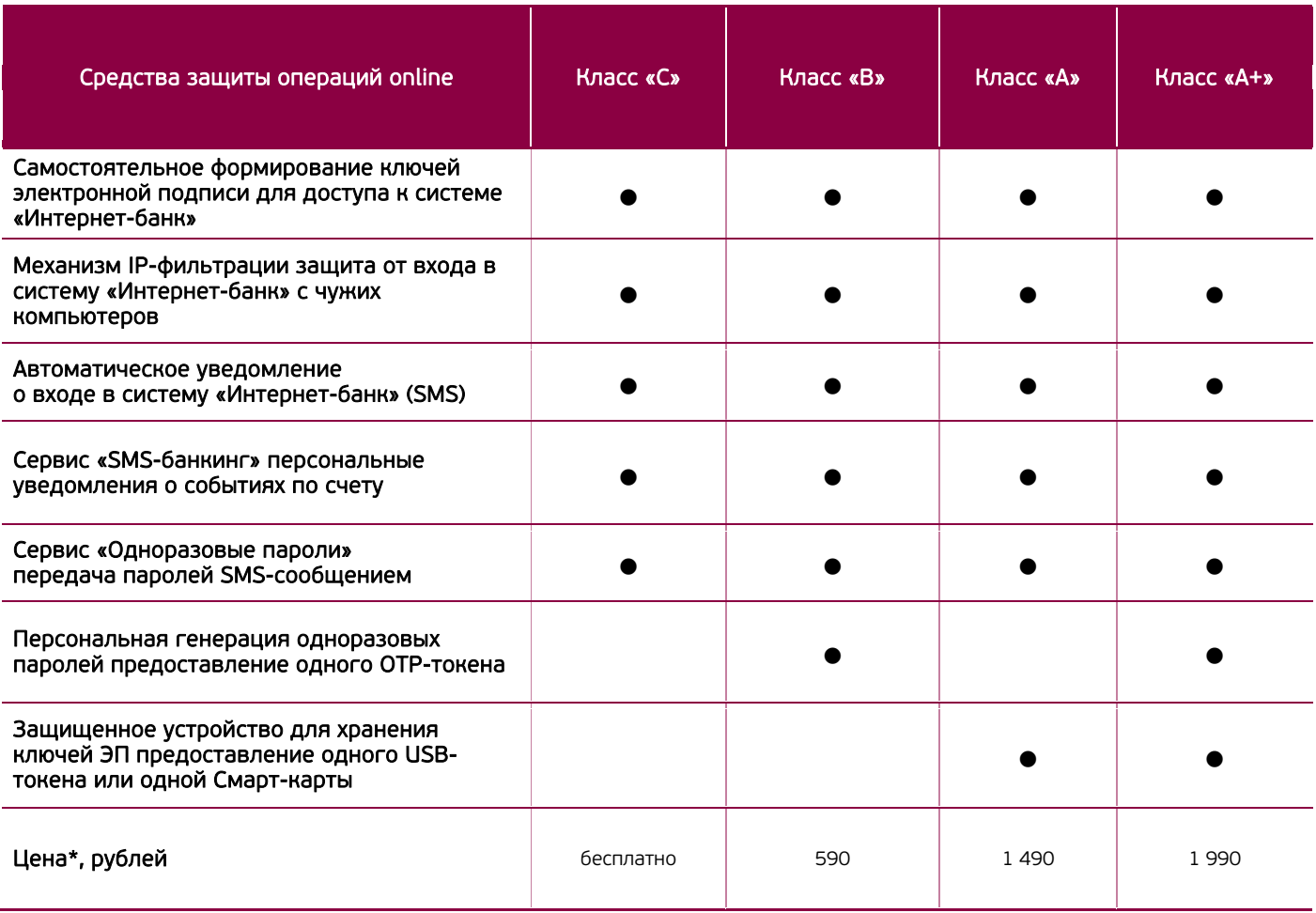

\*При условии подключения к системе «Интернет-Банк-Pro» в течение календарного месяца открытия счета.

Система «Интернет-Банк iBank 2» относится к классу систем защищенного электронного документооборота. Обмен электронными документами в Интернет-банке, Mobile-банке происходит между банком и клиентом. Электронный документ, отправленный клиентом и полученный банком, является основанием для совершения банком финансовых операций.

Конечной целью всех атак на систему «Интернет-Банк-Pro» является:

- Цель 1 подмена (навязывание) злоумышленником электронного документа от имени одной из сторон
- Цель 2 нарушение конфиденциальности документа (ознакомление с документом)

Для обеспечения аутентичности (доказательство авторства) и целостности документа в Интернет-банке, Mobile-банке используется механизм электронной подписи под электронными документами. Именно электронный документ с ЭП является основанием для совершения финансовых операций и доказательной базой при разрешении конфликтной ситуации. В системе реализованы алгоритмы в соответствии с ГОСТ Р34.10-94, ГОСТ Р34.10-2001 и ГОСТ Р34.11-94. ЭП как раз и реализует защиту от достижения злоумышленником Цели 1.

Для обеспечения конфиденциальности в Интернет-банке, Mobile-банке используется механизм шифрования данных. При взаимодействии через Интернет осуществляется шифрование и контроль целостности передаваемой информации, проводится криптографическая аутентификация сторон. В системе реализованы алгоритмы в соответствии с ГОСТ 28147-89. Именно механизм шифрования данных обеспечивает нейтрализацию попыток достижения злоумышленником Цели 2.

Для криптографической защиты информации в систему встроена криптобиблиотека «Крипто-Ком 3.2» (класс КС1), используемая для реализации функций формирования ключей шифрования и электронной подписи, выработки и проверки электронной подписи, шифрования и имитозащиты информации, не содержащей сведений, составляющих государственную тайну.

Для разрешения конфликтных ситуаций в системе ведутся контрольные архивы, в которых хранятся все электронные документы с ЭП. Контрольные архивы хранятся в Для организации безопасной работы используются штатные средства защиты Web-браузеров, виртуальной Java-машины и встроенные в систему «Интернет-Банк iBank 2» дополнительные механизмы защиты информации.

#### **ОАО «УБРиР» имеет лицензии ФСБ РФ:**

- ЛЗ № 0011861 от 23.04.2009 на осуществление деятельности по распространению шифровальных (криптографических) средств (срок действия - до 23 апреля 2014),
- ЛЗ № 0011862 от 23.04.2009 на осуществление деятельности по техническому обслуживанию шифровальных (криптографических) средств (срок действия - до 23 апреля 2014),
- ЛЗ № 0011863 от 23.04.2009 на осуществление деятельности по предоставлению услуг в области шифрования информации (срок действия - до 23 апреля 2014),

Банк также прошел аттестацию на соответствие требованиям по безопасности информации (аттестат соответствия от 10.03.2009, выдан ФГУП «НТЦ «Атлас» на 3 года).

#### Текущая ситуация по безопасности расчетов

За последние несколько месяцев в ряде российских банков были выявлены попытки хищения денежных средств с расчетных счетов корпоративных клиентов, путем совершения платежей с использованием систем удаленного доступа «Интернет-Банк», «Банк-Клиент».

Хищение денежных средств с расчетного счета может быть осуществлено:

- Ответственными сотрудниками предприятия, имевшими доступ к ключам ЭП, в том числе работающими или уволенными директорами, бухгалтерами и их заместителями
- Штатными ИТ-сотрудниками организаций, имевшими доступ к носителям с ключами ЭП, а также доступ к компьютерам, с которых осуществлялась работа по системе удаленного доступа
- Внештатными, приходящими по вызову, ИТ-специалистами, выполняющими профилактику и подключение к Интернет, установку и обновление бухгалтерских и справочных программ, установку и настройку другого программного обеспечения на компьютеры, с которых осуществляется работа по системе удаленного доступа
- Злоумышленниками:

- создавалась заказная троянская программа для клиента конкретной системы (программного обеспечения пользователя), учитывающая особенности этой системы и не определяемая антивирусными средствами в связи с отсутствием ее сигнатур в базе вирусов. Эта программа рассылалась по почте или доставлялась иными средствами, с помощью вирусных технологий устанавливалась на компьютер и собирала с зараженного компьютера идентификационные данные владельца с его ключевой информацией, после чего рассылала эти данные по нескольким адресам. Обладая этой информацией, злоумышленники проводили снятие средств со счетов клиентов. После этого троянская программа на части компьютеров пользователей блокировала работу системного ПО, начинались проблемы с прикладным программным обеспечением, в результате чего владелец не мог работать. На некоторые компьютеры клиентов начинались DDOS атаки из сети Интернет. Таким образом, делалось все возможное, чтобы клиенты не могли проверить состояние своих счетов и блокировать фальшивые проводки. С юридической точки зрения банк проводил корректную операцию, поскольку электронные подписи, идентификаторы и пароли соответствовали данным владельца.

- с использованием средств социальной инженерии. Клиенты системы получили письма от имени банка о смене сервера. Способ рассылки писем различный - электронная почта, почта, экспресс почта. При этом имитировался бланк банка, письмо отправлялось от имени конкретного человека - первого лица банка, но без его личной подписи. При регистрации на новом сервере, имитирующем работающий сервер банка, требуется введение регистрационных данных и установка ключа. В этот момент злоумышленники получали доступ к этим данным для организации снятия средств со счетов клиентов. Эта схема тоже имеет несколько модификаций по причинам и способам получения данных.

Во всех выявленных случаях злоумышленники, получая доступ к ключам ЭП и паролям, направляли в банк платежные поручения с корректной электронной подписью. Успешно прошедшие проверку ЭП, но при этом подозрительные, абсолютно не свойственные конкретному клиенту платежные поручения в большинстве случаев пресекались банковскими сотрудниками на этапе принятия решения об исполнении документов.

В то же время часть платежей, направленных злоумышленниками с использованием действующих ключей ЭП клиента, не вызывала подозрений у банка. Такие документы имели корректную ЭП, вполне обычные реквизиты получателей и типовое назначение платежа. Их исполнение банком приводило к хищению денежных средств с расчетного счета клиента.

32

#### ! При этом вся ответственность за убытки безусловно и полностью возлагалась на клиента как единственного владельца ключей ЭП.

#### Как предотвратить хищение денежных средств с расчетного счета

- При получении от фирм, производящих регистрацию предприятия, в составе готового пакета документов ключей проверки ЭП для доступа к системе удаленного доступа, необходимо блокировать полученные подобным образом ключи ЭП и предпринять действия по САМОСТОЯТЕЛЬНОМУ формированию новых ключей ЭП для доступа к системе.
- ř. Использовать для хранения файлов с ключами ЭП отчуждаемые носители: дискеты, флеш-диски.
- Отключать, извлекать носители с ключами ЭП, если они не используются для работы с системой удаленного доступа.
- Ограничить доступ к компьютерам, используемым для работы с системой удаленного доступа. ٠ Исключить доступ к компьютерам персонала, не имеющего отношения к работе с системой удаленного доступа.
- На компьютерах, используемых для работы с системой удаленного доступа, исключить посещение ٠ интернет-сайтов сомнительного содержания, загрузку и установку нелицензионного ПО и т.п.
- Не использовать ключи ЭП и другую аутентификационную информацию для входа в систему ä, удаленного доступа с гостевых рабочих мест (интернет-кафе и т.д.).
- ä, Перейти к использованию лицензионного ПО (операционные системы, офисные пакеты и пр.), обеспечить автоматическое обновление системного и прикладного ПО.
- ä, Применять на рабочем месте лицензионные средства антивирусной защиты, обеспечить возможность автоматического обновления антивирусных баз.
- Применять на рабочем месте специализированные программные средства безопасности: × персональные межсетевые экраны, антишпионское программное обеспечение и т.п.
- При обслуживании компьютера ИТ-сотрудниками обеспечивать контроль за выполняемыми ими ä, действиями.
- Не передавать ключи ЭП ИТ-сотрудникам для проверки работы системы удаленного доступа, ٠ проверки настроек взаимодействия с банком и т.п. При необходимости таких проверок только лично владелец ключа ЭП должен подключить носитель к компьютеру, убедиться, что пароль доступа к ключу вводится в интерфейс клиентского АРМа системы, и лично ввести пароль, исключая его подсматривание.
- При увольнении ответственного сотрудника, имевшего доступ к ключу ЭП, обязательно позвонить в ř. банк и заблокировать ключ ЭП.
- При увольнении сотрудника, имевшего технический доступ к ключу ЭП, обязательно позвонить в банк и заблокировать ключ ЭП.
- При увольнении ИТ-специалиста, осуществлявшего обслуживание компьютеров, используемых для × работы с системой удаленного доступа, принять меры для обеспечения отсутствия вредоносных программ на компьютерах.
- При возникновении любых подозрений на компрометацию (копирование) ключей ЭП или компрометацию среды исполнения (наличие в компьютере вредоносных программ) - обязательно позвонить в банк и заблокировать ключи ЭП.

! Изменение пароля доступа к ключу ЭП не защищает от использования злоумышленником ранее похищенного ключа.

! Банк не имеет доступа к Вашим ключам ЭП и не может от Вашего имени сформировать корректную ЭП под электронным платежным поручением.

! Банк не осуществляет рассылку писем с просьбой прислать ключ ЭП или пароль.

! Банк не осуществляет рассылку по электронной почте программы для установки на Ваши компьютеры.

! Системы удаленного доступа ОАО «УБРиР» не запрашивают отдельный ввод ключевых данных для «проверки» и других несвойственных функций.

Если Вы заметили проявление необычного поведения ПО системы удаленного доступа или какие-то изменения в интерфейсе программы - незамедлительно позвоните в банк и выясните, не связаны ли такие изменения с обновлением версии системы. Если нет - заблокируйте ключи ЭП.

Просим Вас при поступлении в Ваш адрес письма с просьбой прислать ключ ЭП или пароль, а также запроса якобы от лица ОАО «УБРиР», немедленно свяжитесь со службой поддержки систем удаленного доступа по телефону или по электронной почте ibank@ubrr.ru.

В целях предотвращения мошеннических действий Банк может направить Вам на мобильные телефоны, зарегистрированные Вами для работы с сервисом SMS-банкинг, сообщение о том, что для подтверждения определенного платежа с Вами свяжется сотрудник Банка.

#### ! Вся ответственность за конфиденциальность Ваших ключей ЭП полностью лежит на Вас, как единственных владельцах ключей ЭП.

## Как усилить меры безопасности при работе в Интернет-банке

- ä, Воспользоваться сервисом «Одноразовые пароли», который позволяет назначать дополнительное подтверждение при входе в систему и/или при подписи платежных поручений.
- Включить IP-фильтрацию доступа к Вашему счету в случае, если Вы работаете со счетом постоянно с ٠ одних и тех же рабочих мест.
- Воспользоваться сервисом «SMS-банкинг», который позволяет в оперативном режиме получать на свой сотовый телефон или e-mail информацию о различных событиях, например о списании или зачислении средств, о входе в систему «Интернет-Банк-Pro».
- Перейти к использованию USB-токенов «iBank 2 Key» или Смарт-карт «iBank 2 Key» для исключения хищения ключей ЭП. При использовании USB-токенов «iBank 2 Key» или Смарт-карт «iBank 2 Key» ключ ЭП генерируется внутри USB-токена/Смарт-карты и никогда его не покидает. Формирование ЭП по ГОСТ РЗ4.10-2001 осуществляется непосредственно внутри USB-токена/Смарт-карты.

#### **ІР-фильтрация**

IP-фильтрация позволяет осуществлять вход в систему только с определенных компьютеров. Используется для усиления Вашей безопасности в случае, если Вы работаете со счетом постоянно с одних и тех же рабочих мест. IP-фильтрация ограничит Ваши возможности работы с системой при подключении к Интернету из произвольного места, но при этом делает задачу хищения средств злоумышленником практически неосуществимой.

Статистика известных инцидентов показывает - хищение финансовых средств клиента осуществляется с IP-адресов, с которых ранее этот клиент никогда не работал. В случае использования встроенного в систему механизма IP-фильтрации хищения были бы пресечены.

Для включения IP-фильтрации необходимо заполнить Заявку на IP-фильтрацию с указанием IP-адресов, для которых Вы хотите оставить доступ.

Если Вы работаете со счетом постоянно с различных рабочих мест, Вы можете отказаться от IPфильтрации. Для этого Вам необходимо заполнить Заявку на IP-фильтрацию, в которой: установить отметку «отменить ранее установленные ограничения по доступу в систему «Интернет-Банк-Pro», снять отметку «установить возможность доступа в систему «Интернет-Банк-Pro» со следующих IP-адресов, при этом поле с IP-адресами необходимо оставить пустым.

Заявку можно принести в обслуживающий Вас офис банка либо отправить в виде письма по системе «Интернет-Банк-Pro», в этом случае в теме письма нужно указать: IP-фильтрация.

Формы заявок, шаблоны заявок (по провайдерам) размещены на сайте http://www.ubrr.ru -> меню «Интернет-Банк-Pro» - «Интернет-банк для бизнеса» - «Подключай!».

### <span id="page-33-0"></span>Общие сведения

Сервис позволяет назначать дополнительное подтверждение при входе в систему и/или при подписи платежных поручений, путем ввода одноразовых паролей.

В качестве источников одноразовых паролей используются SMS-сообщения и [OTP-токены.](https://ib.ubrr.ru/otp_guide.html) Привязка к корпоративным клиентам OTP-токенов и номеров мобильных телефонов для отправки SMS осуществляется только при очном посещении клиентом банковского офиса.

К корпоративному клиенту может быть привязано произвольное количество OTP-токенов и номеров телефонов для отправки SMS.

Один и тот же OTP-токен или номер телефона может быть привязан к нескольким корпоративным клиентам.

Для входа в систему или подтверждения документа сотрудник корпоративного клиента может использовать любой телефон или OTP-токен, привязанный к его организации.

#### Расширенная аутентификация

Данный механизм не заменяет ЭП, а является дополнительным подтверждением клиента при входе в систему. После ввода пароля для ключа ЭП, и нажатия кнопки «Вход» на экране появится дополнительное окно, запрашивающее одноразовый пароль.

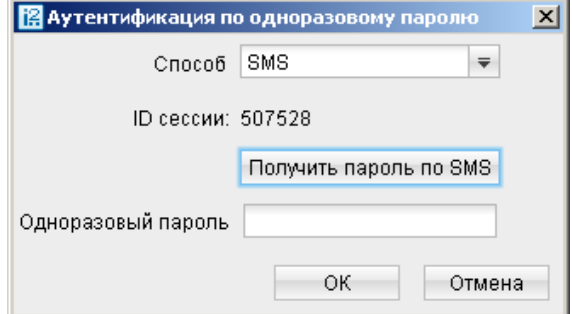

#### Дополнительное подтверждение документов

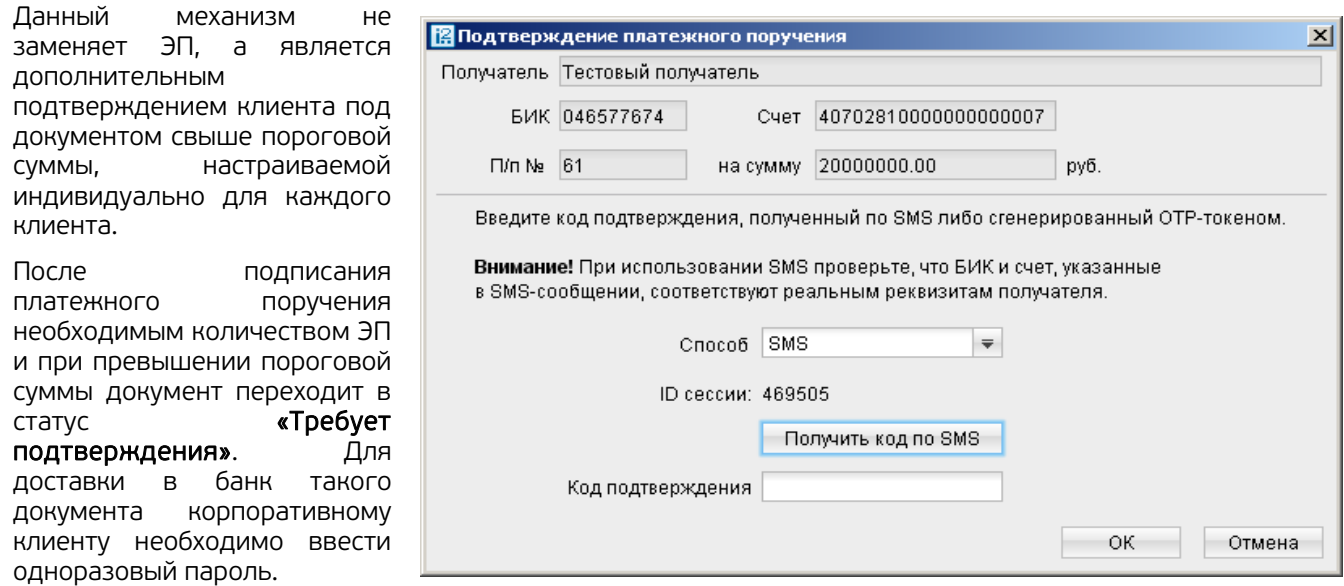

Возможно одновременное подтверждение нескольких документов. Для этого необходимо выделить документы, требующие подтверждения (удерживая на клавиатуре клавишу Ctrl или Shift, отметить документы щелчком левой клавиши мыши) и далее провести подтверждение, введя одноразовый пароль.

#### Управление сервисом

- При первичном подключении системы "Интернет-Банк-Pro" нужно выбрать класс безопасности и заполнить Заявку на доступ к системе "Интернет-Банк-Pro", отметив в ней нужный класс безопасности.
- Предоставить заполненную Заявку на доступ к системе "Интернет-Банк-Pro" в офис банка.
- Для изменения параметров сервиса (изменение типа дополнительного подтверждения, изменение источника одноразового пароля) необходимо заполнить Заявку на изменение параметров сервиса и предоставить ее в офис банка.
- Для отключения сервиса необходимо заполнить Заявку на отключение сервиса и предоставить ее в банк.

Формы заявок размещены на сайте http://www.ubrr.ru → меню «Интернет-Банк-Pro» → «Интернет-банк для бизнеса» → «Безопасность операций» → «Классы безопасности».

## Виды ОТР-токенов

Система «Интернет-Банк-Pro» поддерживает следующие OTP-токены:

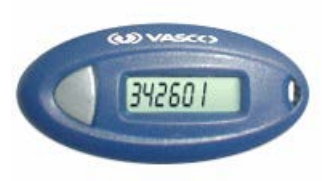

## VASCO Digipass Go3

генерирует одноразовый пароль как функцию от времени и секретного ключа токена (time-based). Используется криптоалгоритм 3DES. Длина одноразового пароля составляет 6 цифр.

Устройство является чрезвычайно простым в работе:

пользователь нажимает один раз функциональную кнопку (токен при этом автоматически активируется) и на LCD-дисплее высвечивается одноразовый пароль, который можно вводить в используемое приложение. Пароль меняется каждые 60 секунд. Через 20 секунд (тайм-аут) в случае отсутствия действий с функциональной кнопкой токен автоматически выключается.

Общие технические сведения об изделии

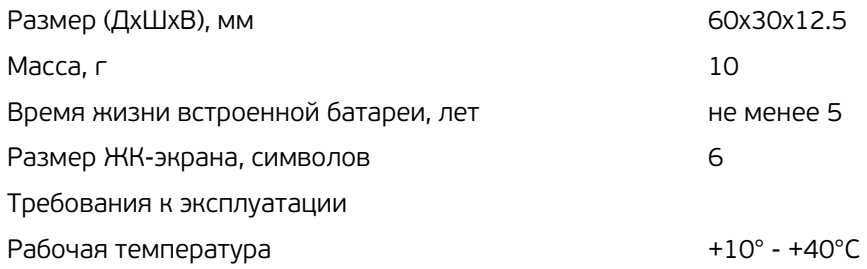

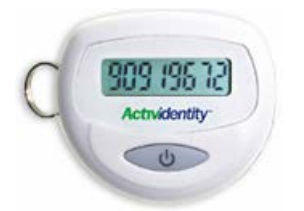

#### ActivIdentity Mini OTP Token

генерирует одноразовый пароль как функцию от времени, значения счетчика состояния и секретного ключа токена (time-based + event-based). Используется криптоалгоритм 3DES. Длина одноразового пароля составляет 8 цифр.

На лицевой стороне устройства расположены функциональная кнопка и LCD-дисплей. При удерживании 2 х секунд функциональной кнопки изделие включается и отображает на LCD-дисплее одноразовый пароль. Через 20 секунд после нажатия кнопки токен автоматически выключается.

Общие технические сведения об изделии

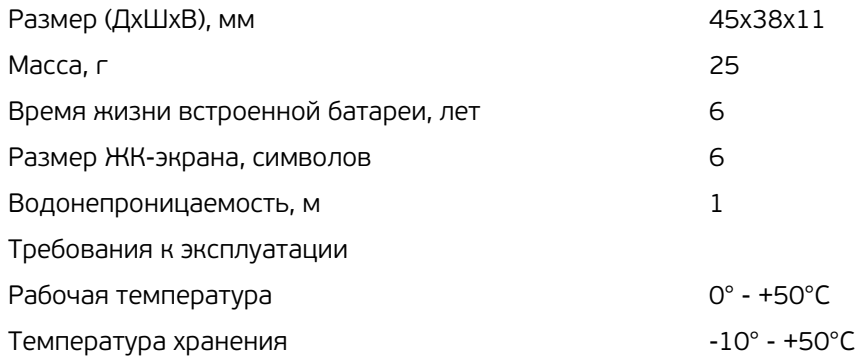
# **7. USB-токен и Смарт-карта**

#### Общие сведения

Персональный аппаратный криптопровайдер (ПАК) «iBank 2 Key» - это электронное устройство, предназначенное для создания, хранения ключей ЭП, а также для защиты ключей проверки ЭП от несанкционированного копирования (хищения). В ПАКе имеется защищенная область памяти, позволяющая хранить до 64-х ключей ЭП.

Главное достоинство ПАК - защищенное хранение и неизвлекаемость (невозможность считывания) ключа проверки ЭП клиента. Ни разработчик, ни владелец, ни злоумышленник не могут никакими способами считать ключ проверки ЭП клиента из устройства.

В ПАК реализованы следующие криптографические функции:

- Аппаратный криптографически стойкий генератор случайных чисел
- Генерация пары ключей ЭП
- Формирование и проверка ЭП по ГОСТ Р34.10-2001 (эллиптические кривые)
- Генерация ключей шифрования
- Шифрование и расшифрование в соответствии с ГОСТ 28147-89
- Формирование и проверка имитовставки в соответствии с ГОСТ 28147-89
- Вычисление хеш-функции в соответствии с ГОСТ Р34.11-94

Формирование ЭП осуществляется внутри защищенной памяти устройства: на вход аппаратного криптопровайдера передается электронный документ, а на выход устройство выдает ЭП, сформированную непосредственно внутри устройства.

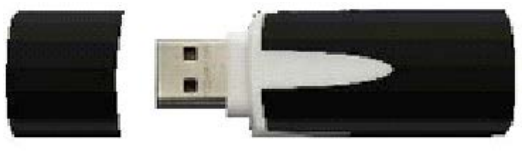

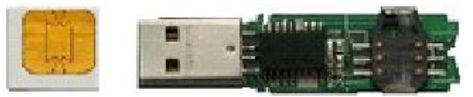

USB-токен «iBank 2 Key» является персональным аппаратным криптопровайдером с неизвлекаемыми ключами проверки ЭП и формирует ЭП под электронным документом по ГОСТ Р34.10-2001 непосредственно внутри чипа, который содержит встроенное средство криптографической защиты информации «Криптомодуль-С», сертифицированное ФСБ РФ по классу КС2.

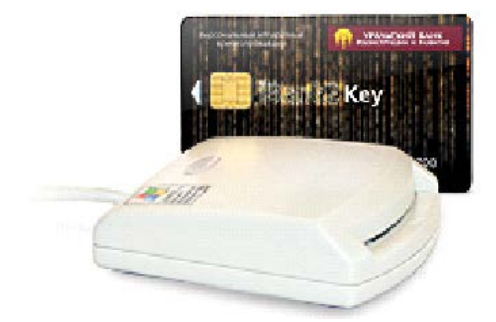

Смарт-карта является персональным аппаратным криптопровайдером с неизвлекаемыми ключами проверки ЭП и формирует ЭП под электронным документом по ГОСТ Р34.10-2001 непосредственно внутри карты. Смарт-карта реализована на базе карточного криптографического микроконтроллера ST19NR66 компании STMicroelectronics и содержит встроенное средство криптографической защиты информации «Криптомодуль-С», сертифицированное ФСБ РФ по классу КС2.

**! ОАО "УБРиР" регистрирует ключи ЭП, сгенерированные на USB-токенах/Смарт-картах, полученных только в ОАО "УБРиР".**

## Правила эксплуатации и хранения USB-токена/Смарт-карты

- Необходимо оберегать USB-токен/Смарт-карту от воздействия влаги и агрессивных сред, сильных механических воздействий (падения с высоты, сотрясения, вибрации, ударов и т. п.), воздействия высоких и низких температур. При резкой смене температур (вносе охлажденного USB-токена или смарт-карты с мороза в теплое помещение) не рекомендуется их использовать в течение 3 часов во избежание повреждения из-за сконденсированной на электронной схеме влаги. Необходимо оберегать USB-токен/Смарт-карту от попадания прямых солнечных лучей.
- Недопустимо воздействие на USB-токен/Смарт-карту сильных магнитных, электрических или радиационных полей, высокого напряжения и статического электричества.
- Не прилагайте излишних усилий, подключая USB-токен к компьютеру или вставляя смарт-карту в картридер.
- Необходимо избегать скачков напряжения питания компьютера и USB-шины при подключенном USBпорте, а также не извлекать токен из USB-порта/Смарт-карту из картридера во время записи и считывания.
- USB-токен в нерабочее время необходимо всегда держать закрытым во избежание попадания на разъем USB-токена пыли, грязи, влаги и т. п. При засорении разъема токена нужно принять меры для его очистки. Для очистки корпуса и разъема используйте сухую ткань. Использование воды, растворителей и прочих жидкостей недопустимо. Не разбирайте USB-токен, это ведет к потере гарантии.
- В случае неисправности или неправильного функционирования USB-токена/Смарт-карты обращайтесь в банк.

#### Правила обеспечения конфиденциальности информации при работе

- Не передавайте USB-токен или Смарт-карту третьим лицам!
- Не сообщайте пароль для доступа к ключу ЭП третьим лицам!
- В случае утери (хищения) или повреждения USB-токена/Смарт-карты немедленно свяжитесь с банком.
- Ваш пароль для доступа к ключу ЭП не должен состоять из одних цифр (так его легче подсмотреть из-за спины). Безопасный пароль должен быть длиннее 6 знаков. Пароль должен содержать в себе строчные и прописные буквы, цифры и знаки препинания. Безопасный пароль не должен состоять из символов, находящихся на одной линии на клавиатуре. Пароль не должен быть значимым словом (Ваше имя, дата рождения, девичья фамилия жены и т. д.), которое можно легко подобрать или угадать.

#### **! USB-токены и Смарт-карты должны быть подключены к компьютеру только на время работы с системой iBank 2.**

#### Подключение к Интернет-банку с использованием USB-токена или Смарт-карты

- **1.** Получите USB-токен и/или Смарт-карту в офисе банка.
- **2.** Cкачайте и установите драйвера для USB-токенов/Смарт-карт, следуя инструкциям из раздела [0.](#page-4-0)
- **3.** Сгенерируйте ключ ЭП на USB-токен/Смарт-карту, по окончании генерации распечатайте, подпишите и предоставьте сертификаты ключей проверки ЭП в банк.

# **8. Создание новых ключей ЭП**

Создание новых ключей в системе «Интернет-Банк-Pro» может быть произведено двумя способами.

Способ 1 (подходит всем клиентам):

1. Запускается апплет «Вход в систему»

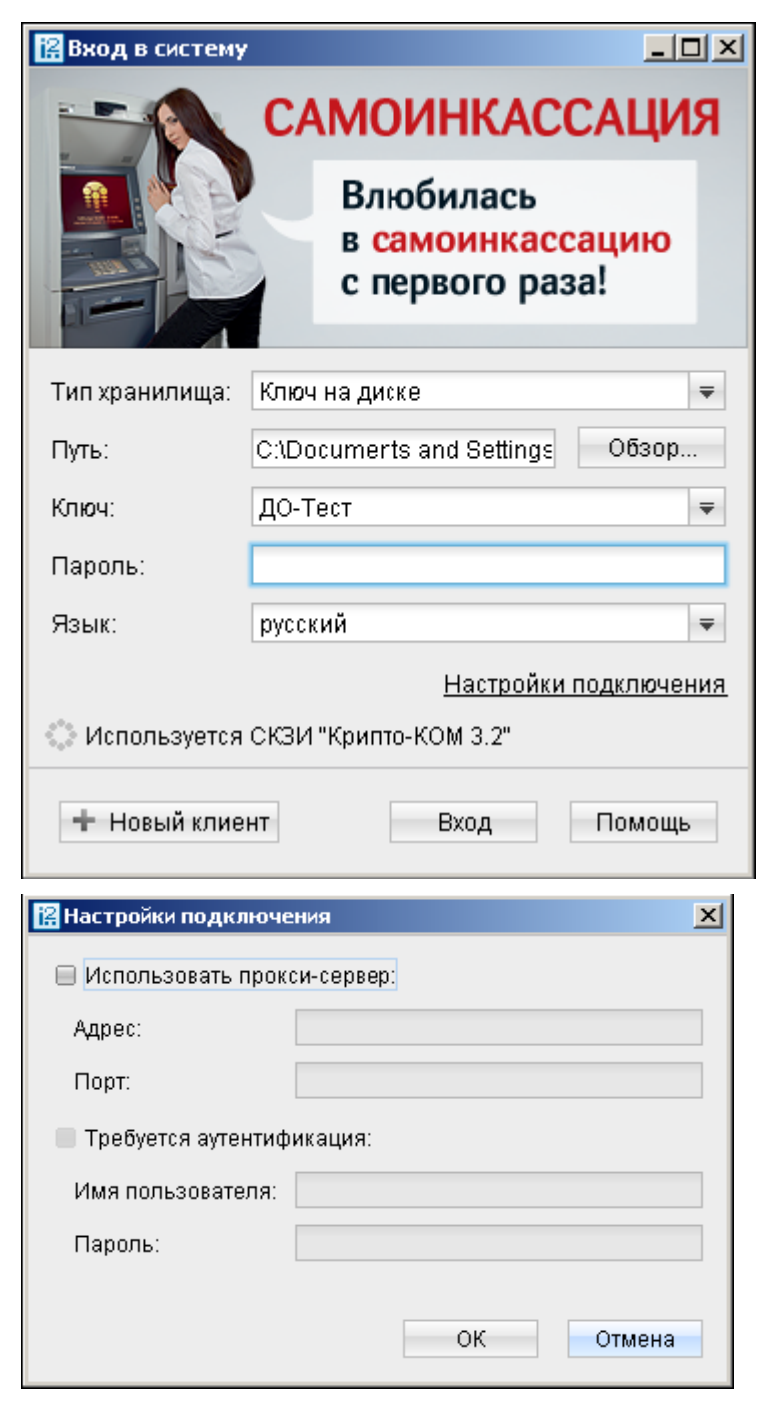

Загрузка апплета может занять несколько секунд, в зависимости от скорости соединения с Интернет (при соединении через модем этот процесс может занять до 1-2 минут). Отсутствие данного окна может свидетельствовать о некорректной установке виртуальной Java-машины (см. раздел «Технические требования для подключения)

При использовании прокси-сервера для выхода в Интернет, необходимо перейти по ссылке «Настройки подключения» и поставить «галочку» напротив пункта «Использовать прокси-сервер» и указать адрес и порт данного прокси-сервера.<br>Если соединение с Интернет Если соединение с<br>производится без пр прокси-сервера («напрямую»), можно сразу нажать на кнопку «Новый клиент».

О наличии прокси-сервера вы можете узнать у своего системного<br>администратора, либо у человека, администратора, либо у человека, обслуживающего ваши компьютеры.

2. В новом окне необходимо выбрать сценарий «Новый ключ ЭП» и последовательно выполнить предлагаемые действия (внимательно читайте содержимое диалоговых окон!). О правильности выполнения каждого шага свидетельствует кнопка «Вперед» - если Вы выполнили необходимые действия, она становится активной.

! Перед процедурой регистрации нового ключа ЭП не забудьте вставить в компьютер «флэшку», на которую и запишется сгенерированный ключ ЭП.

Способ 2. Этот способ рекомендуется владельцам ключей, срок действия ключей ЭП которых не истек. В системе в дереве документов необходимо выбрать пункт «Ключи ЭП» и далее «Новый ключ ЭП»

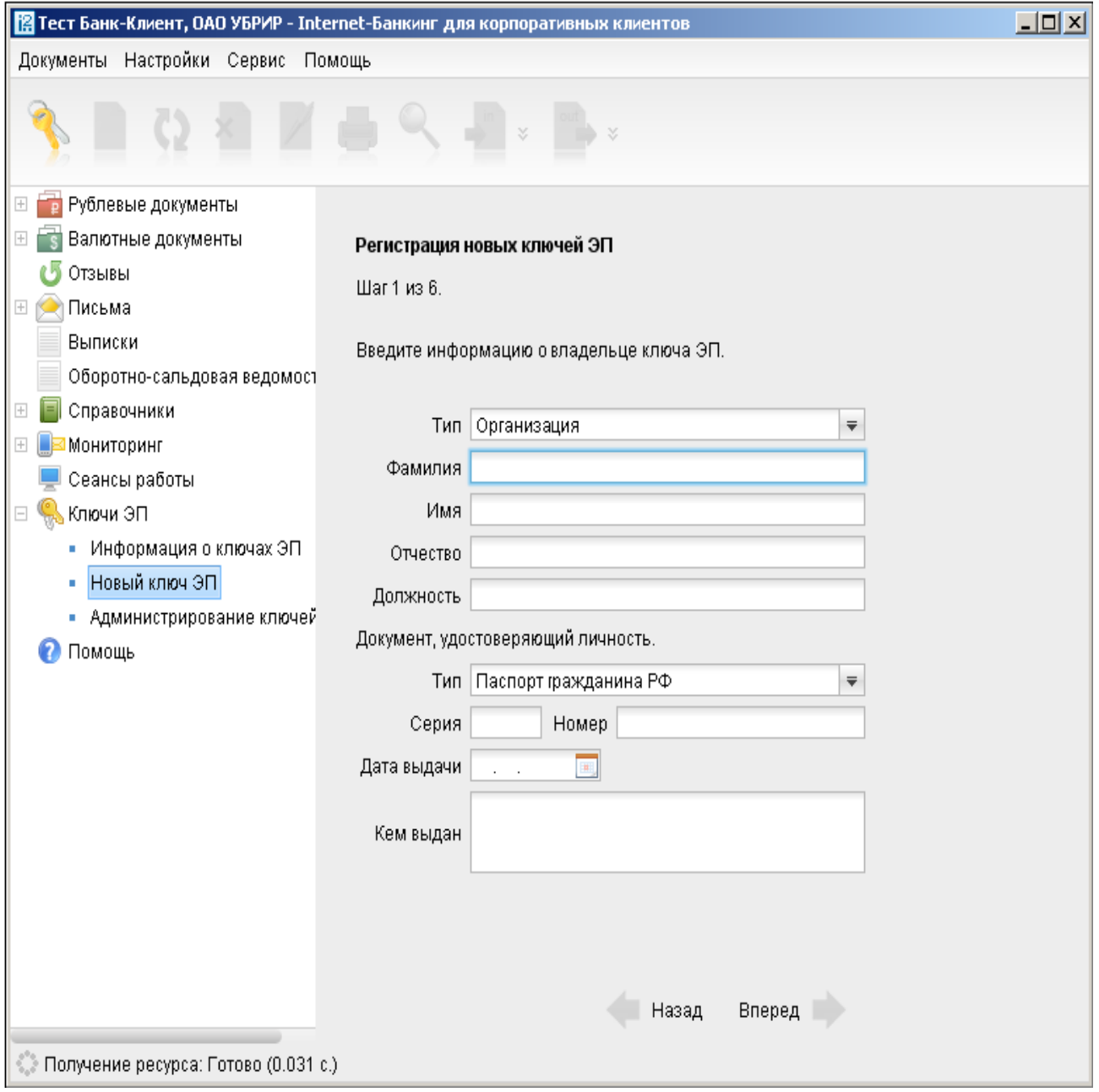

Процедура создания нового ключа ЭП аналогична процедуре создания ключа при регистрации нового клиента (шаги с 6 по 11). Вы должны заполнить сведения о владельце ключа ЭП, сгенерировать ключ, По окончании процедуры создания нового ключа необходимо заполнить заявку на смену ключей, сертификат ключа проверки ЭП, оформить акт регистрации в двух экземплярах и предоставить данные документы в банк по месту обслуживания.

# **9. Инструкция пользователя системы «Интернет-Банк-Pro»**

## Вход в систему

Для начала работы с системой «Интернет-Банк-Pro» необходимо вставить в компьютер носитель с ключом проверки ЭП (например, флеш-карту), который был сформирован при выполнении процедуры «Регистрация в системе», и затем перейти по ссылке «Вход в систему».

В случае появления предупреждения:

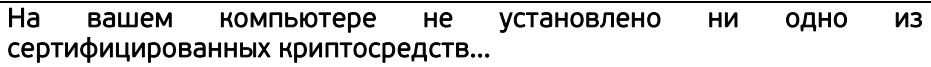

необходимо установить криптобиблиотеку (см. раздел [0\)](#page-4-0).

Появится окно входа в систему:

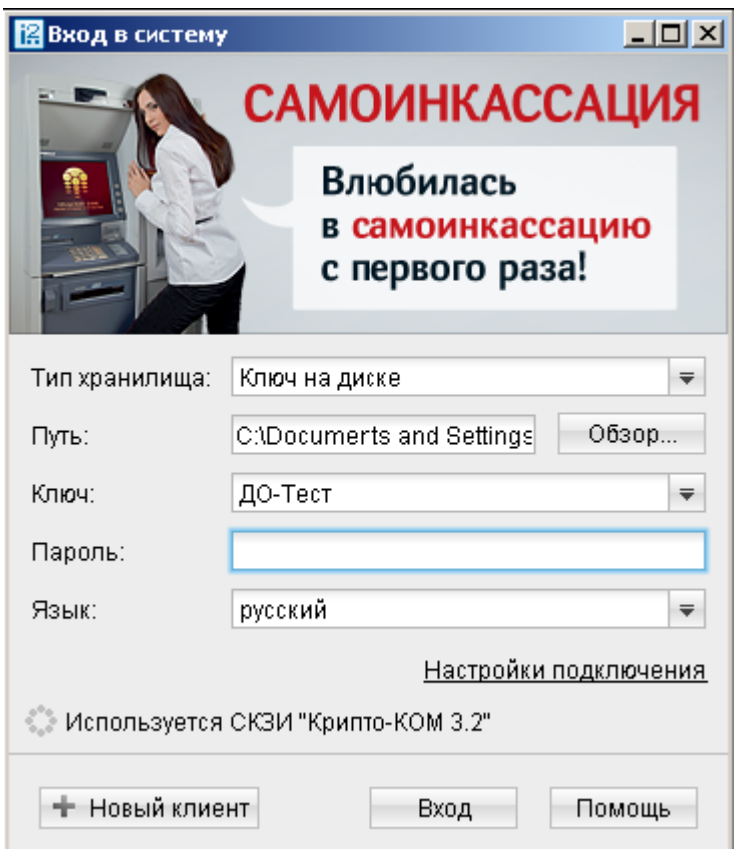

При использовании прокси-сервера, необходимо поставить «галочку» напротив пункта «Использовать прокси» и далее указать адрес прокси-сервера и соответствующий порт. О наличии прокси-сервера можно узнать у системного администратора.

Подтверждением верного указания месторасположения ключа проверки ЭП служит появление наименования ключа в поле «Ключ». Месторасположение ключа проверки ЭП и настройки прокси-сервера необходимо указывать при первом входе в систему «Интернет-Банк-Pro». Указанные параметры запоминаются, и при следующем входе в систему необходимо будет указывать только пароль.

При использовании USB-токена, в разделе «Тип хранилища» необходимо выбрать «USB-токен».

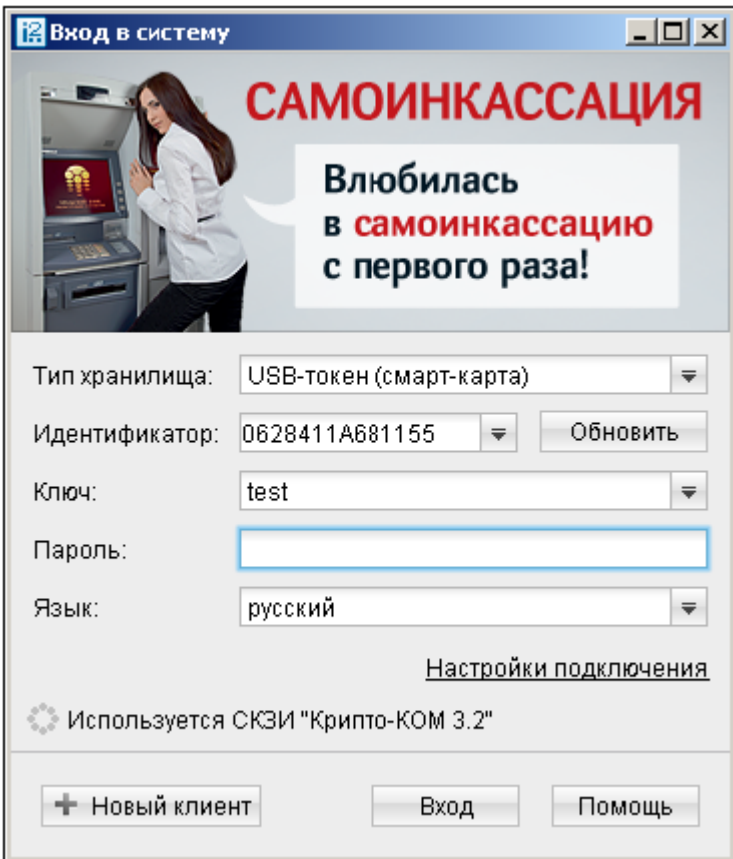

Если ключ проверки ЭП сохранен на флешке, и она вставлена в компьютер, в поле «Ключ» появится наименование ключа, которое было указано в процессе прохождения процедуры регистрации.

Если ключ сохранен на другом носителе (например, локальный диск), необходимо указать расположение ключа проверки ЭП, нажав кнопку «Обзор» и выбрав соответствующий путь к ключу.

Для входа в систему необходимо ввести пароль доступа к ключу и нажать кнопку «Войти».

Работа с системой «Интернет-Банк-Pro» производится в специальном окне (подгружаемый Java-апплет), которое выглядит следующим образом:

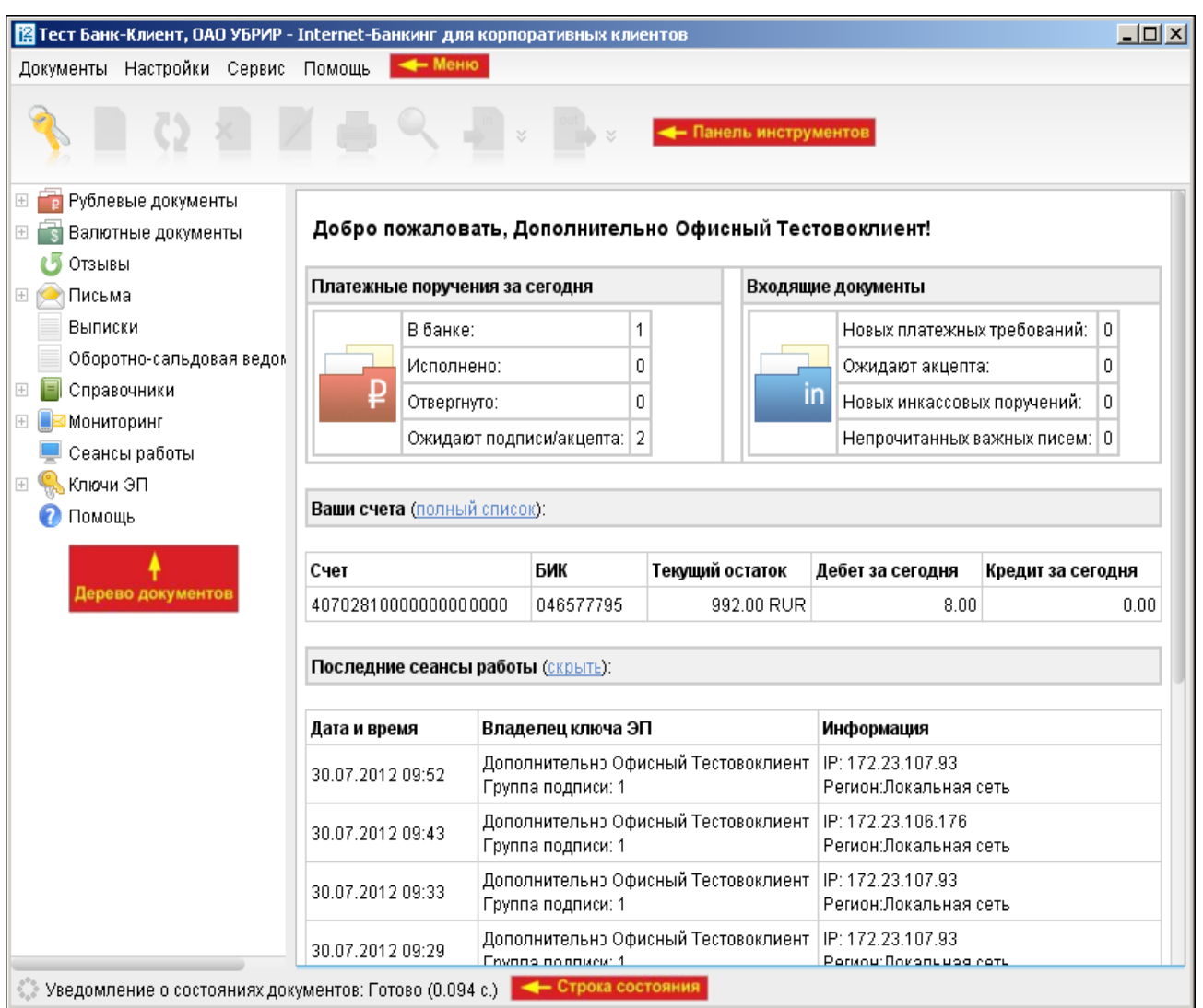

- Меню содержит основные команды, доступные пользователю при работе с приложением
- Панель инструментов содержит кнопки вызова наиболее часто выполняемых команд
- Фильтр по дате позволяет отображать в информационной панели документы только за указанный период
- Дерево документов содержит иерархическую структуру документов, с которыми может работать пользователь
- Информационная панель содержит список документов папки, выбранной в дереве документов
- Строка состояния показывает общую статистику и дополнительную информацию

#### Виды и статусы документов

В системе «Интернет-Банк-Pro» документы бывают двух видов:

- Исходящие документы, формируемые и отправляемые клиентом в банк;
- Входящие документы, формируемые и отправляемые банком клиенту.

Исходящие документы, формируемые Клиентом в системе «Интернет-Банк-Pro», могут иметь следующие статусы:

- Новый присваивается при создании и сохранении нового документа, при редактировании и сохранении существующего документа, а также при импорте документа из файла. Документ со статусом «Новый» банком не рассматривается и не обрабатывается.
- Подписан присваивается в случае, если документ подписан, но число подписей под документом меньше необходимого. При внесении изменений в документ с этим статусом и его последующем сохранении, статус документа меняется на «Новый».
- Доставлен присваивается документу, когда число подписей под документом соответствует требуемому для рассмотрения документа банком. Статус «Доставлен» является для банка указанием начать обработку документа (исполнить или отвергнуть).
- На обработке присваивается документу при его выгрузке в автоматизированную банковскую систему (АБС), в случае успешного прохождения при выгрузке всех проверок АБС.
- В картотеке присваивается документу при его постановке в картотеку в АБС, в случае недостаточности денежных средств на счете, либо при наличии действующего ограничения по счету. При исполнении документа в статусе «В картотеке» документу присваивается статус «Исполнен».
- На исполнении присваивается при принятии документа, когда получена информация о принятии документа к исполнению, и формировании соответствующей плановой проводке в АБС.
- Исполнен присваивается документу при его исполнении банком и проведении в балансе проводкой. Если платеж внешний по отношению к банку, то статус «Исполнен» появляется только после подтверждения из РКЦ. Если платеж внутренний, то статус «Исполнен» появится, как только в балансе документ отразится проводкой.
- Отвергнут присваивается документу, не принятому к исполнению. При отказе от исполнения документа обязательно указывается причина отказа. Документ со статусом «Отвергнут» можно удалить или создать на его основе новый документ.
- Удален присваивается документу, удаленному пользователем. Можно удалить документ, имеющий статус «Новый», «Отвергнут» или «Подписан». Документы со статусом «Удален» не отражаются в системе «Интернет-Банк-Pro».

#### Создание нового документа

Новый документ может быть создан несколькими способами:

- Через пункт меню «Документы», подпункт «Новый» с выбором нужного типа документа;
- Нажатием правой клавишей «мыши» в списке документов нужного типа и выбором во всплывшем меню пункта «Новый»;
- Нажатием кнопки «Новый» на панели инструментов, находясь при этом в списке документов нужного типа.

При этом появится окно Редактора документов, в котором необходимо заполнить соответствующие поля.

Документ сохранится, если все обязательные поля заполнены, заполнены корректно, и документ прошел все необходимые проверки. В случае если введенные данные имеют недопустимые значения (не проходят проверки), будет выведено диалоговое окно c описанием ошибки. При этом документ остается в режиме редактирования.

Для сохранения документа необходимо нажать на значок «Сохранить».

Следующим шагом после сохранения нового документа является формирование электронной подписи клиента под данным документом, что является распоряжением «Исполнить данный документ». Подписать (сформировать ЭП клиента) можно только документ со статусом «Новый». Для подписи документа необходимо нажать на значок «Подписать». В результате подписи документ приобретает статус «Доставлен» и становится доступным банку для рассмотрения и принятия по нему решения - исполнить платёжное поручение или отвергнуть.

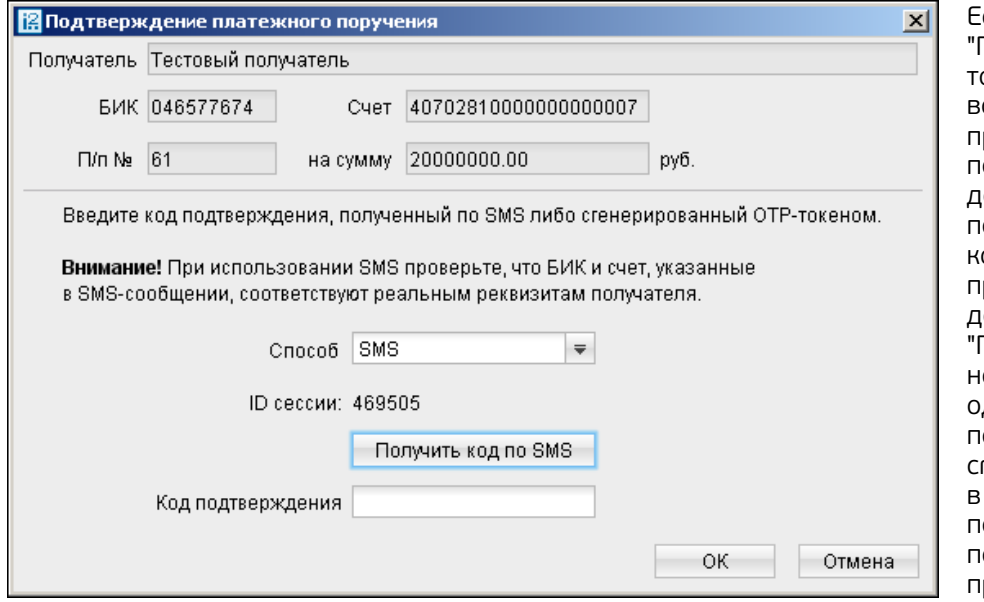

Если используется услуга "Подтверждение документов", то после получения документом сех подписей, ему будет<br>рисвоен статус "Требует статус "Требует подтверждения". Данный документ необходимо подтвердить, вызвав онтекстное меню, щелчком правой клавиши мыши на этом документе, и выбрать пункт - "Подтвердить". Далее необходимо ввести одноразовый пароль, полученный по sms, или сгенерированный OTP-токеном, зависимости от того чем пользуется клиент. После подтверждения документа, он примет статус "Доставлен".

В системе «Интернет-Банк-Pro» предусмотрена печать платежных поручений.

Печать документа может быть осуществлена:

- Выбором нужного документа в списке и нажатием кнопки «Печать» на панели инструментов - Нажатием кнопки "Распечатать" при работе с документом в «Редакторе документов».

Удалить можно только документы со статусом «Новый», «Отвергнут», «Подписан».

#### **Платежное поручение**

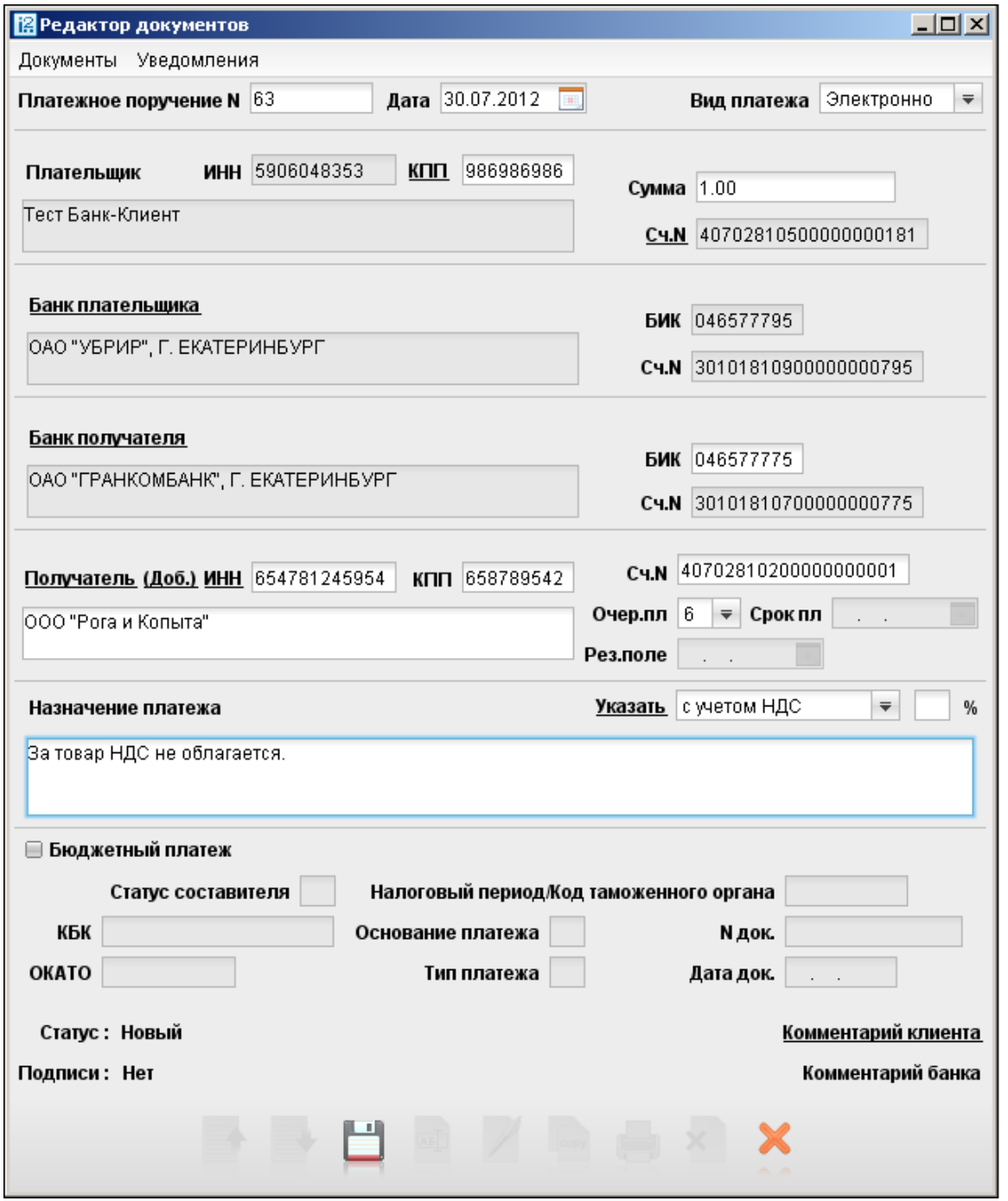

Для указания НДС в поле «Назначение платежа» необходимо выбрать соответствующую формулировку («С учетом НДС», «НДС не облагается») и нажать на ссылку «Указать». При этом фраза про НДС должна автоматически появиться в конце строки поля «Назначение платежа».

Для сохранения платежного поручения в качестве шаблона, необходимо нажать на ссылку «(Доб.)» в разделе «Получатель». Для вызова справочника шаблонов необходимо нажать на ссылку «Получатель».

48

#### **Заявка на наличные**

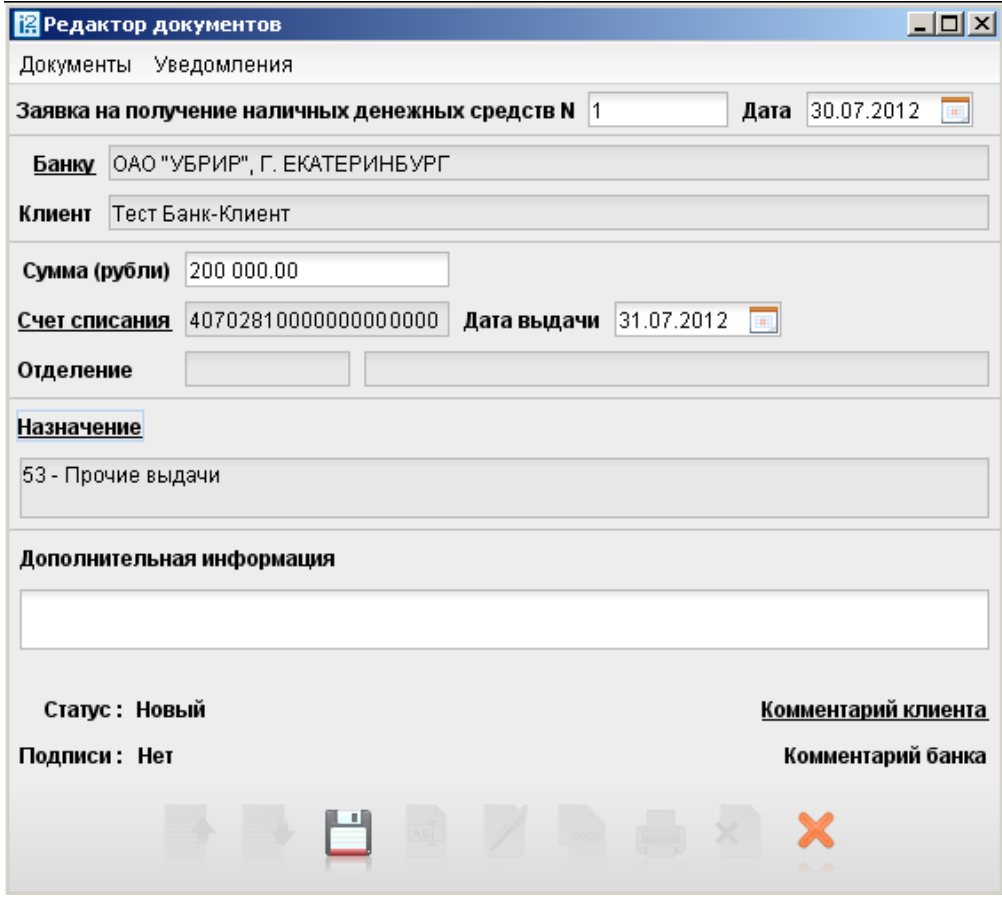

Заявка на наличные оформляется клиентом банка для получения наличных денег, снимаемых с его счета в указанную в заявке дату.

Для заполнения заявки используйте приведенные ниже рекомендации:

- Номер создаваемой заявки проставляется вручную;
- При создании новой заявки на наличные поле «Дата» заполняется автоматически текущей датой;
- В поле «Сумма (рубли)» указывается сумма денежных средств, которые клиент желает получить в виде наличных денег;
- В поле «Дата выдачи» вручную указывается дата получения наличных средств;
- В поле «Назначение» указывается цель выдачи наличных средств кассовый символ и его значение. Для этого нажмите ссылку «Назначение» и в открывшемся окне выберите цель получения наличных средств;
- В поле «Дополнительная информация» при необходимости можно указать номиналы купюр и монет. Банк выдает купюры и монеты требуемого номинала при наличии в банке таких купюр, монет.

**!** Если целей выдачи наличных несколько, например, «выдачи на заработную плату…» и «Выдачи на закупку сельхозпродукции», то необходимо оформить несколько заявок на получение наличных, по одной на каждую цель.

#### **Заявление на перевод**

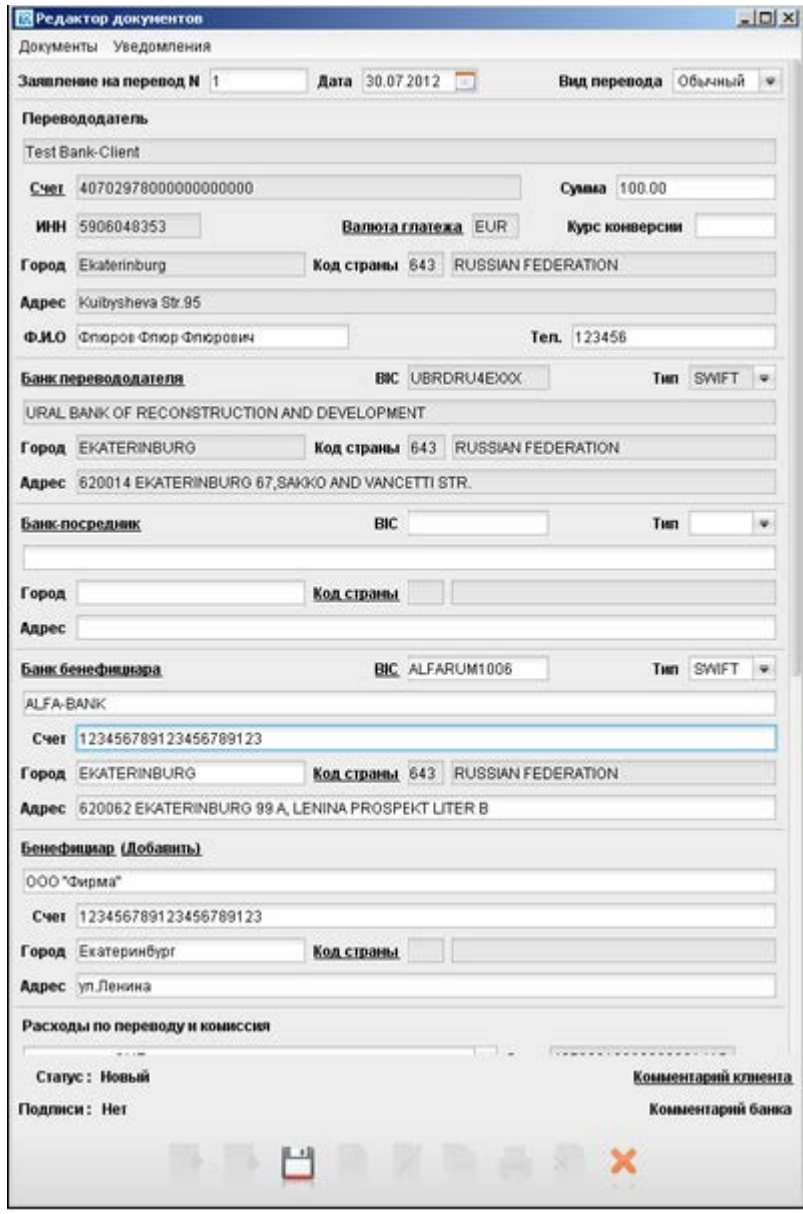

При необходимости очистить поле от ранее заведенной информации нужно перед удалением выделить удаляемые значения.

В процессе отправки документа в банк осуществляются следующие проверки:

Проверка указанного вида перевода, допустимое значение "Обычный"

Проверка значения "Расходов по<br>переводу и в комиссий", комиссий", допустимые значения "за наш счет OUR" либо "за счет бенефициара BEN"

Поле "Курс конверсии" не заполняется

Поле "Дополнительная информация" не заполняется

Поля "Договор, контракт", "Паспорт сделки", "ГТД" в блоке<br>"Информация для валютного для валютного контроля" не заполняются

В случае наличия ошибок, документу присваивается статус «Отвергнут».

**Поручение на продажу иностранной валюты**

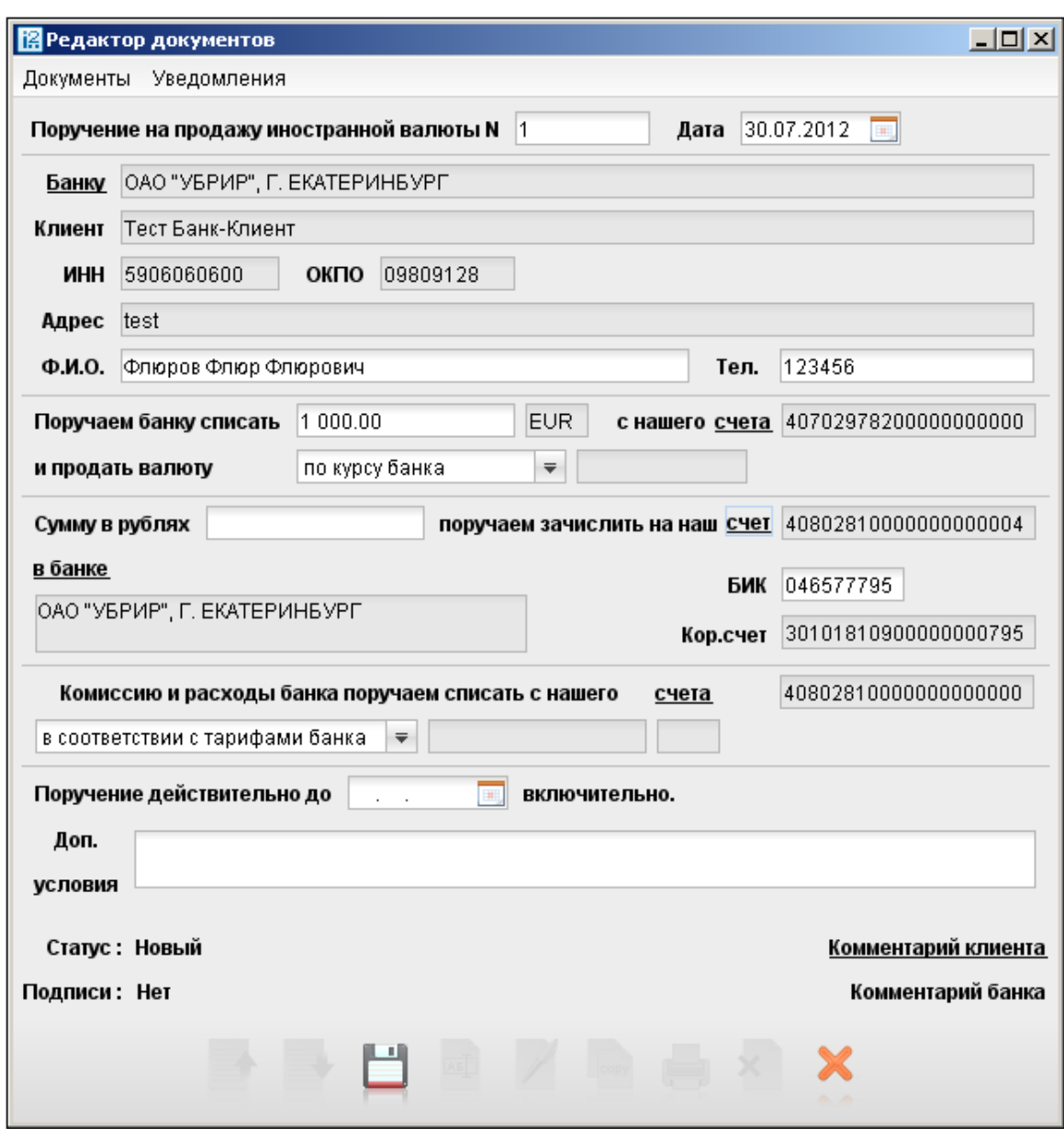

В процессе отправки документа в банк осуществляются следующие проверки:

- Проверка соответствия даты поручения текущей дате
- Проверка обязательности заполнения полей «Ф.И.О» и «Тел»
- Поле «Сумму в рублях» не должно заполняться клиентом
- Допустимые значения указания курса покупки валюты: «по курсу биржи» \ «по курсу банка»
- Допустимое значение для указания комиссии «в соответствии с тарифами банка»
- Поле «Поручение действительно до» не должно заполняться клиентом
- Поле «Доп. Условия» не должно заполняться клиентом

В случае наличия ошибок, документу присваивается статус «Отвергнут».

#### **Поручение на покупку иностранной валюты**

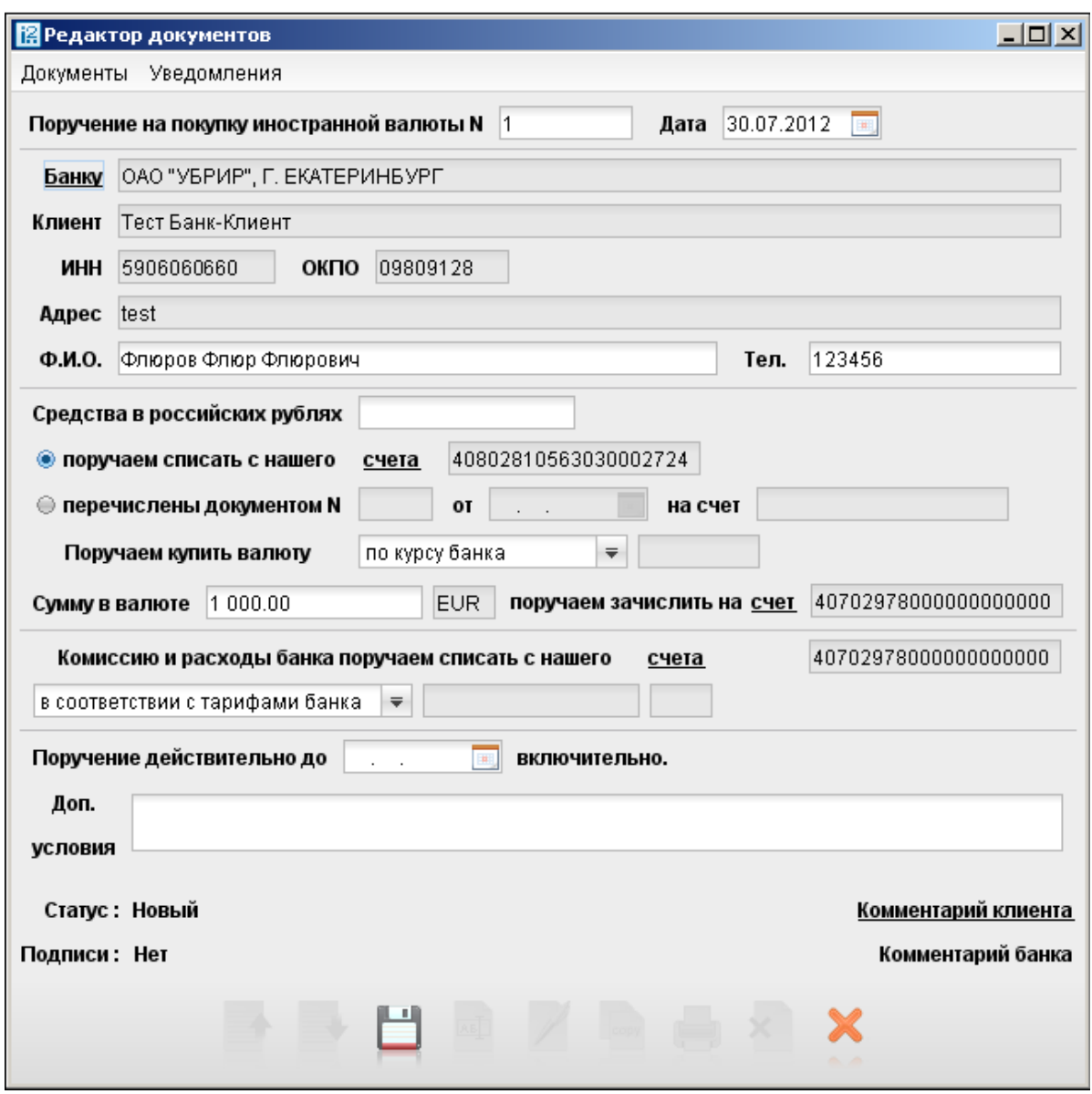

В процессе отправки документа в банк осуществляются следующие проверки:

- Проверка соответствия даты поручения текущей дате
- Проверка обязательности заполнения полей «Ф.И.О» и «Тел»
- Поле «Средства в российских рублях» не должно заполняться клиентом
- Допустимые значения указания курса покупки валюты: «по курсу биржи» \ «по курсу банка»
- Допустимое значение для указания комиссии «в соответствии с тарифами банка»
- Поле «Поручение действительно до» не должно заполняться клиентом
- Поле «Доп. Условия» не должно заполняться клиентом.

В случае наличия ошибок, документу присваивается статус «Отвергнут».»

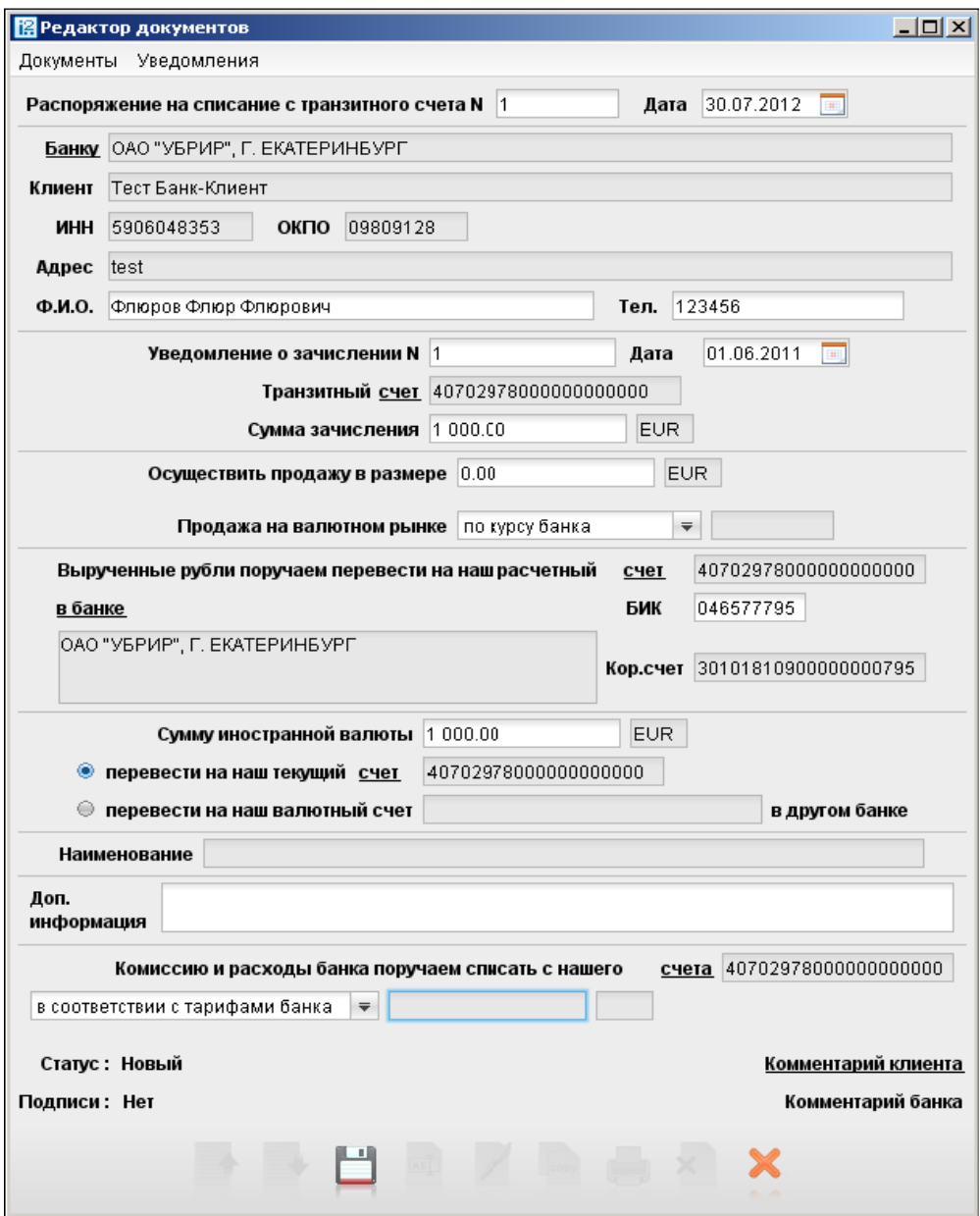

#### **Распоряжение на списание с транзитного счёта**

В случае необходимости осуществить перевод всей суммы иностранной валюты с транзитного счета на текущий счет клиента, в поле «Осуществить продажу в размере» необходимо указать нулевое значение.

В процессе отправки документа в банк осуществляются следующие проверки:

- Проверка соответствия даты поручения текущей дате
- Проверка обязательности заполнения полей «Ф.И.О» и «Тел»
- Допустимые значения указания курса покупки валюты: «по курсу биржи» \ «по курсу банка»
- Допустимое значение для указания комиссии «в соответствии с тарифами банка»
- Поле "Доп. информация" не должно заполняться клиентом

В случае наличия ошибок, документу присваивается статус «Отвергнут».

53

**Паспорт сделки по контракту**

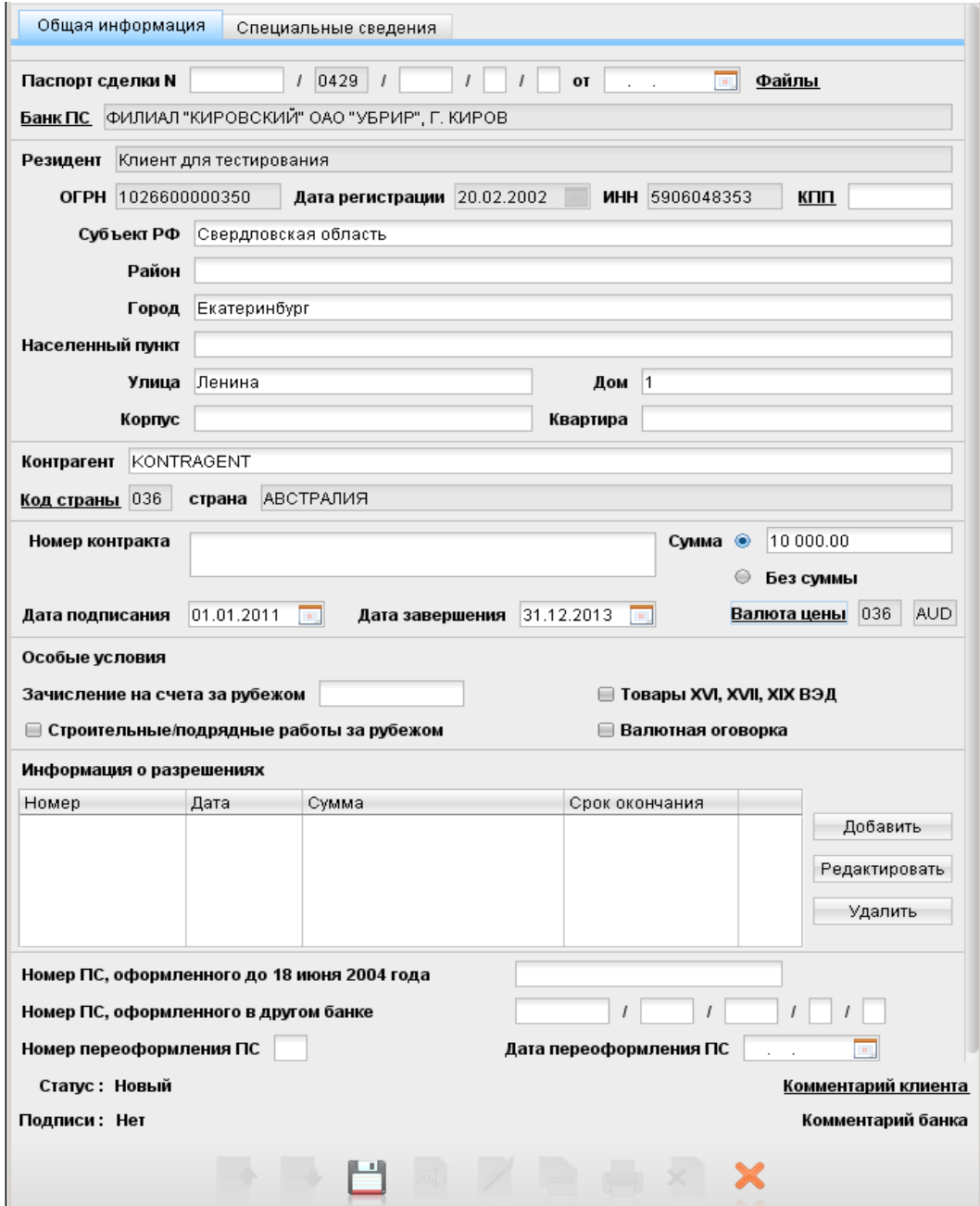

В процессе отправки документа в банк осуществляются следующие проверки:

- Если заполнен номер ПС и заполнена дата ПС, проверяется наличие указанного клиентом ПС в системе валютного контроля банка
- При оформлении нового ПС, номер и дата ПС не должны заполняться клиентом
- Поля «Номер переоформления» и «Дата переоформления» не должны заполняться клиентом

Паспорт сделки по кредитному договору

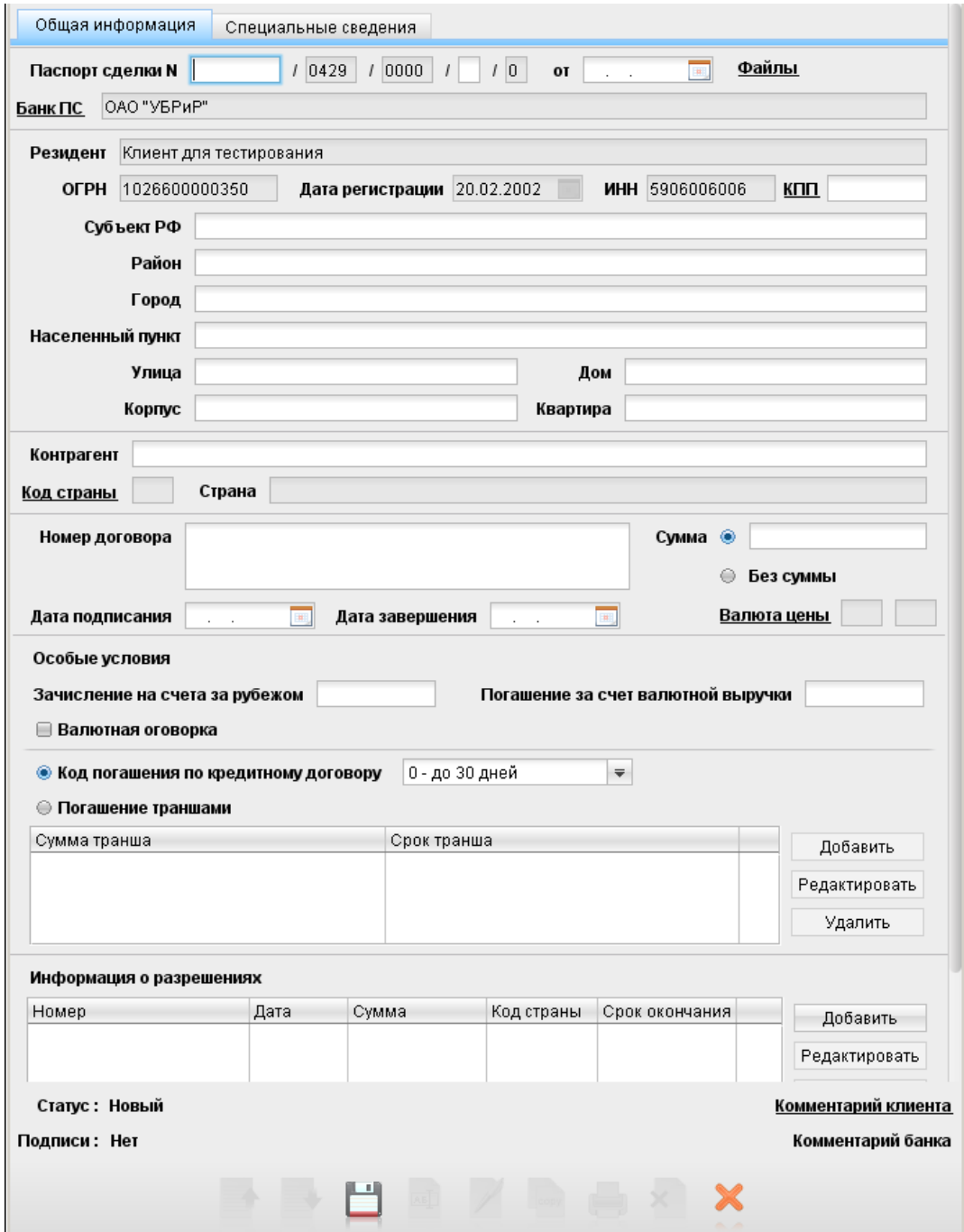

В процессе отправки документа в банк осуществляются следующие проверки:

- Если заполнен номер ПС и заполнена дата ПС, проверяется наличие указанного клиентом ПС в системе валютного контроля банка
- При оформлении нового ПС, номер и дата ПС не должны заполняться клиентом
- Поля «Номер переоформления» и «Дата переоформления» не должны заполняться клиентом

#### Справка о валютных операциях

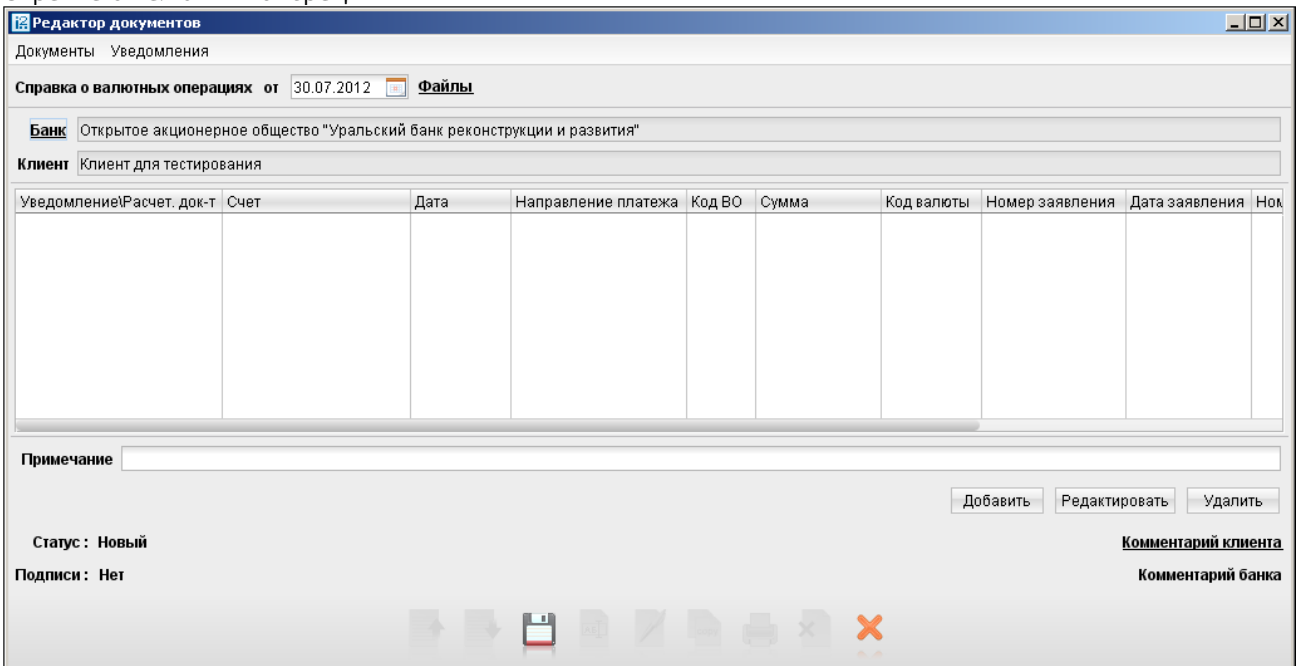

Для заполнения необходимо нажать кнопку «Добавить», после чего появится форма ввода информации о валютной операции

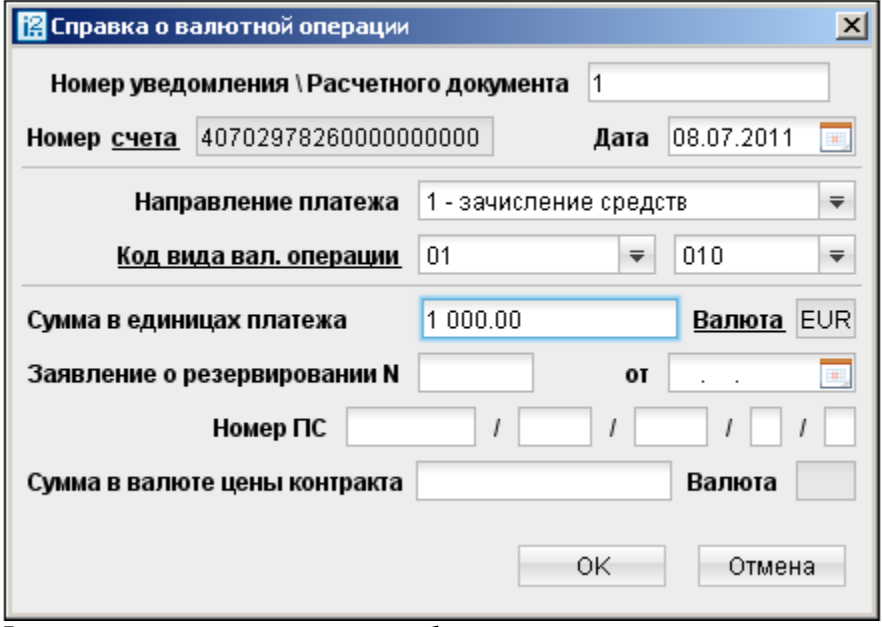

В процессе отправки документа в банк осуществляются следующие проверки:

- Дата справки должна соответствовать текущему рабочему дню либо следующему рабочему дню
- Поля «№ заявления о резервировании» и «Дата заявления о резервировании» не должны заполняться клиентом
- Поле «Примечание» не должно заполняться клиентом.

#### **Справка о подтверждающих документах**

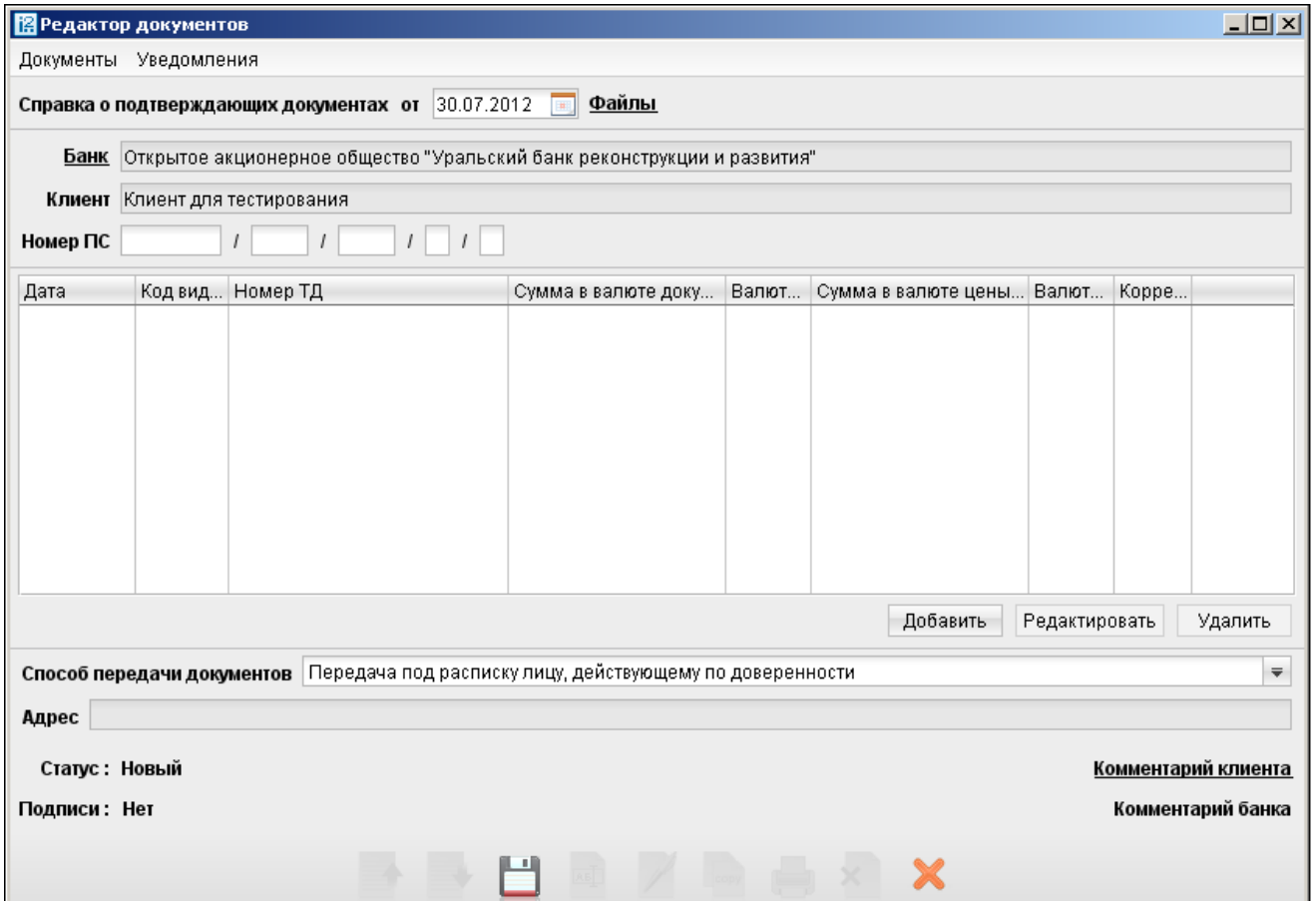

Для заполнения необходимо нажать кнопку «Добавить», после чего появится форма ввода информации о валютной операции

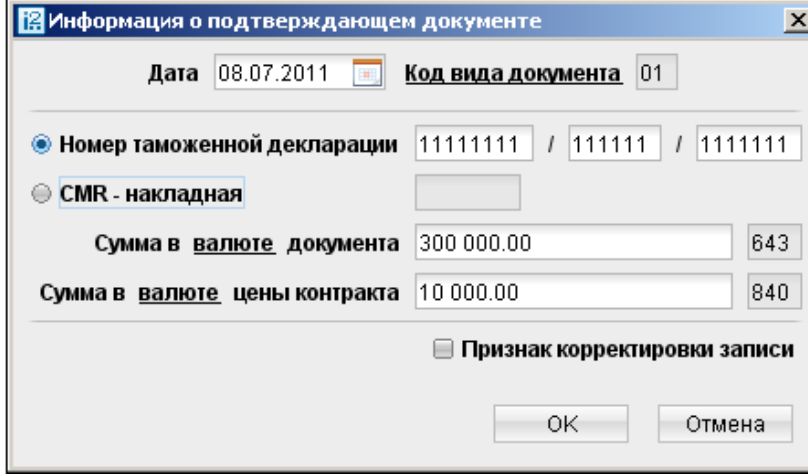

В процессе отправки документа в банк осуществляются следующие проверки: дата справки должна соответствовать текущему рабочему дню либо следующему рабочему дню

Отозвать можно:

- Платежное поручение со статусами «Доставлен», «На обработке»;
- Заявки на наличные со статусами «Доставлен», «На обработке», «На исполнении»;
- Заявление на перевод «Доставлен», «На обработке».

Для отзыва документа выберите необходимый документ, щелчком правой кнопкой мыши вызовите контекстное меню и выберите в нем пункт «Отзыв». При этом на экран выведется окно «Редактор документов», содержащее в себе форму для отзыва документа.

Большинство полей заполняются автоматически атрибутами отзываемого документа, и недоступны для редактирования. Значения полей с номером и датой отзыва документа доступны для изменения и могут быть отредактированы.

В поле «Причина отзыва» необходимо указать причину отзыва документа. Отзыв документа подписывается аналогично платежному документу. В случае если отзыв документа исполнен, то сам отзыв документа приобретает статус «Исполнен» и перемещается в папку «Исполненные», а у отозванного документа меняется статус на «Отвергнут».

Не предусмотрен отзыв следующих документов:

- Паспорт сделки по контранкту
- Паспорт сделки по кредитному договору
- Справка о подтверждающих документах
- Справка о валютных операциях

Осуществление отзыва иных видов валютных документов: поручений на покупку \ продажу валюты, распоряжений на списание с транзитного счета производится путем отправки в системе «Интернет-Банк-Pro» письма свободного формата!

#### Запрос выписки

Для формирования выписки по счету необходимо выбрать в дереве документов ветку «Выписки». В правой панели появится форма для выписки. В списке счетов выбрать номер счета, по которому будет формироваться выписка. Затем в полях «с» и «по» следует указать интервал дат и нажать кнопку «Получить». Для появления фильтра по выпискам нажмите кнопку «Фильтр».

Чтобы распечатать выписку, необходимо нажать кнопку «Печать». Для получения более детальной информации об операции необходимо сделать двойной щелчок левой клавишей «мыши» по интересуемой операции в списке. В результате этого действия появится окно, в котором будет содержаться<br>дополнительная информация о по норреспонденте и прихменте. дополнительная информация о корреспонденте и документе.

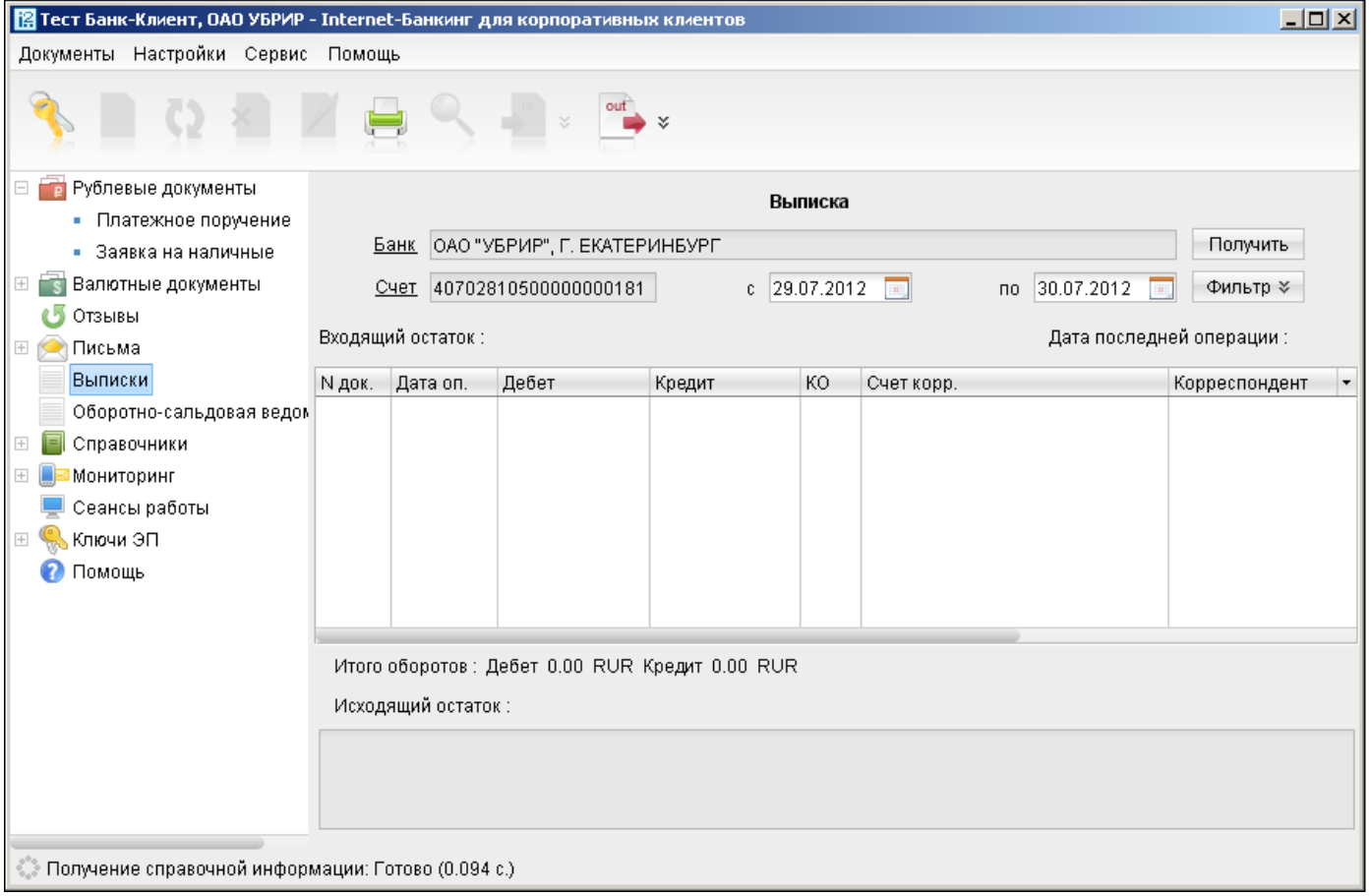

#### Работа с письмами

Работа с письмами производится в разделе «Письма» Дерева документов, в котором имеются три папки:

- Входящие письма, поступающие из банка
- Рабочие текущие письма, подготовленные к отправке
- Отправленные письма, отправленные в банк
- Удаленные письма, отказанные банком, которые удалил клиент

При получении новых писем папка «Письма» выделяется жирным шрифтом и около ее названия в скобках отображается количество новых писем. Для просмотра письма выберите его из списка (папка «Входящие» - «Рабочие») и дважды щелкните на письме кнопкой мыши для открытия окна Редактора документов.

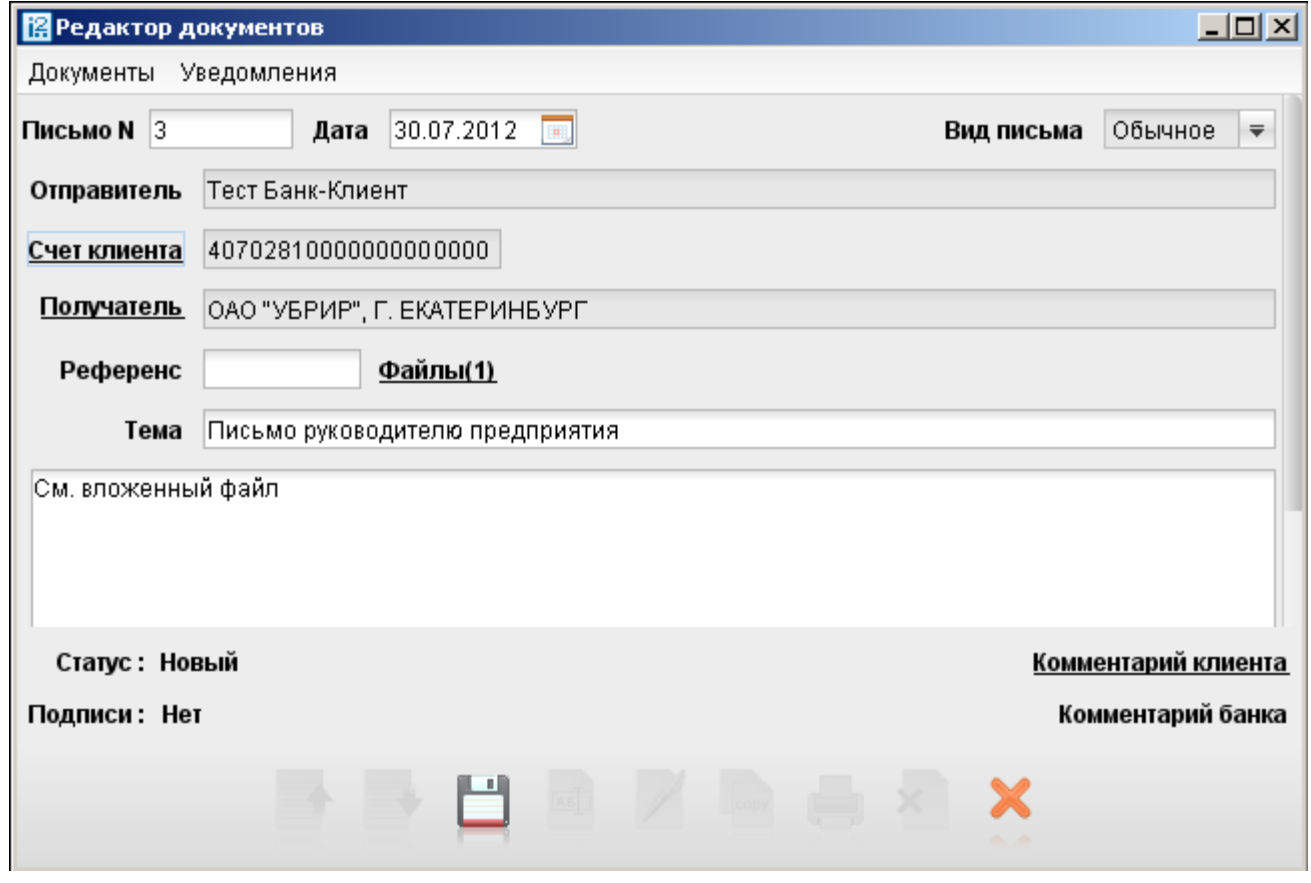

Для печати письма нажмите кнопку «Печать» внизу окна Редактора документов. При этом распечатается текст письма с расшифровкой электронной подписи отправителя.

Для формирования ответа на пришедшее письмо, можно в окне Редактора документов внизу нажать кнопку «Ответить». При этом появится новое окно Редактора документов, в котором необходимо: набрать текст письма, нажать внизу кнопку «Сохранить», для отправки нажать кнопку «Подписать».

Если письмо содержит вложения, на информационной панели такие письма отображаются со значком «скрепки». При выделении строки с письмом, содержащим вложение, в нижнем окне просмотра письма рядом с полем «Тема» появляется также надпись «Файлы».

Для работы с вложениями к поступающим письмам без открытия Редактора документов, необходимо:

- Находясь в рабочем окне, в режиме просмотра письма нажать на строчку с надписью "Файлы".
- В появившемся окне выделить строчку с названием файла, который нужно сохранить, и нажать кнопку "Получить".
- Указать место на локальном диске, куда следует сохранить файл, и нажать кнопку "Сохранить".

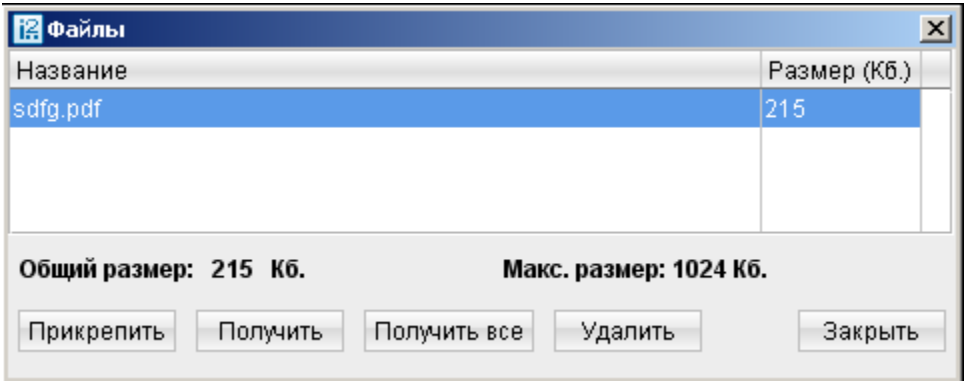

Для сохранения вложений в Редакторе документов (при открытии письма), необходимо также нажать на строчку с надписью "Файлы" и произвести действия, аналогичные описанным выше.

Для создания нового письма выберите пункт меню «Документы» - «Новый» - «Письмо». При этом откроется окно Редактора документов (см. выше). Для прикрепления к письму файлов, щелкните по ссылке «Файлы». Откроется окно, в котором необходимо нажать кнопку «Прикрепить» и выбрать файл, который нужно отправить. Для сохранения письма нажмите кнопку «Сохранить» (внизу Редактора документов), при этом поля письма перестанут быть доступными для редактирования. Сохраненное письмо будет находиться в папке «Черновики» до его подписания. Чтобы отправить подготовленное письмо, нажмите кнопку «Подписать».

Система позволяет осуществлять импорт и экспорт писем с вложениями. Для импорта писем необходимо: во вкладке рабочие нажать на кнопку Импорт, и выбрать специально сформированный файл. Для экспорта: во вкладке входящие - кнопку Экспорт.

Система «Интернет-Банк-Pro» позволяет экспортировать документы в форматы RTF, Excel для их последующего использования без участия системы.

Для сохранения документа в формате RTF, необходимо:

- Выделить строку с документом, выбранным для экспорта
- Выбрать пункт меню «Документы» «Сохранить как RTF...» (либо вызвать контекстное меню нажатием кнопки «мышки» и выбрать пункт «Сохранить как RTF...»)
- В появившемся диалоговом окне указать папку для сохранения документа (при необходимости имя файла)

Сформированный документ (в формате RTF) можно открыть редактором Microsoft Word, либо другим текстовым редактором или программой, поддерживающим чтение файлов данногоформата.

#### Для сохранения документа в формате Excel, необходимо:

- Выделить строку с документом, выбранным для экспорта
- На панели инструментов выбрать пункт меню «Экспорт документов» «Экспорт в Excel...»;
- Указать экспортируемые поля
- В появившемся диалоговом окне указать папку для сохранения документа (при необходимости имя файла)

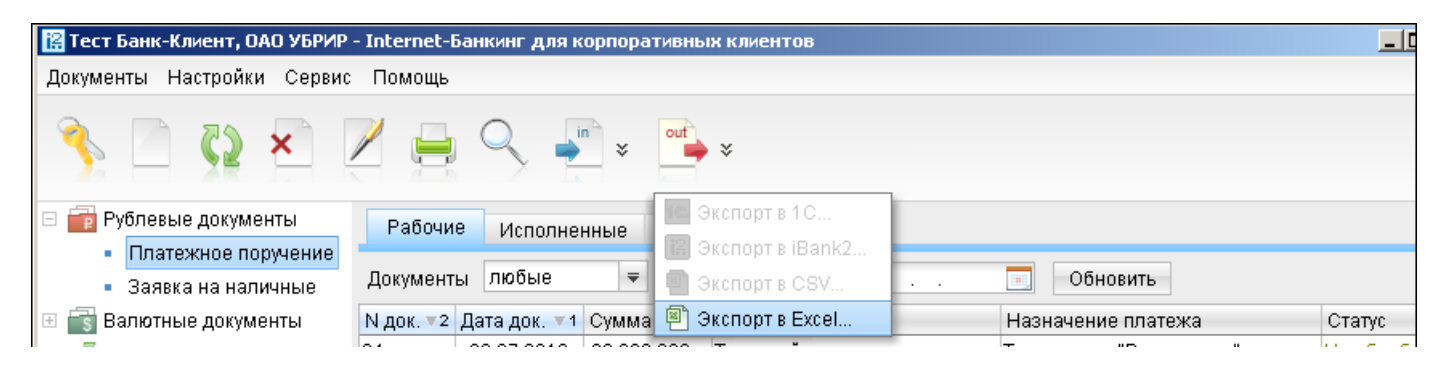

# Работа с шаблонами

Для создания шаблона необходимо:

 Перейти в раздел «Рублевые документы», выбрать «Платежное поручение» и перейти во вкладку «Шаблоны»

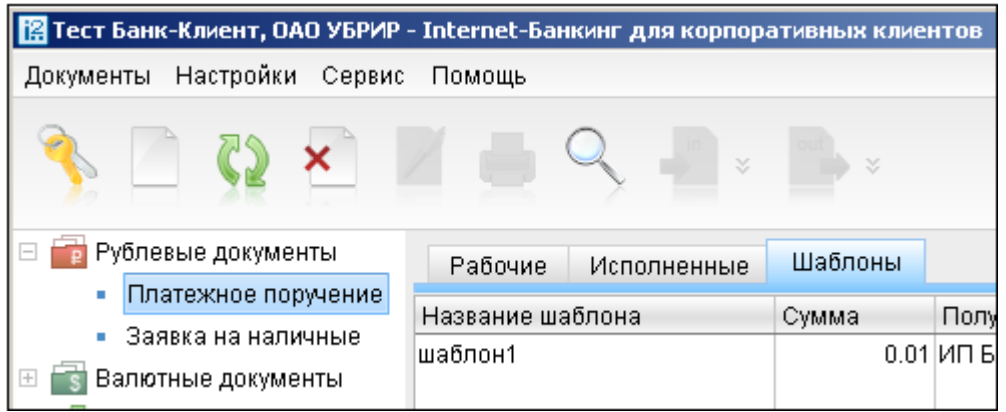

 Нажатием кнопки «Новый» (либо щелчком правой кнопки мыши и выбор пункта «Создать шаблон») создаем новый шаблон. Появится окно, в котором необходимо указать имя шаблона

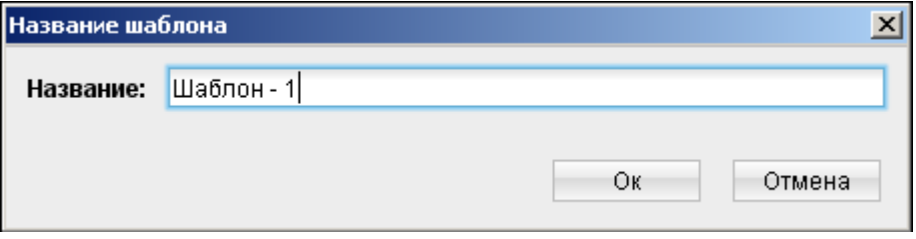

 Далее необходимо заполнить форму шаблона и сохранить его нажатием кнопки «Сохранить». Сохраненный шаблон отразится в окне информационной панели.

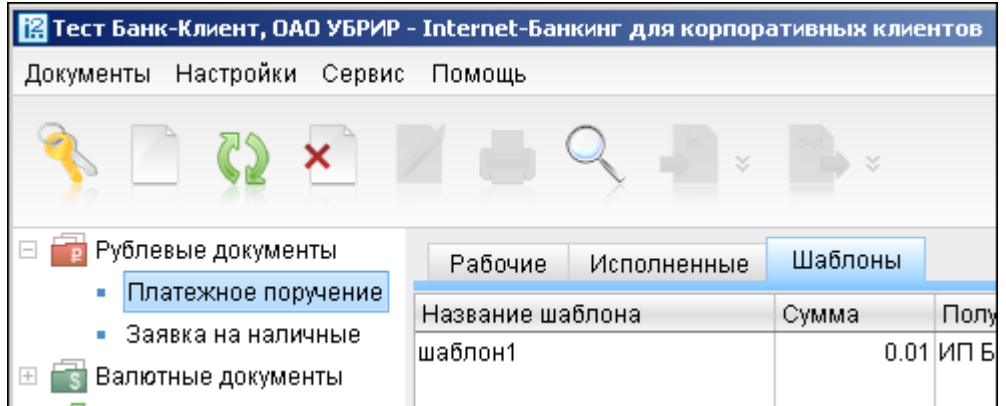

Чтобы создать платежный документ из шаблона, необходимо открыть сохраненный шаблон, и нажатием<br>кнопки «Создать документ (F6)» создать новое платежное поручение. платежное

Обмен данными с программой «1С: Бухгалтерия»

Система «Интернет-Банк-Pro» позволяет производить обмен данными с программными комплексами фирмы «1С» («1С: Бухгалтерия», «1С: Предприятие»). Настройка обмена осуществляется через пункт меню «Настройки» - «Общие» (подробнее см.следующий раздел Инструкции).

Для запуска процедуры импорта/экспорта документа необходимо воспользоваться соответствующим значком на Панели инструментов (два крайних правых значка).

! Экспортировать возможно только выписки.

#### Настройки системы

Для настройки системы «Интернет-Банк-Pro» необходимо выбрать пункт меню «Настройки» - «Общие». Появится диалоговое окно следующего вида:

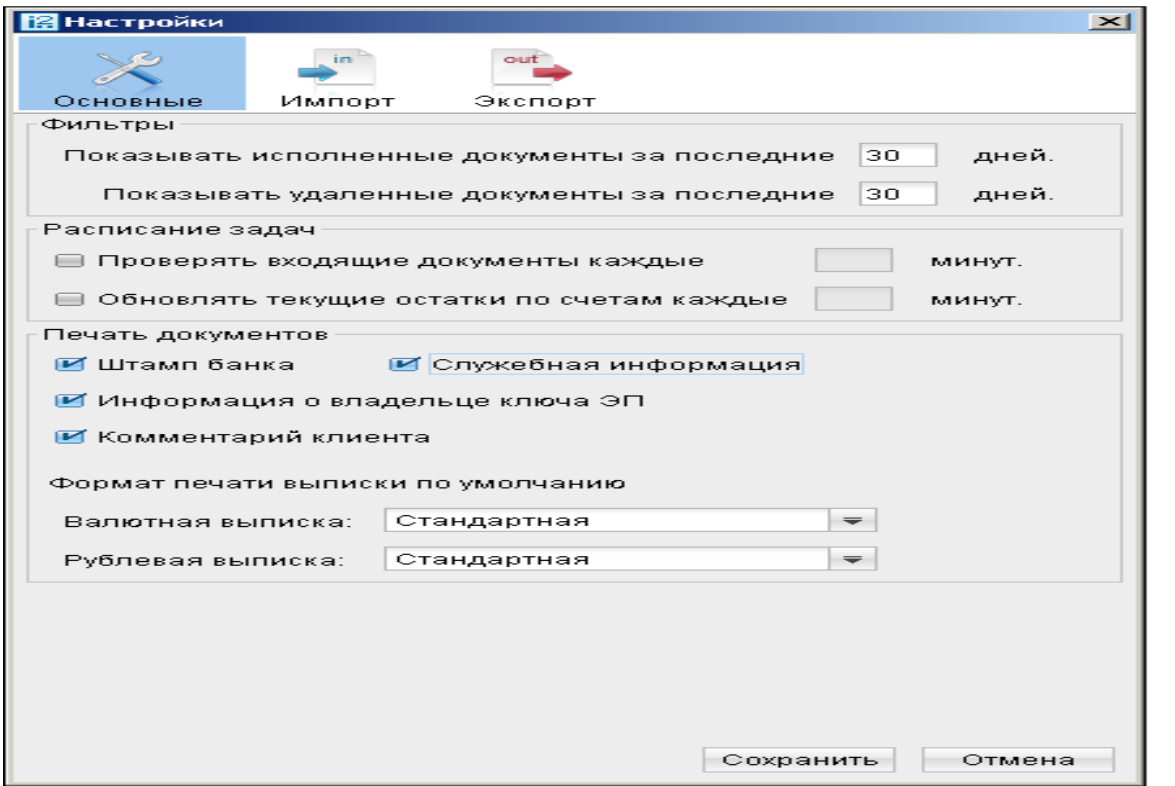

Для настройки обмена информацией между системами «Интернет-Банк-Pro» и «1С: Бухгалтерия» выберите соответствующие параметры в разделах «Импорт данных», «Экспорт данных». Формат данных должен быть указан «1С».

В разделе «Импорт данных» должен быть указан каталог для обмена (каталог, в который производится выгрузка документов из программы «1С: Бухгалтерия»).

В разделе «Экспорт данных» необходимо указать наименование файла для обмена (по умолчанию, название файла «kl\_to\_1c.txt»).

Для печати платежных поручений с отметкой банка, необходимо проверить наличие «галочки» напротив пункта «Штамп банка».

Для сохранения настроек нажмите кнопку «Сохранить». При этом должно появиться сообщение «Профиль успешно сохранен».

# **10. Mobile-банк**

#### Описание

Mobile-банк реализует концепцию «Банк на ладони» и обеспечивает круглосуточный, мобильный и полнофункциональный доступ клиентов к системе «Интернет-Банк-Pro».

Mobile-банк предназначен для работы в онлайне и позволяет клиентам управлять банковскими счетами с КПК или коммуникатора, подключенных к сети Интернет. Услуга особенно актуальна, если руководитель предприятия много времени проводит вне офиса.

В Mobile-банке реализована поддержка единого пространства ключей ЭП - для подписи финансовых документов используются ключи ЭП, применяемые в Интернет-банке.

В Mobile-банке корпоративные клиенты могут формировать, подписывать и отправлять в банк платежные документы, работать со справочником корреспондентов, отслеживать статусы документов, получать выписки и оборотно-сальдовые ведомости по своим счетам, обмениваться с банком письмами. При наличии у принтера и КПК инфракрасного порта или Bluetooth возможна печать документов.

## Технические требование

- Тип устройств: КПК
- Операционная система: Windows Mobile 5 и выше
- Процессор: ARM-совместимый
- Объем свободной памяти: не менее 8 мб.

! Сервис не доступен, если Вы используете механизм IP-фильтрации.

## Подключение Mobile-банка

- **1.** Скачайте дистрибутив Mobile-банка (0.6Mb) с сайта http://www.ubrr.ru → «Интернет-Банк-Pro» → «Интернет-банк для бизнеса» → «Программное обеспечение».
- **2.** Если Вы скачали дистрибутив Mobile-банка на компьютер, то установите программу Microsoft ActiveSync, необходимую для синхронизации данных между компьютером и КПК (скачать можно с официального сайта Microsoft - http://www.microsoft.com/windowsmobile/ru-ru/downloads/microsoft/activesyncdownload.mspx). Сохраните дистрибутив Mobile-банка (0.6Mb) на КПК.
- **3.** Запустите дистрибутив Mobile-банка на КПК. Mobile-банк будет развернут в каталоге \Program Files\Mobile-Banking.
- **4.** В тот же каталог (\Program Files\Mobile-Banking) скопируйте файл с ключами ЭП, сформированный при регистрации в системе «Интернет-Банк-Pro» (файл по умолчанию называется «keys.dat»).

# Вход

Для входа в Mobile-банк нажмите на «Рабочем столе» КПК кнопку «Start», выберите пункт меню «Programs» и нажмите на ярлык «Mobile-Banking».

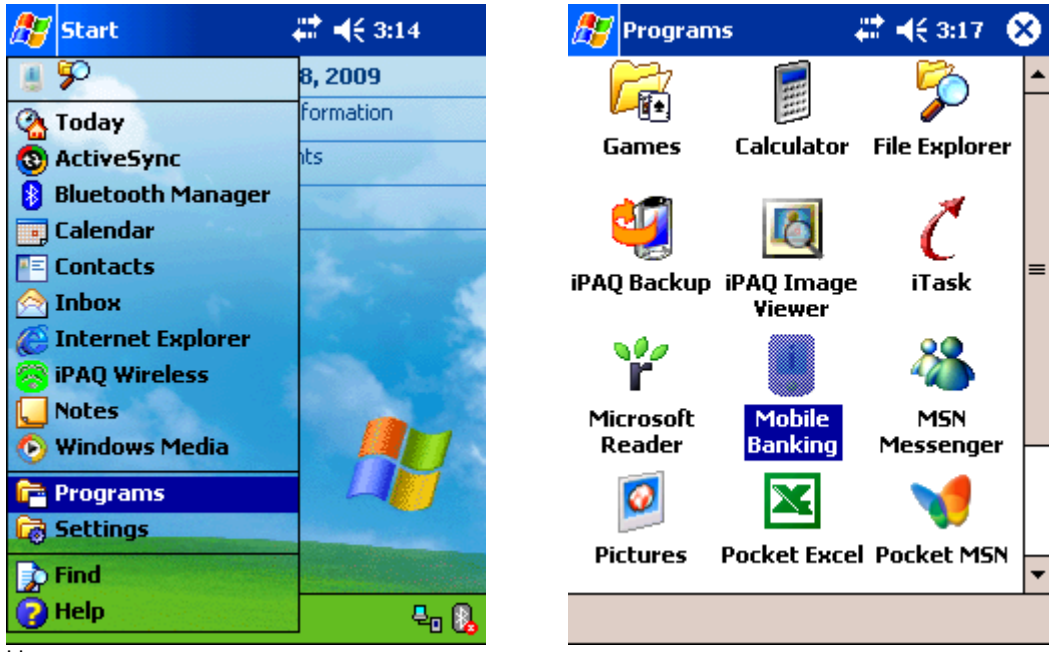

На экране появится окно входа.

В разделе «Модуль» выберите «Юридические лица», с помощью кнопки «Выбор» найдите файл, содержащий ключ ЭП клиента.

С помощью списка поля «Ключ» выберите из хранилища требуемый ключ ЭП и введите пароль на доступ к ключу в поле «Пароль». Для установления соединения нажмите кнопку «Войти». Появится рабочий экран Mobile-банка.

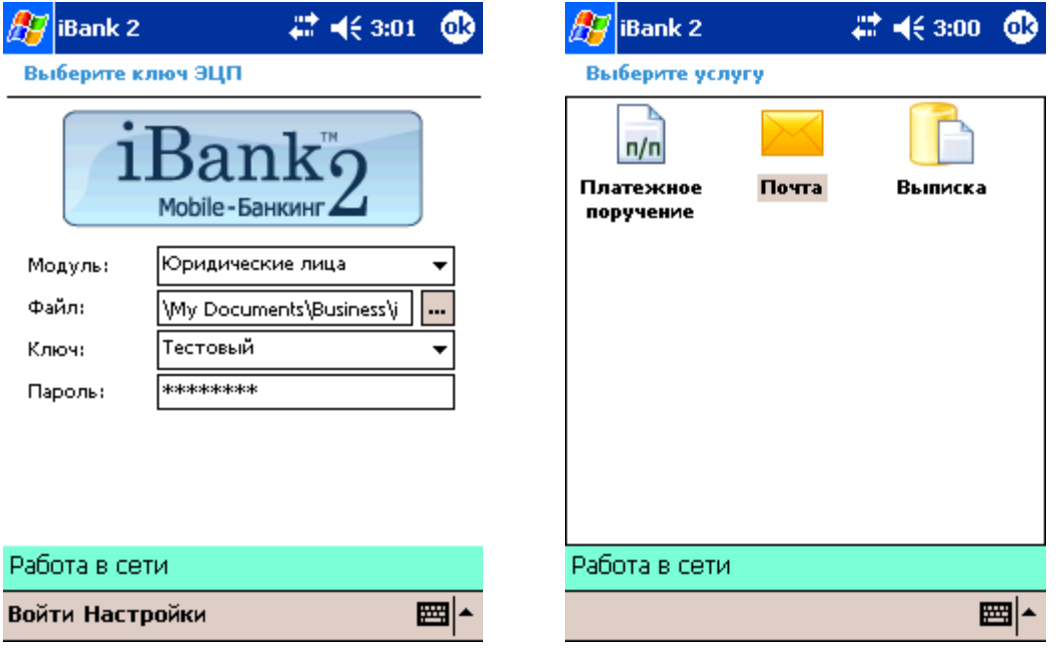

# Статусы документов

- статус «Новый»
- статус «Подписан»
- статус «Доставлен»
- $\bullet$   $\bullet$   $\bullet$  статус «На Обработке»
- статус «На Исполнении»
- **Статус «Исполнен»**
- В статус «Отвергнут»

### Работа с платежами

Для работы с платежными поручениями в главном окне дважды щелкните по иконке «Платежное поручение». Пользователь может просматривать свои платежные поручения, создавать, подписывать и отправлять в банк платежные поручения.

#### Создание платежного поручения

Для создания платежного поручения нажмите на кнопку «Меню» и выберите "Создать". Откроется окно редактора документов, в котором необходимо выполнить следующие действия:

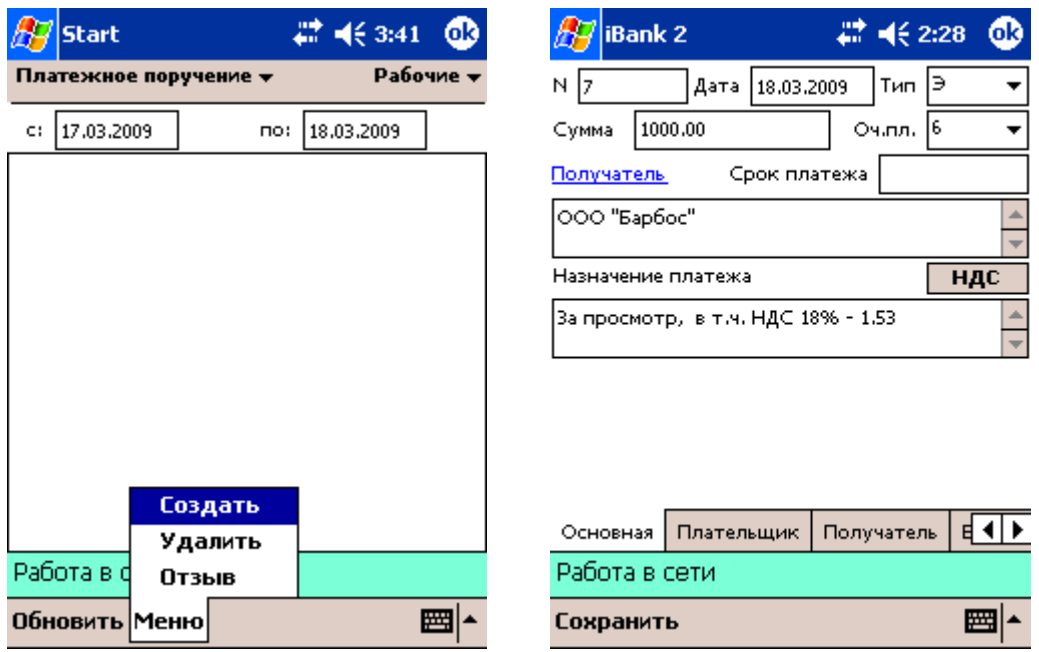

На закладке «Основная», при необходимости, внесите изменения в поля с номером и датой документа (данные поля заполняются автоматически).

Выберите тип платежа с помощью списка поля «Тип».

Сумма платежа вводится в поле «Сумма».

Выберите очередность платежа с помощью списка поля «Оч.пл».

Наименование получателя платежа следует ввести в поле «Получатель».

Введите назначение платежа в поле «Назначение платежа». Для указания параметров обложения платежа НДС нажмите на кнопку «НДС» НДС

Перейдите на закладку «Плательщик». Выберите счет с помощью списка поля «Счет» (БИК банка будет выбран автоматически). Прочие поля на данной закладке заполняются автоматически.

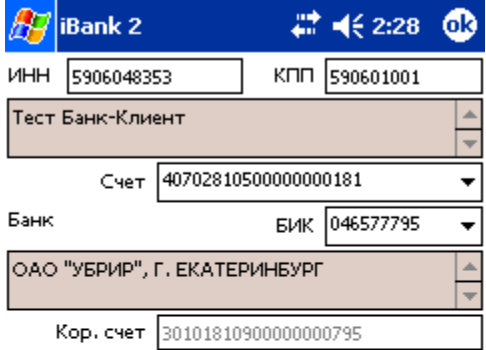

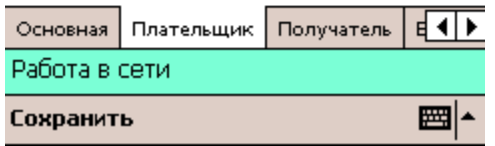

Перейдите на закладку «Получатель». Введите реквизиты получателя платежа в соответствующие поля

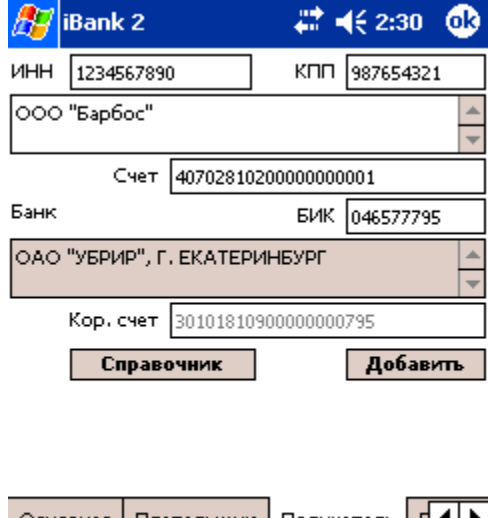

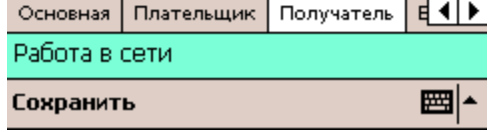

Если платеж является бюджетным, то перейдите на закладку «Бюджет» и заполните поля бюджетного платежа.

68

Для сохранения созданного платежного поручения нажмите кнопку .

# Подписание сохраненного документа осуществляется с помощью кнопки <mark>Подписать</mark> Меню

#### Работа с выписками

Для работы с выписками в главном окне щелкните дважды по иконке «Выписка».

С помощью полей «БИК» и «Счет» выберите БИК банка и номер счета, по которому следует получить выписку. В поля «с» и «по» введите даты начала и конца периода получения выписки. Нажмите кнопку «Получить».

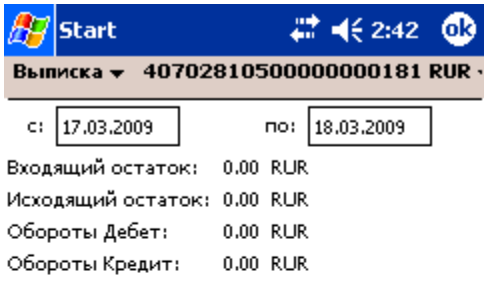

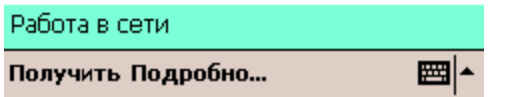

- Входящий остаток сумма на счете на момент начала периода получения выписки;
- Исходящий остаток сумма на счете на момент конца периода получения выписки;
- Обороты дебет сумма средств, списанных со счета за выбранный период;
- Обороты кредит сумма средств, зачисленных на счет за выбранный период.

Для просмотра списка операций нажмите на кнопку «Подробно». На экране появится список операций, совершенных над счетом, в котором отображаются время совершения операции, сумма начисления или сумма списания средств со счета.

Для просмотра сведений о выбранной операции выделите ее в списке и щелкните по ней указателем. Откроется окно информации об операции, предназначенное для просмотра подробных сведений о совершенном платеже.

Работа в сети

<<Пред. След.>>

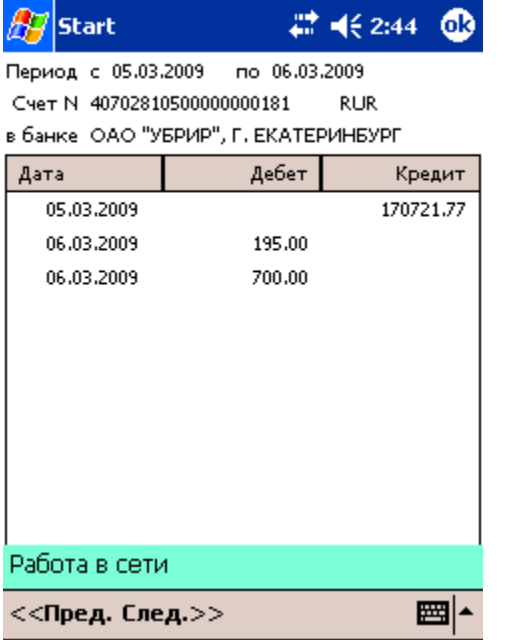

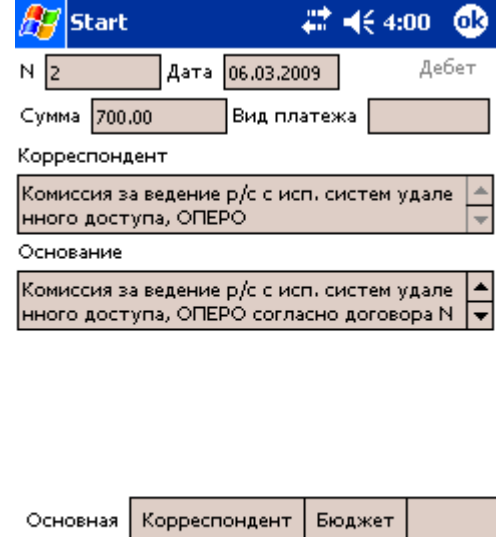

■▲

# Работа с письмами

Для работы с письмами в главном окне дважды щелкните по иконке «Почта». Для создания письма нажмите на кнопку «Меню» и выберите «Создать» и осуществите следующие действия:

- **Введите тему письма в поле «Тема».**
- При необходимости отредактируйте содержимое полей «N», «Дата».

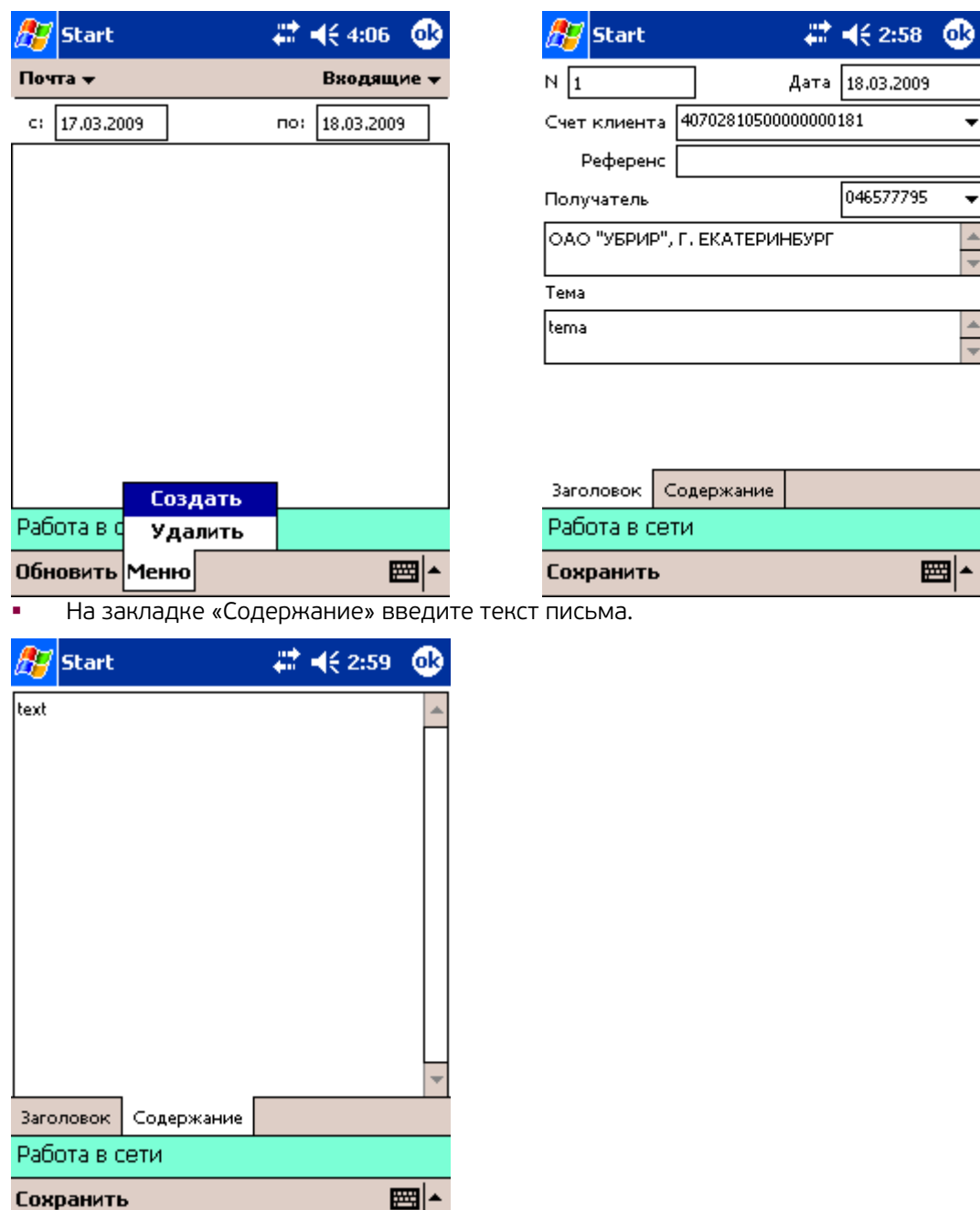

Для сохранения письма в папке «Рабочие» нажмите на кнопку «Сохранить»

Подпишите письмо электронной подписью нажатием кнопки <mark>подписать</mark> Меню.

Для редактирования или просмотра письма выберите с помощью списка поля «Фильтр»  $d$ bany $m =$ 

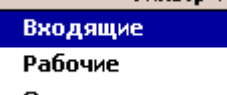

#### Отправленные

требуемый тип писем («Рабочие», адресованные клиентом банку письма со статусом «Новый» или «Отвергнут»; «Входящие» письма, присланные клиенту банком, или «Отправленные» адресованные клиентом банку письма со статусом «Доставлен» или «Исполнен») и нажмите кнопку «Обновить» **Обновить Меню** 

На экране появится список писем выбранного типа. Для работы с письмом в режиме просмотра выберите требуемое письмо из списка и дважды щелкните по нему. Для редактирования письма нажмите в окне

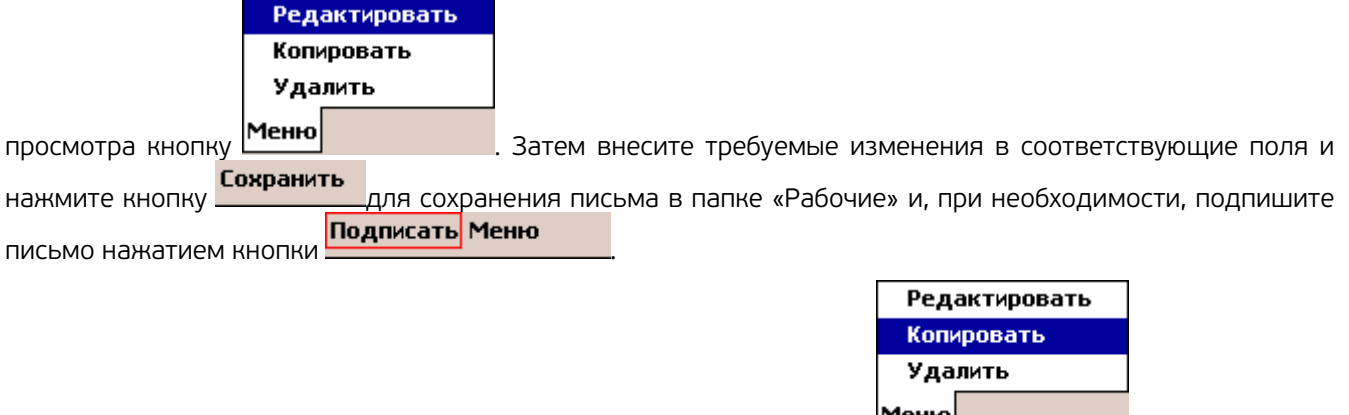

Для создания письма на основе существующего нажмите кнопку **Меню . В**удет создано новое письмо, которое представляет собой копию исходного письма.

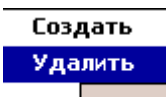

Удаление письма осуществляется кнопкой **Меню** . Удалены могут быть только письма со статусом «Новый» или «Отвергнут».

# Настройка работы

При необходимости можно отредактировать настройки подключения к банковскому серверу. Для этого нажмите кнопку Настройки и в открывшемся окне отредактируйте адрес и порт банковского сервера, адрес и порт proxy-сервера и логин и пароль для аутентификации на proxy-сервере.

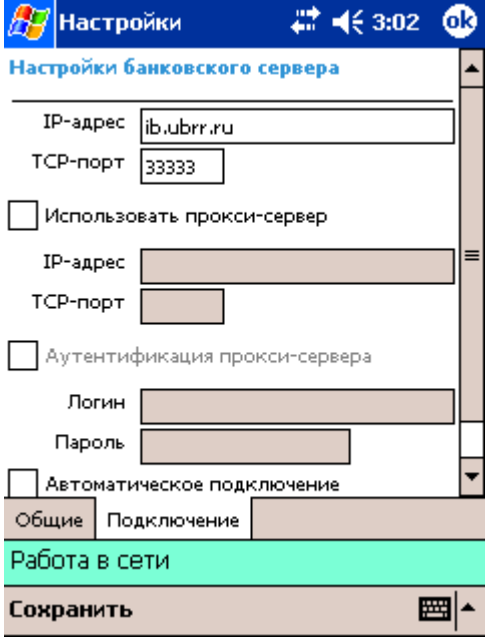
# 11. SMS-банкинг

## Описание

SMS-банкинг - сервис системы «Интернет-Банк-Pro», который позволяет клиентам получать из банка уведомления с помощью каналов SMS и E-mail о различных событиях, например:

- Движение средств по расчетному счету (зачисление, списание)
- Мини-выписку по расчетному счету (с расписанием получения)
- Остаток на расчетном счете (с расписанием получения)
- Отзыв / отвержение документа о списании с расчетного счета
- О поступлении письма
- Об изменении статуса конкретного документа (доставлен, на обработке, на исполнении, исполнен, отвергнут)
- О входе в систему «Интернет-Банк-Pro».

### Подключение

Всем клиентам, обслуживающимся по системе «Интернет-Банк-Pro», доступ к сервису предоставляется автоматически.

Клиент, имея доступ к сервису «SMS-банкинг», самостоятельно осуществляет все настройки в левом меню системы в пункте «Мониторинг».

### Инструкция по настройке SMS-банкинга

Для настройки каналов доставки сообщений выберите пункт «Каналы доставки» меню «Мониторинг» дерева документов (см. рис.1).

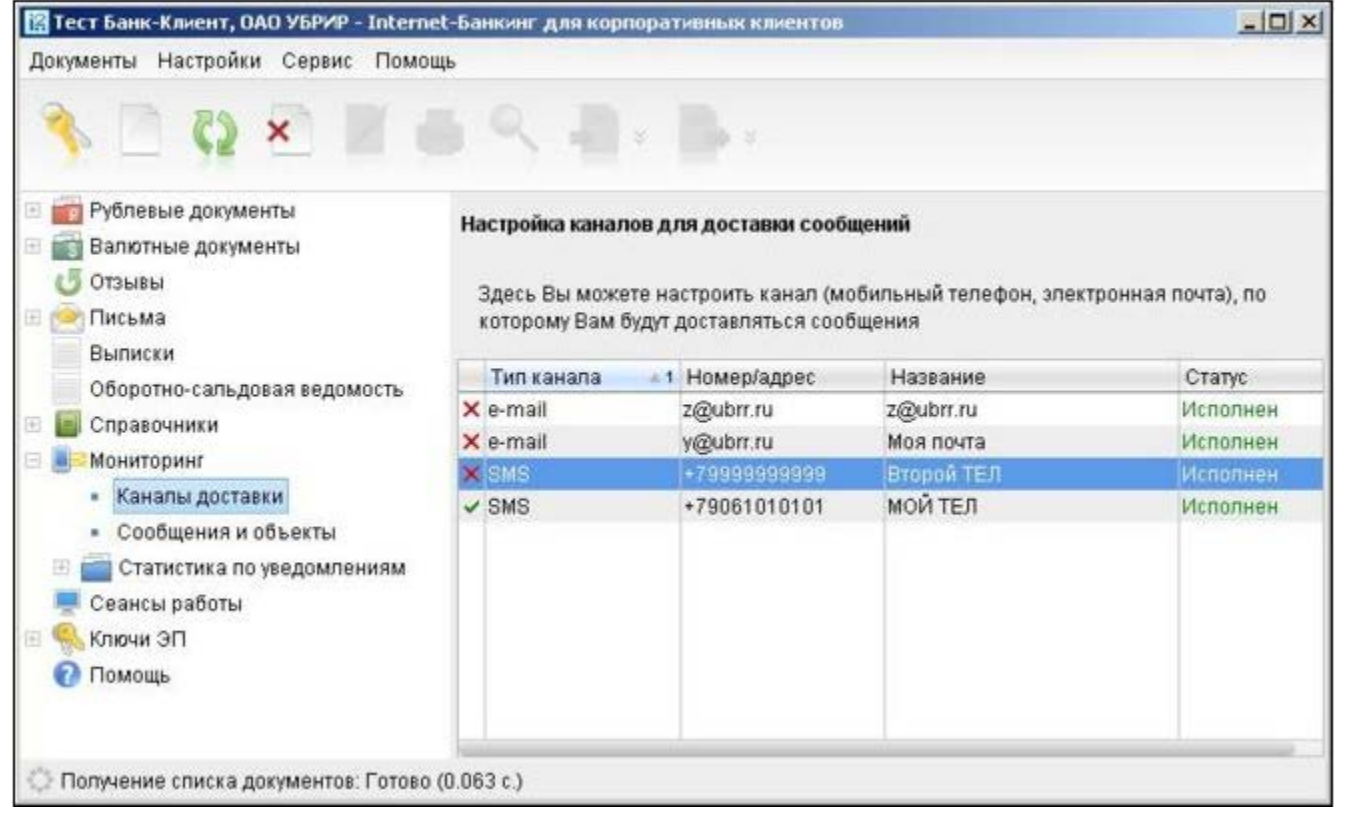

#### Рис. 1. Список каналов доставки сообщений

Для создания канала доставки вызовите контекстное меню правой кнопкой мыши и выберите пункт «Новый». В открывшемся окне «Настройка канала» выполните следующие действия:

- С помощью списка поля «Тип канала» выберите вид канала (SMS или E-mail).
- Для доставки по SMS введите номер мобильного телефона в международном формате (например, +79164563289) в поле «Телефон» (см. рис. 2). Для доставки по электронной почте введите адрес электронной почты в поле «E-mail» (см. рис. 3).
- Введите название, под которым канал доставки будет отображаться в списке, в поле «Название».
- Если необходимо присылать русские сообщения в латинской транслитерации, проставьте метку в поле транслитерация.
- Для сохранения создаваемого канала нажмите кнопку «Сохранить».

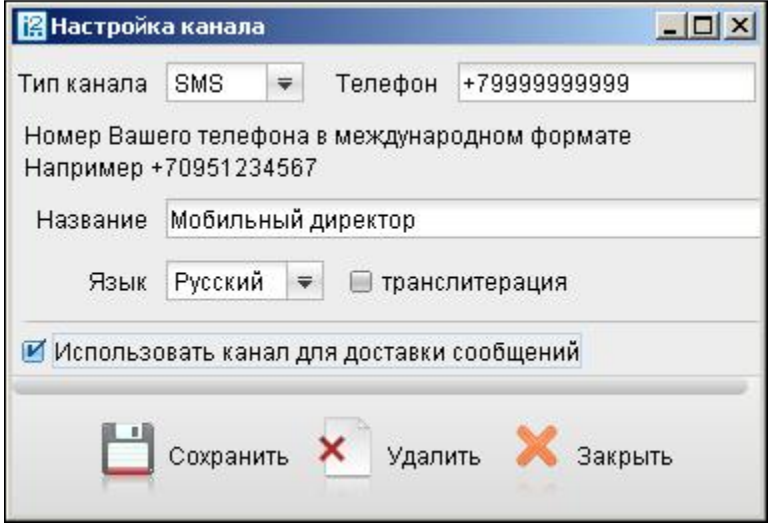

Рис. 2. Создание SMS-канала доставки сообщений

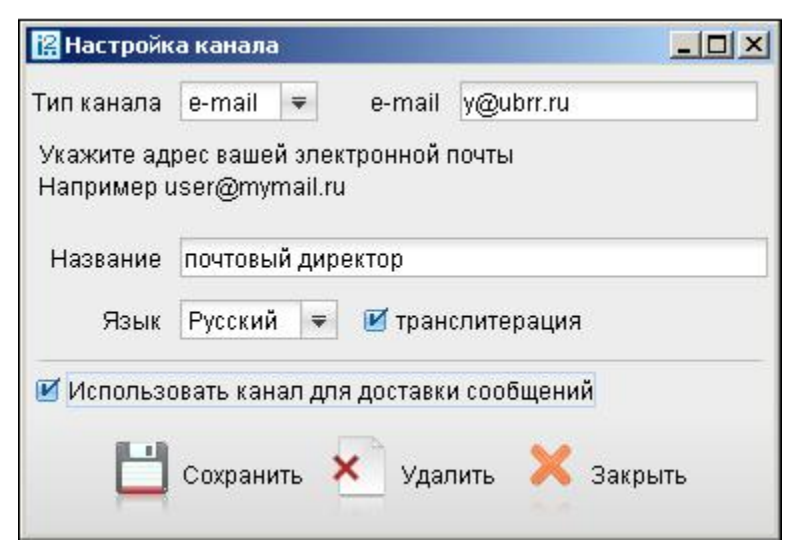

Рис. 3. Создание E-mail-канала доставки сообщений

Для редактирования параметров канала доставки сообщений выполните одно из следующих действий:

- выберите в списке требуемый канал и дважды щелкните по нему левой кнопкой мыши;
- выберите в списке требуемый канал, правой кнопкой мыши вызовите контекстное меню и выберите пункт «Редактировать».

Редактирование параметров канала доставки сообщений производится в окне «Настройка» канала аналогично процедуре создания канала. Клиент может включать и отключать канал. Для этого либо воспользуйтесь пунктом «Вкл./Выкл.» контекстного меню, либо проставьте метку в поле «Использовать канал для доставки сообщений» окна «Настройка канала». По отключенным каналам рассылка сообщений не производится. Отключенные каналы в списке отмечаются красным крестом. Клиент может удалить канал доставки. Для этого воспользуйтесь пунктом «Удалить» контекстного меню или кнопкой «Удалить» окна «Настройка канала». При удалении канала доставки созданные для него рассылки также удаляются.

Для настройки рассылки сообщений выберите пункт «Сообщения и объекты» меню «Мониторинг» дерева документов (см. рис. 4).

| [2] Тест Банк-Клиент, ОАО УБРИР - Internet-Банкинг для корпоративных клиентов                                                                                                    |                                                                                                    |                                                           |                                                                    | $ \Box$ $\times$ |
|----------------------------------------------------------------------------------------------------|----------------------------------------------------------------------------------------------------|-----------------------------------------------------------|--------------------------------------------------------------------|------------------|
| Документы Настройки Сервис Помощь                                                                                                    |                                                                                                    |                                                           |                                                                    |                  |
| Рублевые документы<br>Валютные документы<br>Отзывы<br>Письма                                                                                                    | Настройка рассылки сообщений<br>Здесь Вы можете выбрать сообщения, объекты и настроить условия отправки<br>сообщений.                                                                              |                                                           |                                                                    |                  |
| Выписки<br>Оборотно-сальдовая ведомость<br>Справочники<br>Мониторинг<br>Каналы доставки<br>Сообщения и объекты<br>Статистика по уведомлениям<br>B<br>Сеансы работы<br>Ключи ЭП<br>Помощь | Сообщение<br>$\vee$ Выписка по счету 407028100<br>√ Об отвержении документа (П МОЙ ТЕЛ<br>√ О входе в систему<br>◆ О входящих банковских доку Моя почта<br>◆ О текущих остатках 40702810 Моя почта | <b>* 1 Канал доставки</b><br>Второй ТЕЛ<br><b>МОЙ ТЕЛ</b> | Статус<br>Исполнен<br>Исполнен<br>Исполнен<br>Исполнен<br>Исполнен |                  |
| Получение списка документов: Готово (0.172 с.)                                                                                                    |                                                                                                    |                                                           |                                                                    |                  |

Рис. 4. Список рассылок уведомлений

Для создания рассылки уведомлений вызовите контекстное меню правой кнопкой мыши и выберите пункт «Новый».

В открывшемся окне выполните следующие действия:

− На первом шаге выберите канал доставки с помощью списка поля «Канал доставки» (см. рис. 5.1). Для доставки по электронной почте укажите формат присылаемых сообщений с помощью списка поля «Формат уведомлений». Выберите тип уведомления:

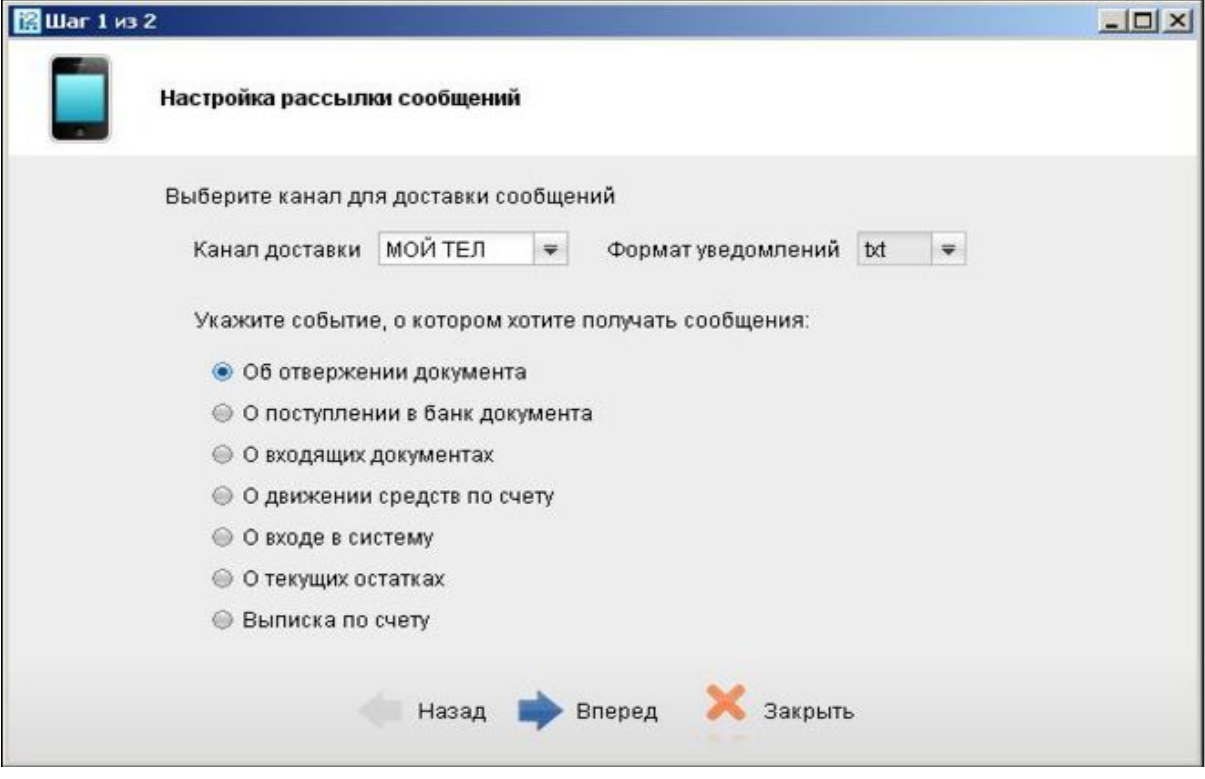

Рис. 5.1. Шаг 1 создания рассылки уведомлений

- Об отвержении документа;
- О поступлении в банк документа
- О входящих банковских письмах;
- О движении средств по счету;
- О входе в систему;
- О текущих остатках;
- Выписка по счету.

Для перехода к следующему шагу нажмите кнопку «Вперед».

− На втором шаге осуществляется окончательная настройка параметров рассылки для каждого ее типа (см. рис. 5.2.).

− Для уведомления об отвержении документа выберите тип документа, об отвержении которого посылается уведомление. Выберите счет, который используется при создании документа (например, счет списания для платежного поручения), с помощью ссылки «Счет». Введите минимальную сумму в валюте выбранного счета, начиная с которой будет создаваться уведомление.

Для каждого типа документа можно указать поля отвергнутого документа, которые будут приведены в уведомлении. Для этого проставьте метки в полях с названиями соответствующих полей.

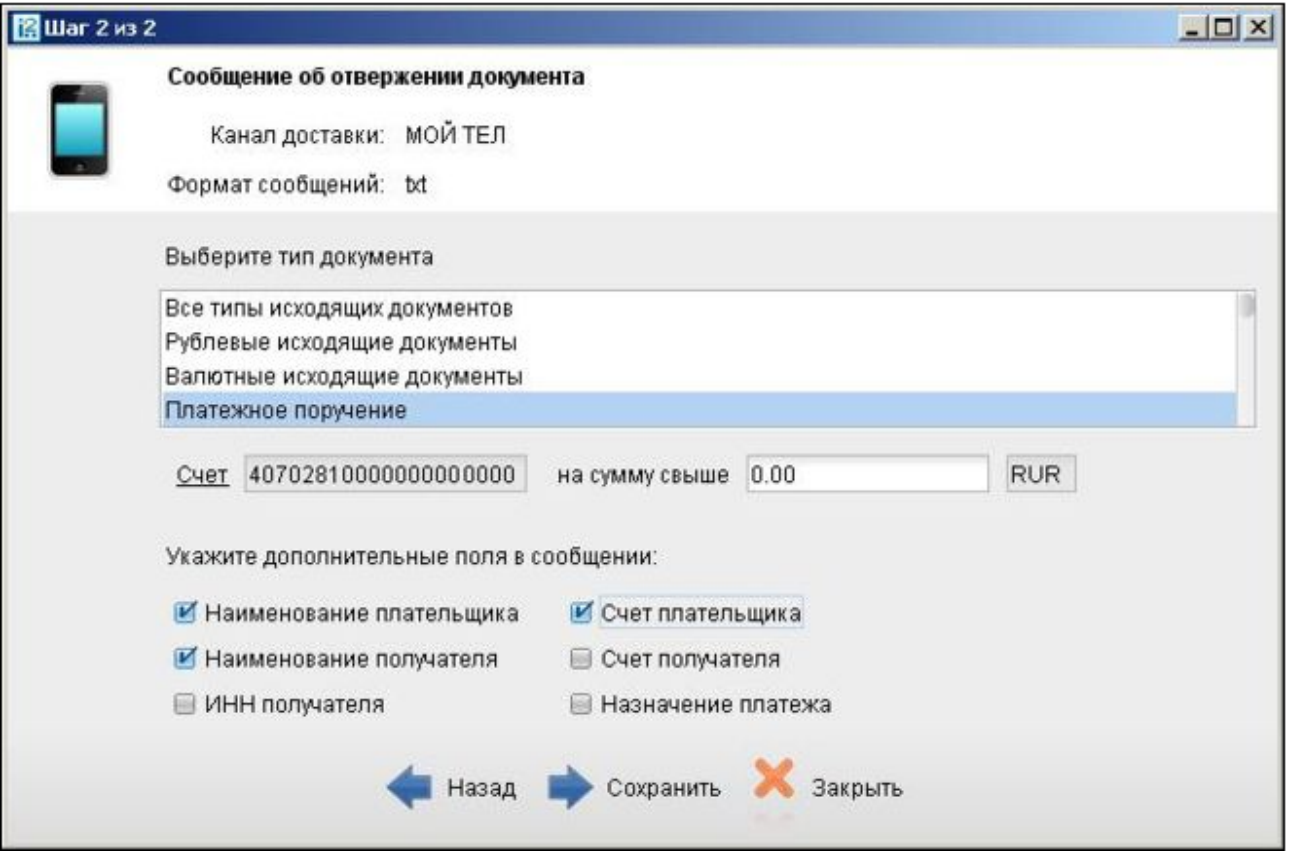

Рис. 5.2. Шаг 2 создания рассылки уведомлений

− Для уведомления о входящих банковских письмах проставьте метки в полях «Тема письма» и «Референс» при необходимости включить содержимое данных полей в текст уведомления.

Для уведомления о движении средств по счету выберите счет, по которому происходит движение средств, с помощью ссылки «Счет». Выберите тип операции (списание, зачисление или все операции) с помощью списка поля «Тип операции». Введите минимальную сумму в валюте выбранного счета, начиная с которой будет создаваться уведомление. Для включения полей документа, согласно которому происходит движение средств по счету, в текст уведомления проставьте метки для соответствующих полей документа.

− Для уведомления о входе в систему проставьте метки в полях «ФИО сотрудника», «ID ключа» и «Наименование организации» при необходимости включить содержимое данных полей в текст уведомления.

− Для уведомления о текущих остатках выберите счет по ссылке «Счет» и укажите время, в которое каждый рабочий день будет отправляться уведомление (часы и минуты).

Для получения выписки выберите счет по ссылке «Счет» и укажите, за какой день (текущий или предыдущий) посылать выписку. Задайте время, в которое каждый рабочий день будет отправляться уведомление (часы и минуты).

Нажмите кнопку «Сохранить» для сохранения рассылки.

Для редактирования параметров рассылки уведомлений выполните одно из следующих Действий:

− выберите в списке требуемую рассылку и дважды щелкните по ней левой кнопкой мыши;

− выберите в списке требуемую рассылку, правой кнопкой мыши вызовите контекстное меню и выберите пункт «Редактировать».

Редактирование параметров рассылки уведомлений производится в окне, вид которого совпадает с окном Шага 2 создания новой рассылки (см. рис. 5.2). При редактировании рассылки канал доставки и тип рассылки менять нельзя.

Клиент может включать и отключать рассылку. Для этого воспользуйтесь пунктом контекстного меню «Вкл./Выкл.». Отключенные рассылки в списке отмечаются красным крестом.

Клиент может удалить рассылку уведомлений. Для этого воспользуйтесь пунктом «Удалить» контекстного меню.

Для получения уведомлений о статусе документа выберите в меню окна «Редактор документов» раздел «Уведомления» (см. рис. 6).

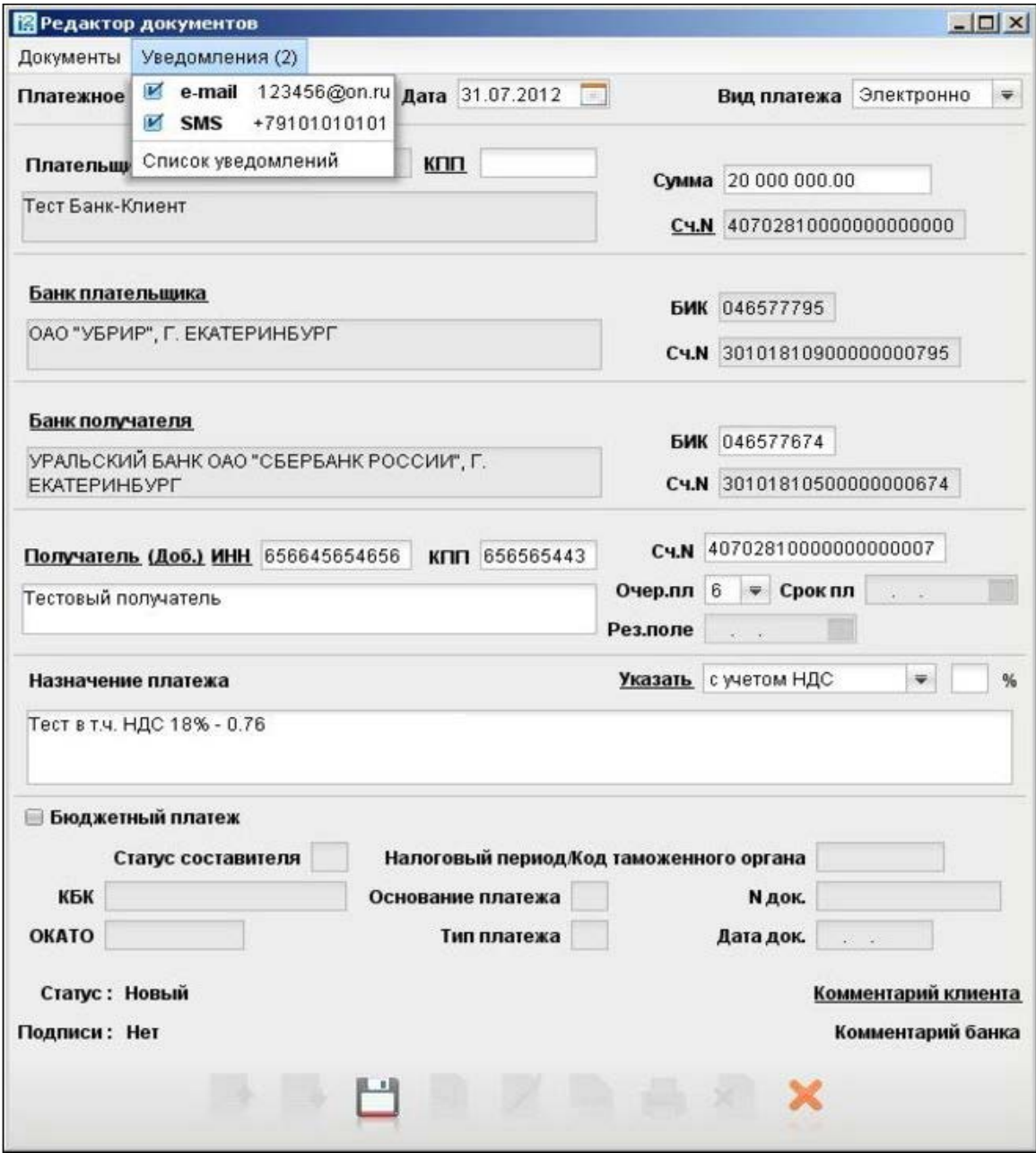

Рис. 6. Раздел меню «Уведомления» окна «Редактор документов»

Настройка уведомлений осуществляется в разделе меню «Уведомления». Выберите пункт «Список уведомлений» и в открывшемся окне (см. рис. 7) нажмите кнопку «Добавить».

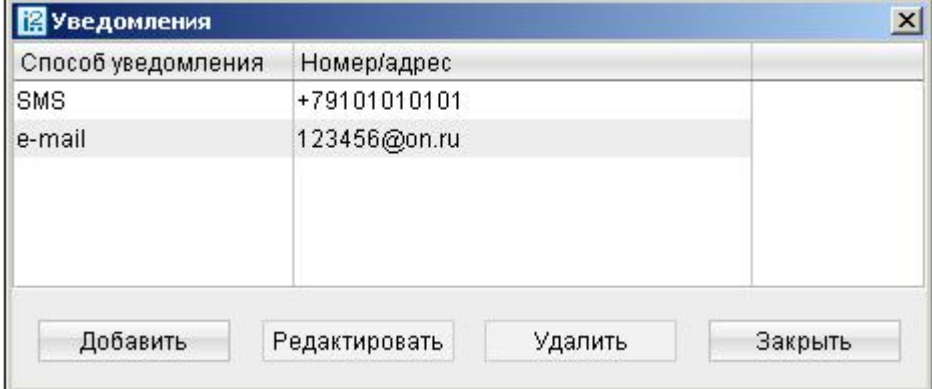

Рис. 7. Уведомления

Откроется окно «Добавление уведомления» (см. рис. 8), в котором необходимо выполнить следующие действия:

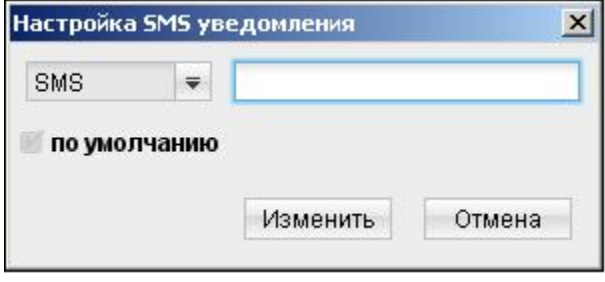

Рис. 8. Добавление уведомления

− выбрать из списка канал рассылки уведомления;

− указать информацию о выбранном канале рассылки (адрес электронной почты, номер мобильного телефона);

− отметить поле по умолчанию в том случае, если добавляемое уведомление будет отображаться во всех документах, как основное для выбранного канала доставки.

Для внесения изменений в уведомление в окне «Уведомления» нажмите кнопку «Редактировать». Для удаления уведомления нажмите кнопку «Удалить».

Добавленные таким образом уведомления сохраняются для всех документов клиента. В разделе меню «Уведомления» поставьте отметку рядом с нужным уведомлением, чтобы выбрать его для редактируемого документа. Добавление и редактирование уведомлений возможно только для документов в статусе «Новый».

## Описание

Сервис «Центр финансового контроля» системы «Интернет-Банк-Pro» специально разработан для компаний с территориально удаленными подразделениями, филиалами и дочерними структурами. Воспользоваться сервисом могут также и компании, не объединенные в группу формально, но которые необходимо контролировать одному человеку или из одного центра.

Благодаря «Центру финансового контроля» можно работать в едином финансовом пространстве всей группы компаний: финансовые документы, справочники – доступны в одной системе «Интернет-Банк-Pro». Сервис дает возможность работать с множеством ключей электронной подписи. Это позволяет редактировать и подписывать финансовые документы для всех компаний группы, не заходя каждый раз в отдельный «Интернет-Банк-Pro».

Технические требования аналогичны требованиям при подключении к системе «Интернет-Банк-Pro».

Возможности «Центра финансового контроля»:

- Одновременная работа пользователя Интернет-банка с документами нескольких организаций, контроль документов компаний группы
- Одновременный мониторинг счетов нескольких организаций (просмотр выписок и остатков по счетам подчиненных компаний)
- Работа в едином пространстве ключей электронной подписи (нет необходимости «переключаться» между Интернет-банками нескольких организаций или менять носители с ключами ЭП)

### Подключение

1. Управляющему клиенту заключить с банком Соглашение о предоставлении сервиса «Центр финансового контроля» с использованием системы «Интернет-Банк-Pro».

2. Приобрести USB-токен «iBank 2 Key».

3. Сгенерировать ключ ЭП управляющего клиента через [регистрацию в системе.](https://ib.ubrr.ru/makekeys.html) Ключ ЭП для «Центра финансового контроля» генерируется только на USB-токене «iBank 2 Key». При создании ключей ЭП следует выбрать «+Новый клиент» → далее пункт «Новый ключ ЭП», регистрировать нового клиента не надо.

! В качестве пароля ко всем ключам ЭП подчиненных организаций следует использовать пароль для доступа к хранилищу ключа ЭП управляющего клиента.

При получении согласия от каждой подчиненной организации банк осуществит действия по активации ключа ЭП для «Центра финансового контроля».

## Настройка

Окно настроек ЦФК содержит две закладки: «Основные» и «Обмен данными» Закладка «Основные» содержит следующие разделы:

- Ключи клиентов т.к. ключи ЭП для ЦФК хранятся только в USB-токене «iBank 2 Key», то путь к каталогу с ключами указывать не нужно!!!
- Фильтры настройка количества дней, за которые отображаются исполненные документы.
- Расписание задач настройка частоты проверки банковских входящих писем.
- ٠
- Печать документов настройка печати штампа банка, служебной информации, информации о владельце ключа ЭП и клиентского комментария.

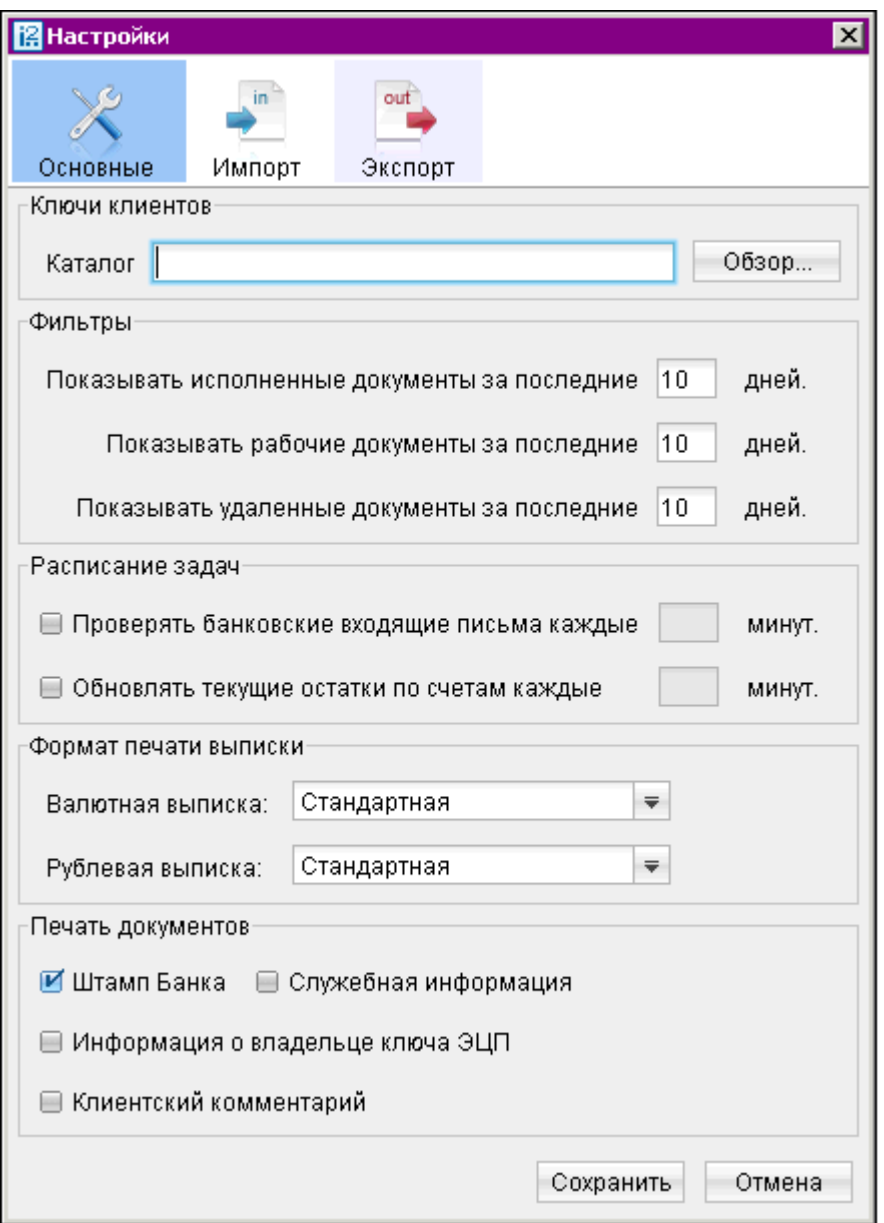

81

Закладка «Импорт» - настройка пути к каталогу импорта и способов импорта в форматах:

- 1С (Добавлять или Синхронизировать).

- iBank 2.

- Автоопределение (Добавлять (1С) или Синхронизировать (1С)).

Закладка «Экспорт»:

- Экспорт выписок настройка формата и пути к каталогу экспорта выписок.
- Экспорт оборотно-сальдовой ведомости настройка пути к файлу экспорта.
- Экспорт остатков по счетам настройка пути к файлу экспорта.

## Работа с документами

При создании документа открывается окно «Список клиентов». В этом окне необходимо выбрать подчиненную организацию, от имени которого будет создаваться и подписываться документ. После этого открывается окно «Редактор документов», в котором в полях с реквизитами плательщика указаны данные выбранной подчиненной организации.

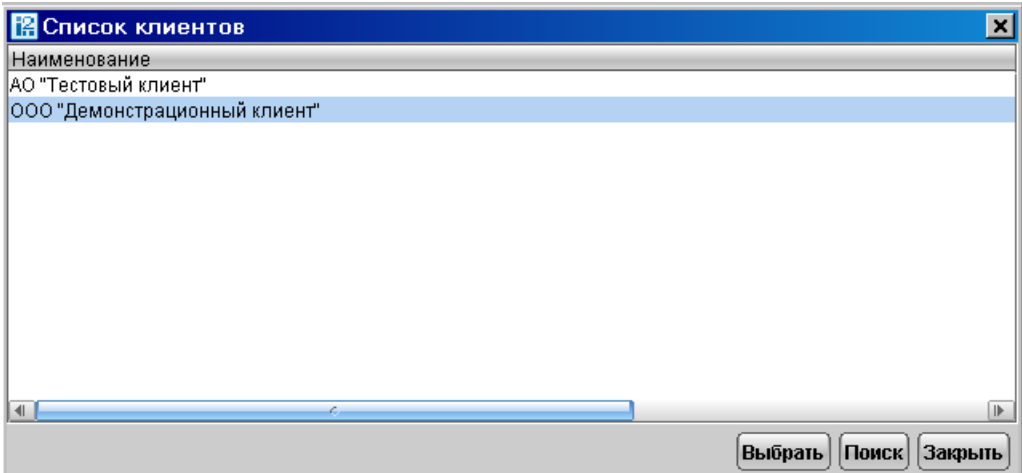

При подписи документ подписывается при помощи ключа ЭП подчиненной организации, от имени которой создавался документ. При наличии в организации нескольких ключей ЭП документ будет подписан каждым из этих ключей.

### Работа с выписками

Выберите организацию, по счету которой необходимо получить выписку. Для этого щелкните по ссылке Клиент и в открывшемся окне выберите требуемую организацию. Щелкните по ссылке Банк и в открывшемся окне «Выбор банка» выберите банк, по счету в котором необходимо получить выписку. Для выбора счета щелкните по ссылке Счет и в открывшемся окне «Выбор счета» выберите номер счета,<br>ВЫПИСКУ ПОЛУЧИТЬ. НО КОТОРОМУ НЕОбХОДИМО необходимо получить. Использование фильтра позволяет получить выписку, в которой будут отображены только операции, соответствующие заданным с помощью фильтра параметрам. Для появления полей фильтра нажмите кнопку «Фильтр» в стандартной форме выписки.

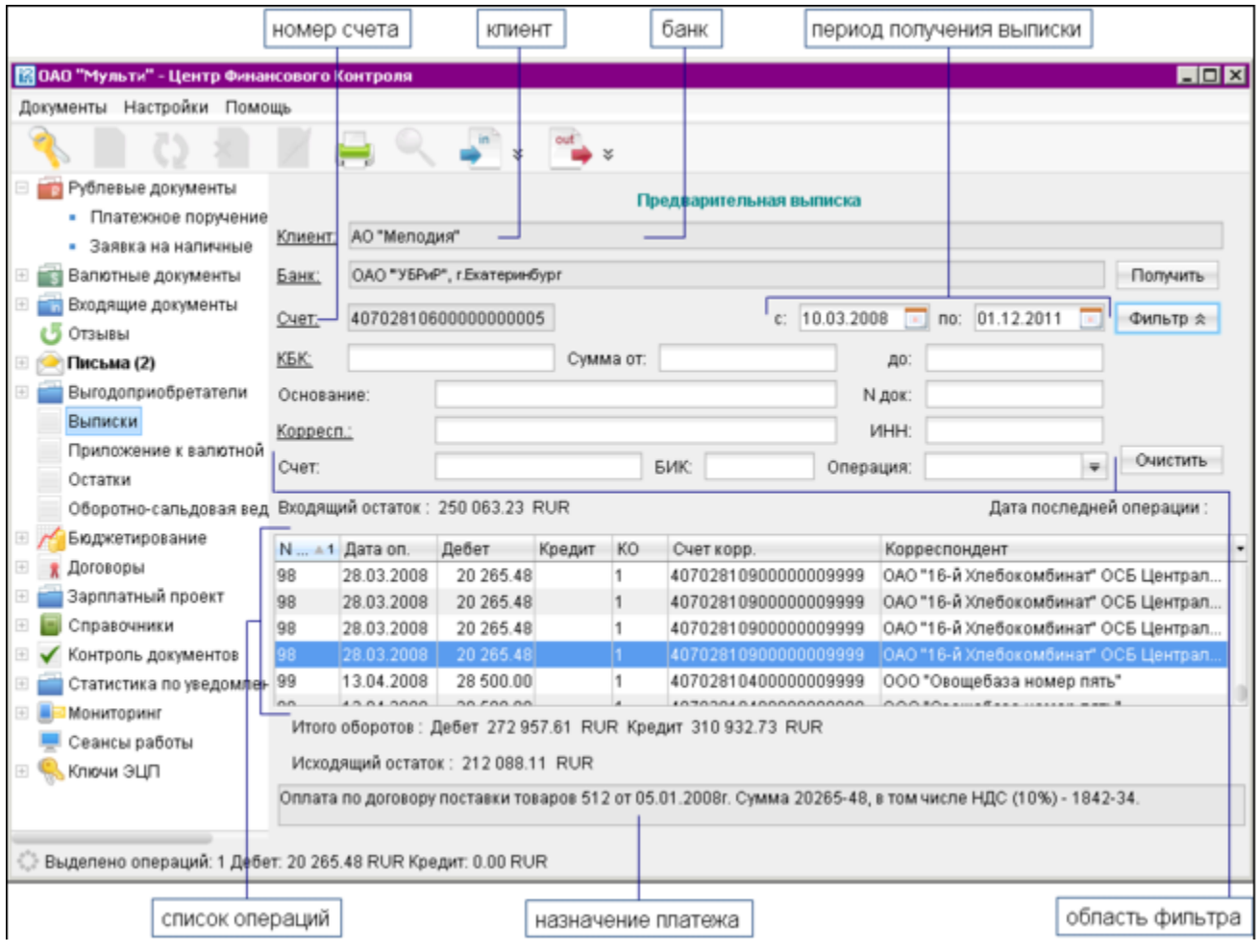

Отчет «Остатки» содержит информацию об остатках на счетах подчиненных организаций. По каждой организации в зависимости от количества ее счетов выводится соответствующее количество записей отчета.

Для получения отчета можно выбрать валюту счетов с помощью списка поля в валюте. При выборе конкретной валюты выдается суммарный остаток по всем счетам в данной валюте; если выбран пункт «Все» (отчет по всем счетам во всех валютах), то остаток не указывается. Отчет «Остатки» содержит следующую информацию:

- Клиент наименование подчиненной организации.
- Банк БИК банка, в котором открыт счет организации.
- Счет номер счета организации.
- Валюта валюта счета.
- Остаток остаток на счете.
- Дата последней операции дата последней операции по счету.

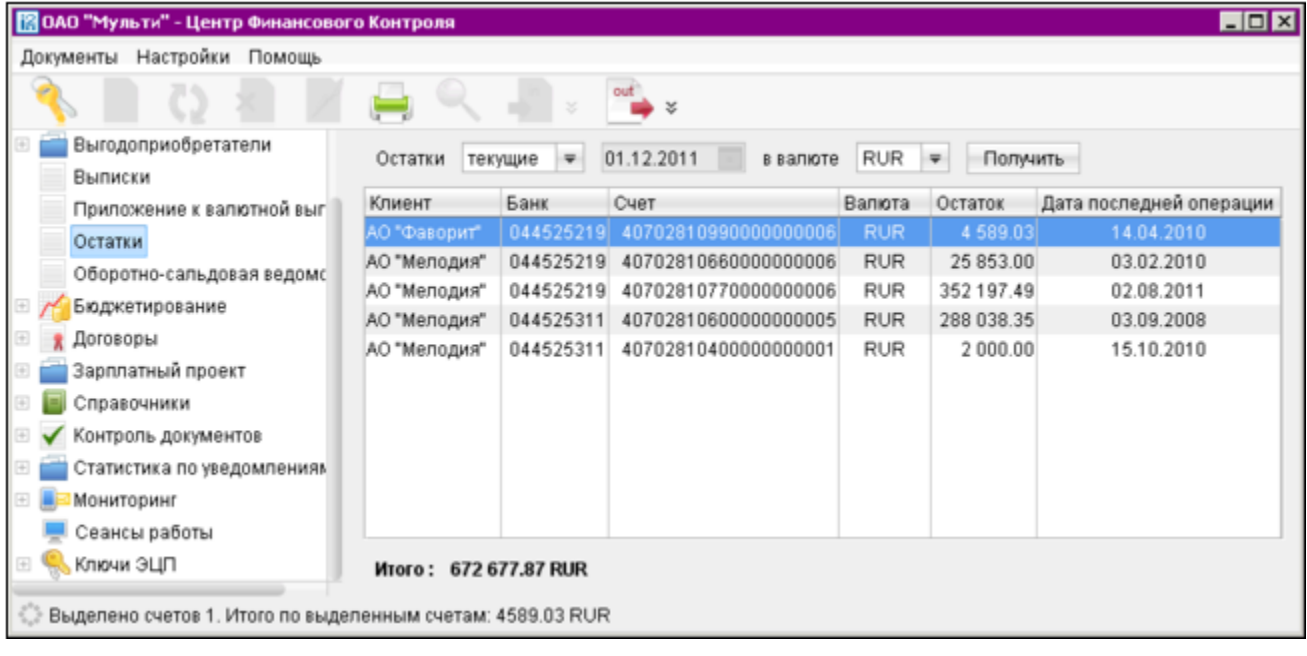

### Оборотно-сальдовая ведомость

Для получения оборотно-сальдовой ведомости задайте период, за который будет получена информация, в полях «с» и «по» в формате «ДД.ММ.ГГГГ». Затем выберите валюту счетов, по которым необходимо получить отчет, и нажмите кнопку «Сформировать». В рабочем окне будут показаны суммарные обороты по каждому из счетов каждой из подчиненных организаций за указанный период. При выборе конкретной валюты внизу будут отображены суммарные обороты по всем счетам всех подчиненных организаций за данный период, если была выбрана валюта «Все» (отчет по всем счетам во всех валютах), то суммарные обороты по всем подчиненным организациям показаны не будут.

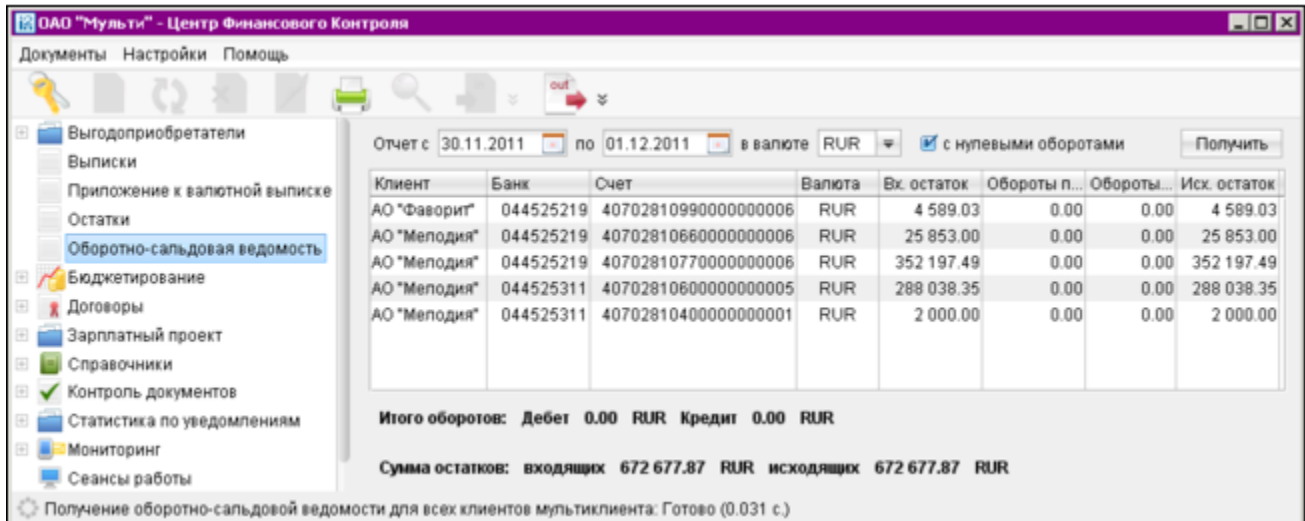

При выборе в списке оборотов строки и двойном щелчке по ней левой кнопкой мыши в рабочем окне происходит переход на раздел Выписки; сведения об организации, банке, номере счета и периоде получения выписки автоматически подставляются из выбранной строки оборотов.

Оборотно-сальдовую ведомость можно выгружать в формате «CSV» в текстовый файл.

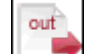

Для этого воспользуйтесь кнопкой <u>весеи «</u>Экспорт документов» панели инструментов. Из раздела «Оборотно-сальдовая ведомость» можно экспортировать выписки по всем счетам подчиненных организаций в выбранной валюте. Для этого воспользуйтесь пунктом контекстного меню «Экспорт выписок». При этом выписки по каждому счету экспортируются в отдельный файл. В указанное в настройках название файла непосредственно перед расширением добавляются последние 5 цифр номера счета.

### Импорт документов

«ЦФК» поддерживает импорт платежных поручений в формате 1С.

Для каждого импортируемого платежного поручения устанавливается его принадлежность клиенту по полю документа ИНН Плательщика. Поэтому для корректного импорта документов в ЦФК данное поле должно быть заполнено у всех документов.

Для каждого импортируемого документа устанавливается его принадлежность клиенту сначала по полю ИНН клиента. Если ИНН клиента отсутствует, осуществляется поиск по счету клиента в указанном банке. Если счет не найден или импортируемый документ не предусматривает указания счета, поиск осуществляется по наименованию клиента.

### **13.Размещение средств в депозит**

При заключении с банком Генерального соглашения о привлечении денежных средств в депозит / Договора комплексного банковского обслуживания система «Интернет-Банк-Pro» позволяет:

- отправлять заявки на размещение средств в депозит
- получать из банка уведомления о заключении депозитного договора
- получать из банка уведомления об открытии депозитного счета и зачислении средств в депозит
- получать из банка уведомления об изменении процентной ставки по депозитному договору
- формировать выписки по депозитному счету
- получать из банка уведомления об окончании срока действия депозитного договора

#### Отправка заявки на размещение средств в депозит

Для размещения средств в депозит необходимо:

- Создать новое письмо, в теме письма указать «0450»
- Приложить заполненную заявку (утвержденные банком бланки заявок размещены на сайте банка) как вложение к письму, для этого необходимо нажать ссылку «Файлы»
- В появившемся окне нажать кнопку «Прикрепить»
- Выбрать сохраненный на локальном диске файл с заполненной заявкой на размещение денежных средств в депозит и нажать кнопку «Закрыть»

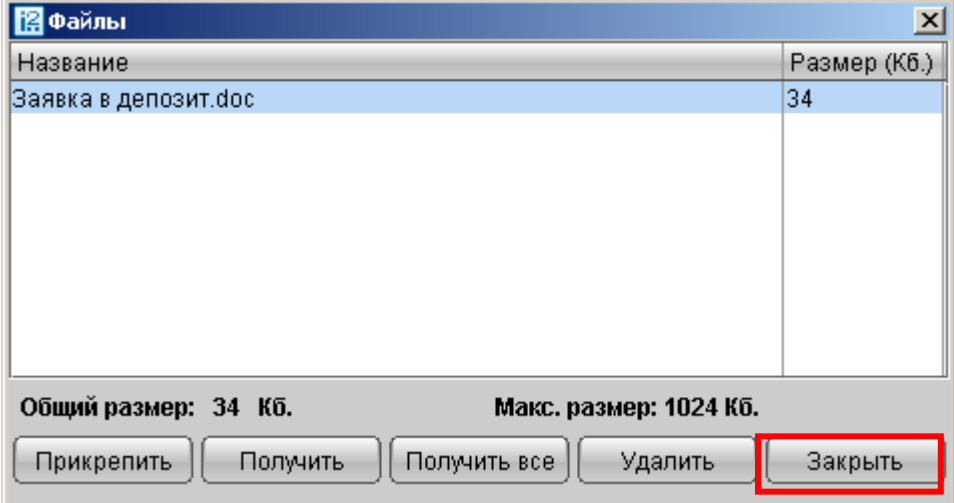

- После прикрепления файла необходимо сохранить письмо, нажав кнопку «Сохранить» на нижней панели инструментов
- При сохранении вашей заявке будет присвоен уникальный идентификационный номер, который не нужно удалять/изменять!

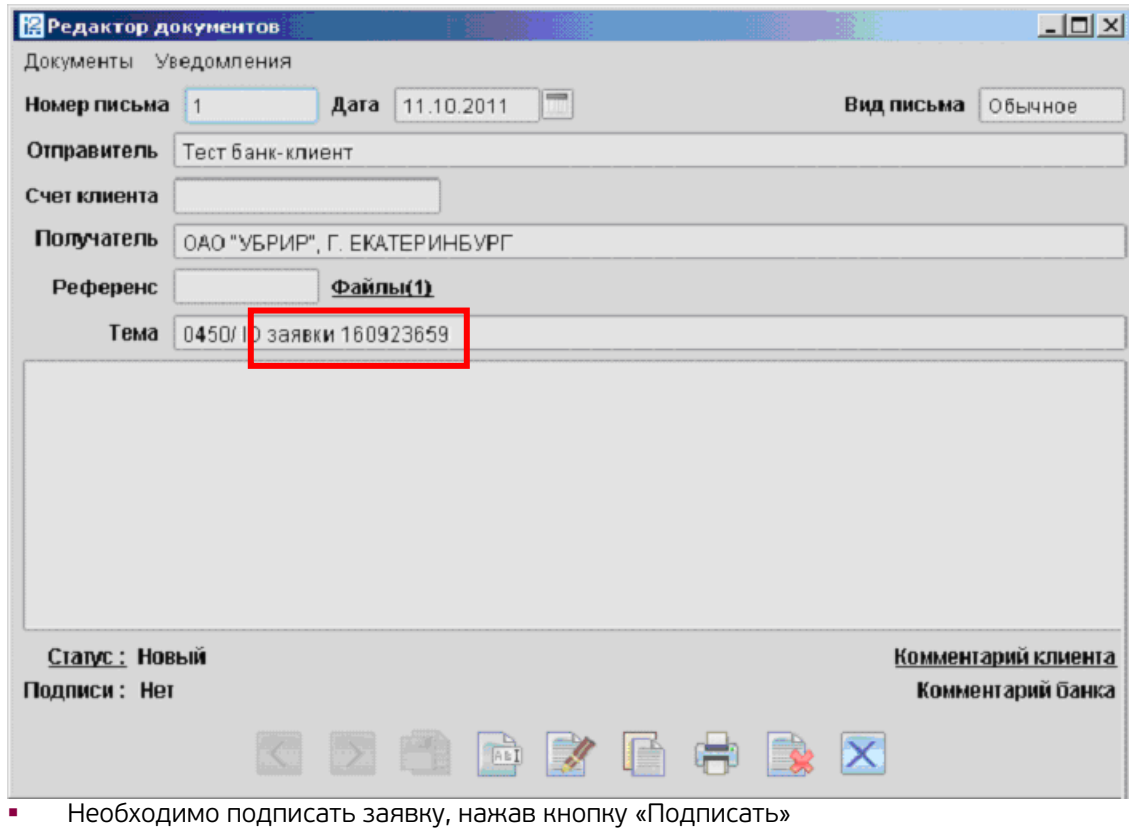

 В случае принятии банком заявки к исполнению, вам будет отправлено «Уведомление о заключении депозитного договора» в виде письма. В тексте уведомления отражаются согласованные условия заключенного депозитного договора.

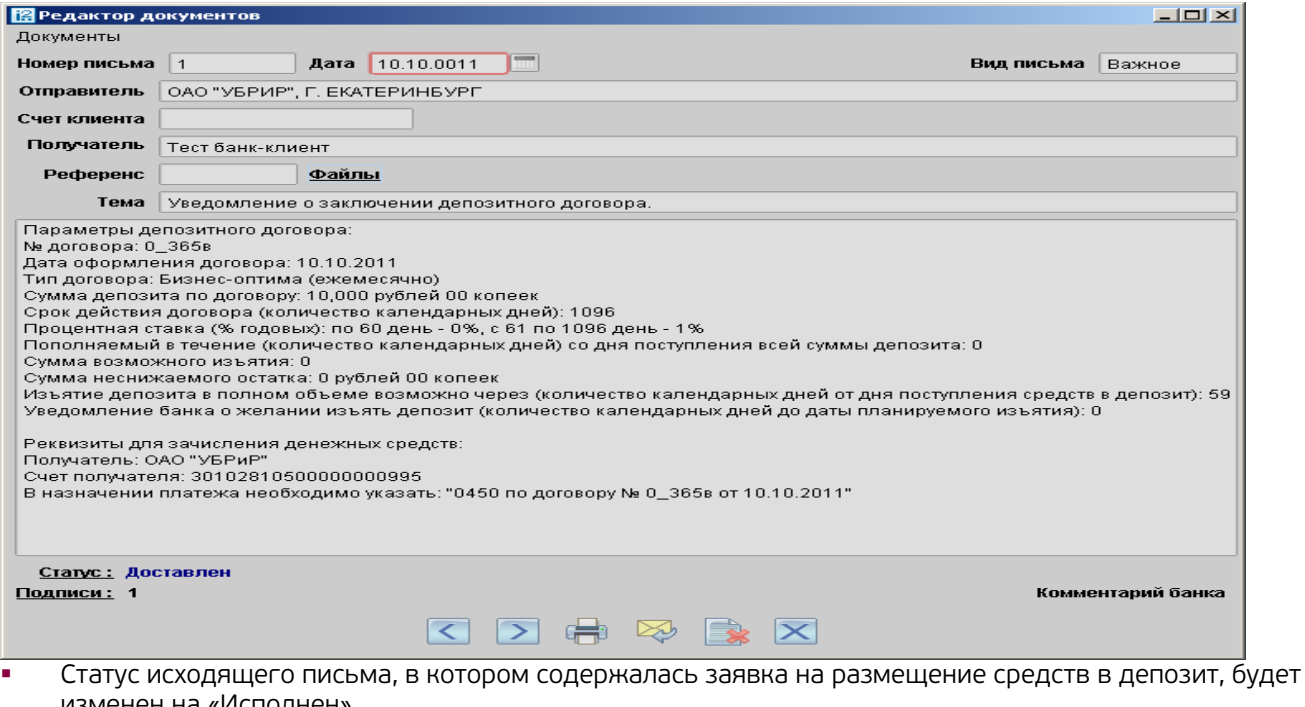

статус исходящего письм<br>изменен на «Исполнен».

### Уведомление об открытии депозитного счета и зачислении средств на счет

После зачисления денежных средств по открытому в рамках заявки депозитному договору, вам поступит входящее письмо с подтверждением открытия депозитного счета и сумме зачисленных средств. Данный счет автоматически будет доступен для формирования выписки.

! Перед формированием выписки по вновь добавленному счету, необходимо перезайти в Интернет-банк.

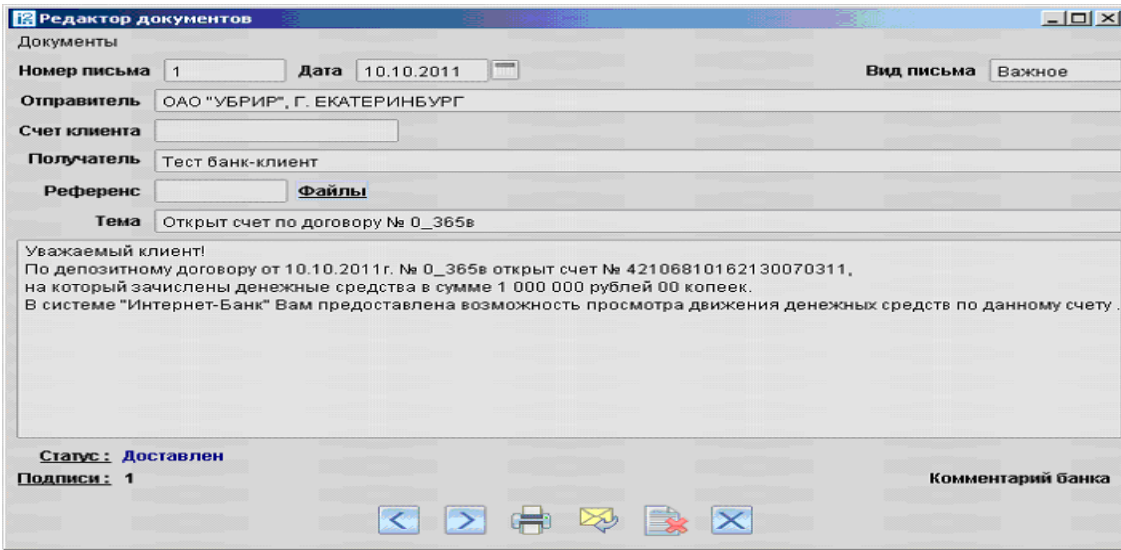

### Уведомление об изменении процентной ставки по депозитному договору

За 5 календарных дней до даты смены ставки, если она предусмотрена условиями депозитного договора, вам будет направлено уведомление из банка.

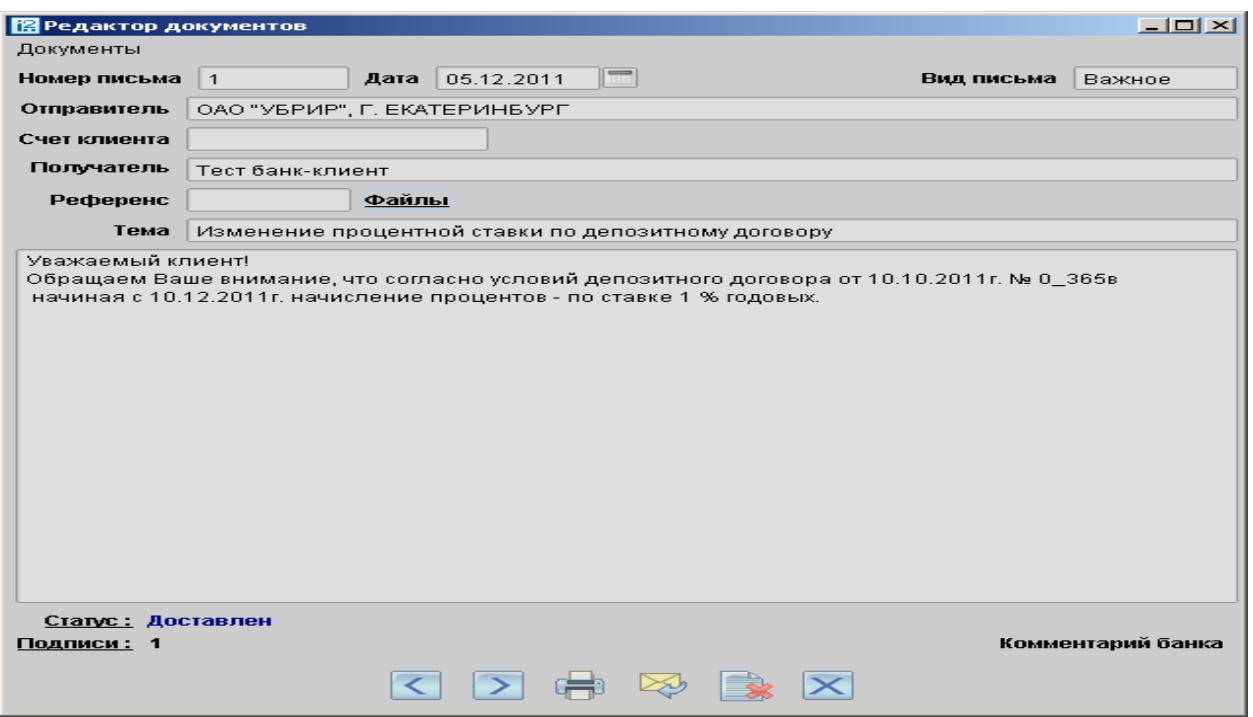

## Уведомление об окончании срока действия депозитного договора

За 5 календарных дней до планируемой даты окончания срока депозита, вам будет направлено уведомление из банка.

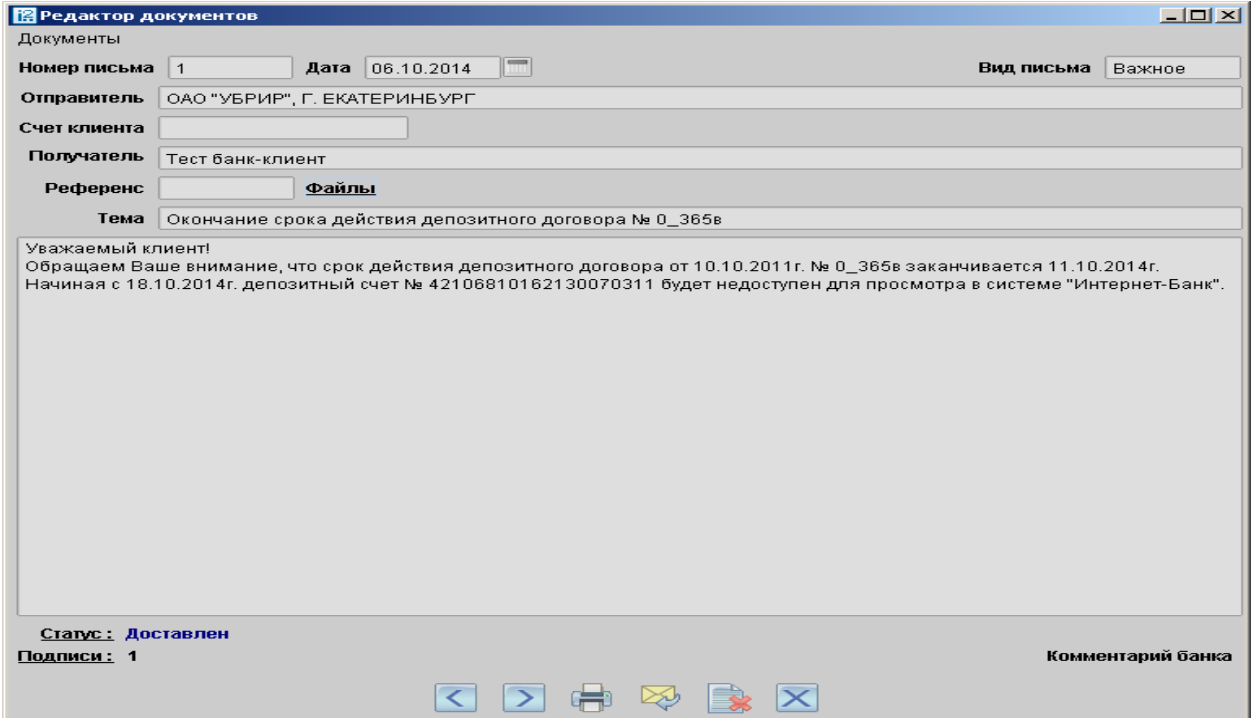

# **14.Получение информации по кредитам**

### 14.1. Уведомления по кредитным договорам о размере начисленных процентов, комиссиях, пени

Система «Интернет-Банк-Pro» позволяет получать информацию по своим кредитным договорам, заключенным с ОАО «УБРиР». Информация предоставляется в форме уведомления, содержащего информацию:

- об остатке основного долга,
- о размере начисленных процентов,
- о комиссиях,
- о пенях.

Формирование запроса на получение уведомления по кредитным договорам производится посредством отправки письма через систему «Интернет-Банк-Pro». В ответном письме Вам поступит сформированное уведомление в качестве вложения к письму.

! Корректное формирование уведомления возможно при соблюдении формата темы письма и параметров в тексте письма.

Для получения уведомлений по кредитным договорам через систему «Интернет-Банк-Pro» необходимо выполнить следующие действия:

- В теме письма необходимо указать слово «!кредит».
- В тексте (теле) письма указать параметры запроса.

Запрос может быть сделан по следующим параметрам:

1. По всем кредитным договорам, действующим на дату формирования запроса.

В этом случае в уведомление будет включена информация по всем действующим кредитным договорам с начала их действия по дату формирования запроса. Для формирования такого уведомления необходимо в теме письма указать слово «!кредит», в тексте (теле) письма ничего указывать не требуется.

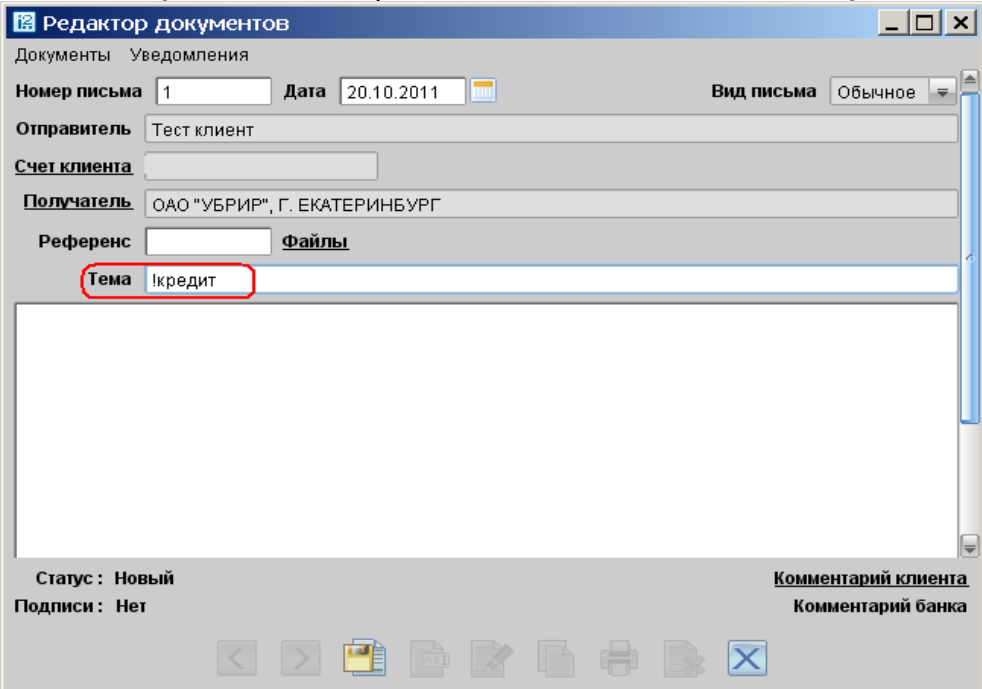

В этом случае в уведомление будет включена информация по отдельному, указанному клиентом, кредитному договору с начала его действия по дату формирования запроса. Для формирования такого уведомления необходимо в теме письма указать слово «!кредит», в тексте (теле) письма указать юридический номер кредитного договора (в формате XXXX;).

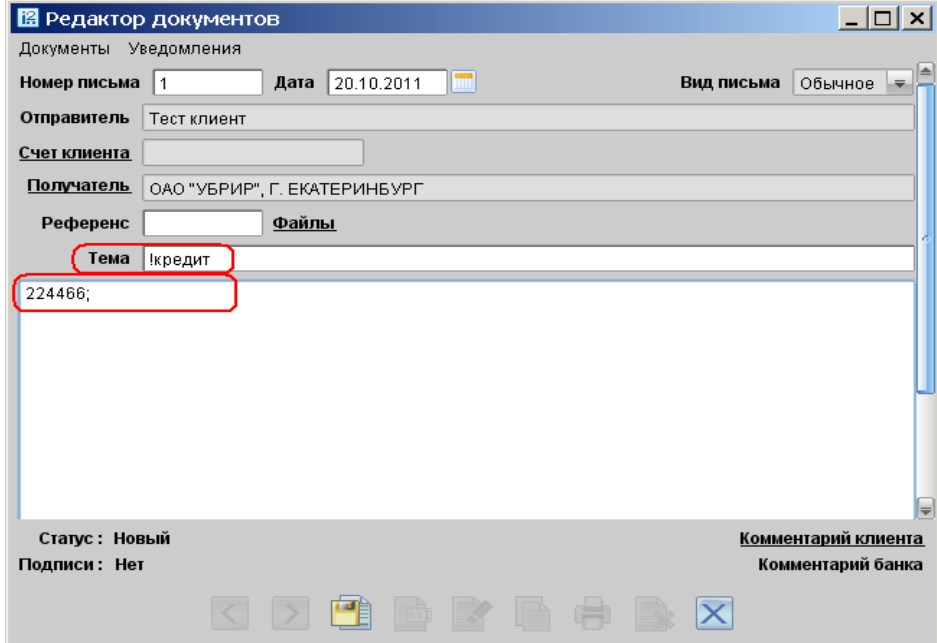

3. По всем кредитным договорам за заданный период.

В этом случае в уведомление будет включена информация по всем действующим кредитным договорам за заданный период. Для формирования такого уведомления необходимо в теме письма указать слово «**!кредит**», в тексте (теле) письма указать даты начала и окончания периода формирования уведомления (в формате ;ДД.ММ.ГГГГ;ДД.ММ.ГГГГ;).

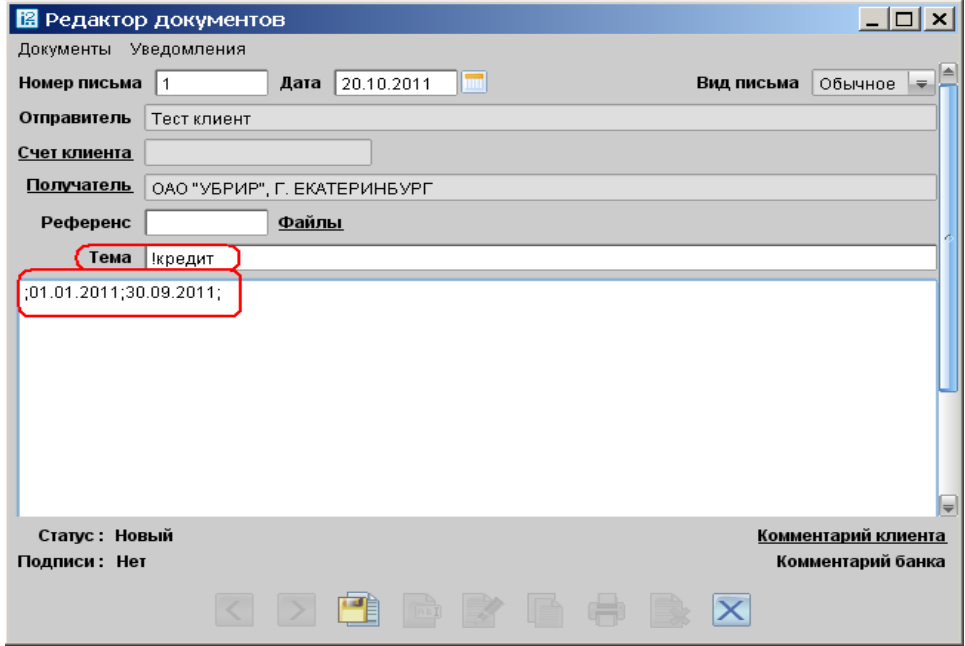

4. По отдельному кредитному договору за заданный период.

В этом случае в уведомление будет включена информация по отдельному, указанному клиентом кредитному договору за заданный период. Для формирования такого уведомления необходимо в теме письма указать слово «!кредит», в тексте (теле) письма указать юридический номер кредитного договора (в формате XXXX;) и даты начала и окончания периода формирования уведомления (в формате ;ДД.ММ.ГГГГ;ДД.ММ.ГГГГ;).

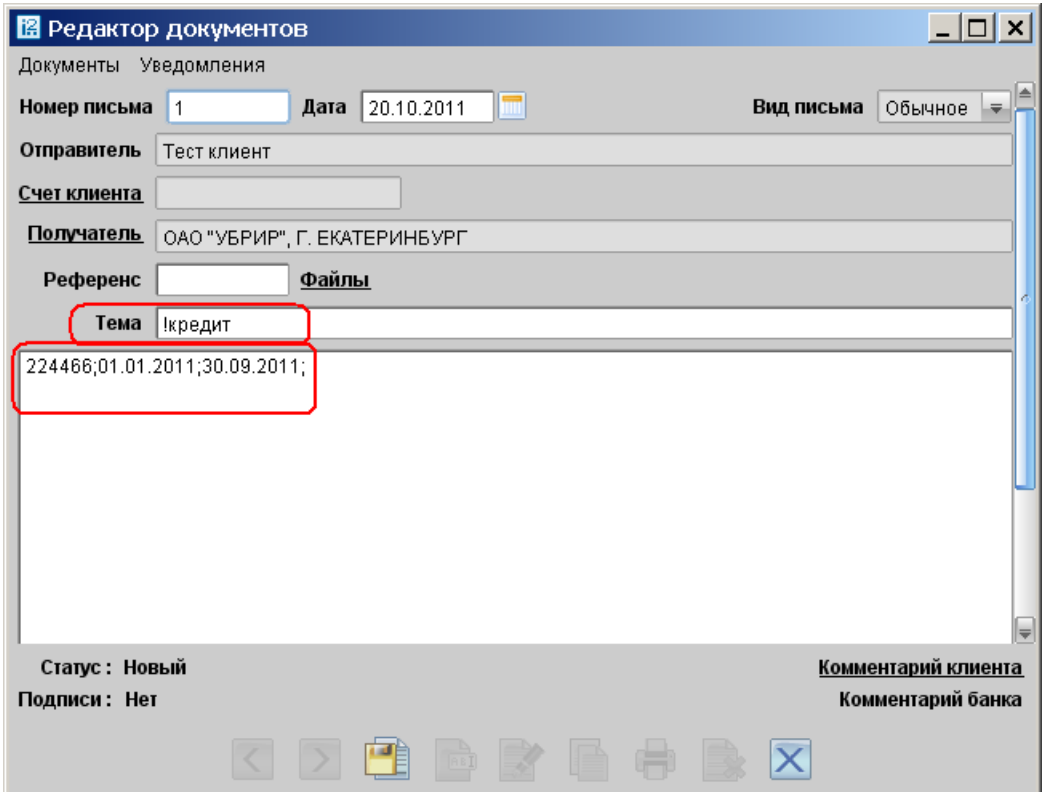

 После указания параметров необходимо сохранить письмо, нажав кнопку «Сохранить» на нижней панели инструментов

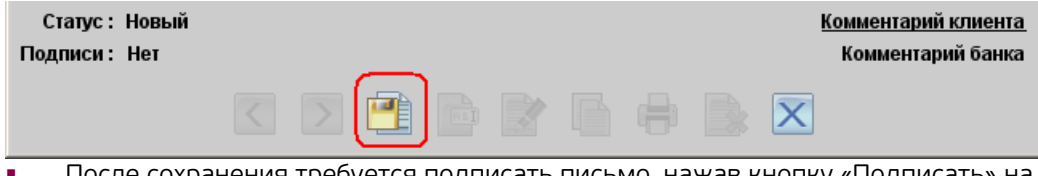

 После сохранения требуется подписать письмо, нажав кнопку «Подписать» на нижней панели инструментов

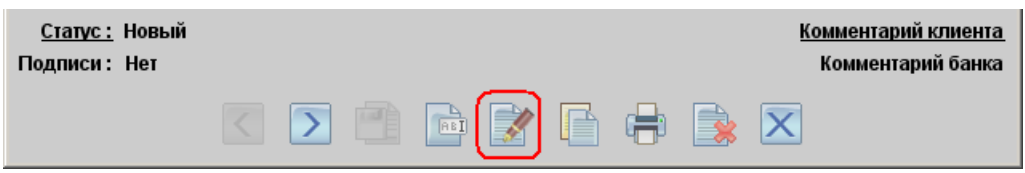

После подписания запрос проходит проверку на корректность указанных данных. В случае наличия ошибок статус исходящего письма будет автоматически изменен на «Отвергнут» с указанием, в виде комментария, причины ошибки, например, в случае, если номер кредитного договора указан неверно (у

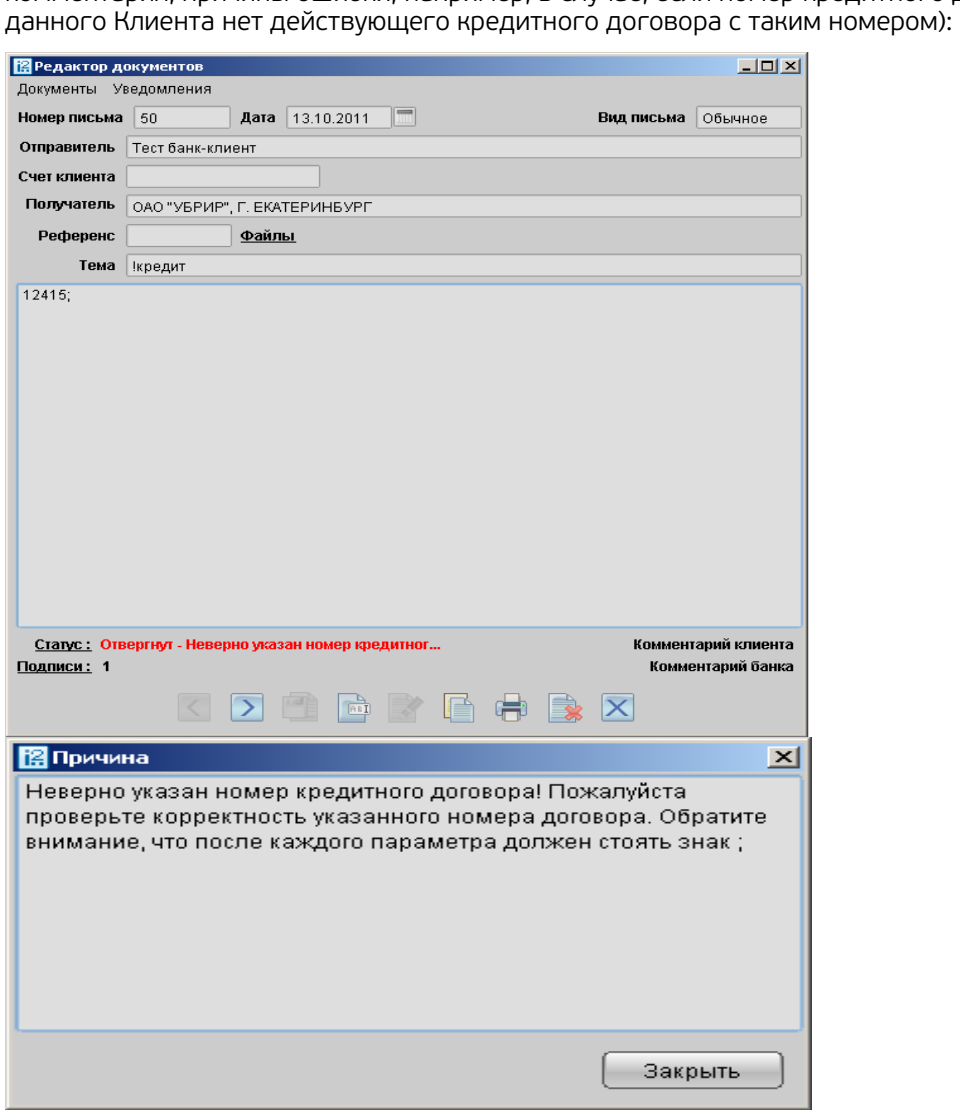

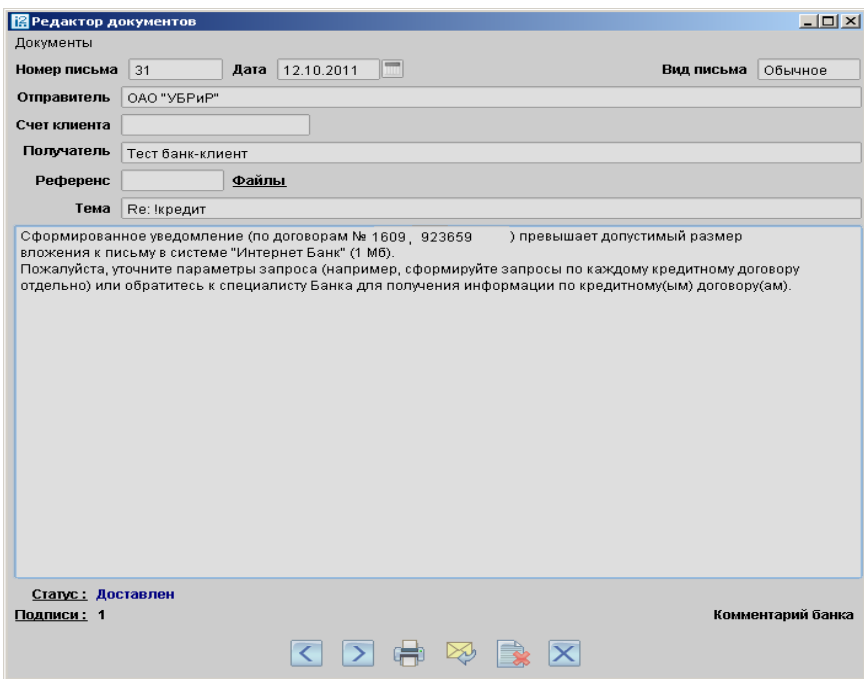

Если данные в запросе корректны, будет сформировано ответное письмо(а), содержащее(ие) во вложении файл с уведомлением. Для работы с вложением необходимо щелкнуть по ссылке «Файлы».

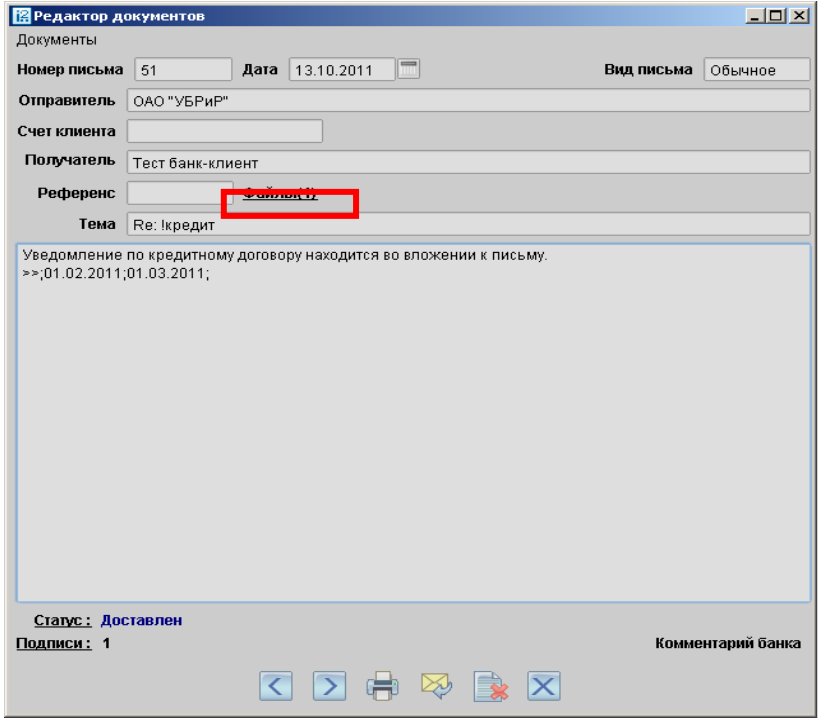

В открывшемся окне нажать кнопку «Получить» и сохранить уведомление на локальный диск.

## 14.2. Информация о ближайших плановых платежах по кредиту

Формирование запроса на автоматическое получение информации о ближайших платежах по одному или всем действующим кредитным договорам в системе Интернет Банк производится посредством отправки письма, в теме письма необходимо указать слово «!платеж» в любом регистре.

В ответном письме клиенту поступит сформированное информационное сообщение.

! Корректное формирование информации возможно при соблюдении формата темы письма и параметров в тексте письма.

Для получения информации о ближайших платежах по одному или всем действующим кредитным договорам в рублях и иностранной валюте через систему «Интернет-Банк-Pro» необходимо выполнить следующие действия:

### 1. Создать письмо с темой «!платеж»

1.1. в теле письма указать конкретный номер кредитного договора, по которому требуется получить информацию

1.2. если в теле письма не указан номер договора, информация будет предоставлена по всем действующим кредитным договорам клиента

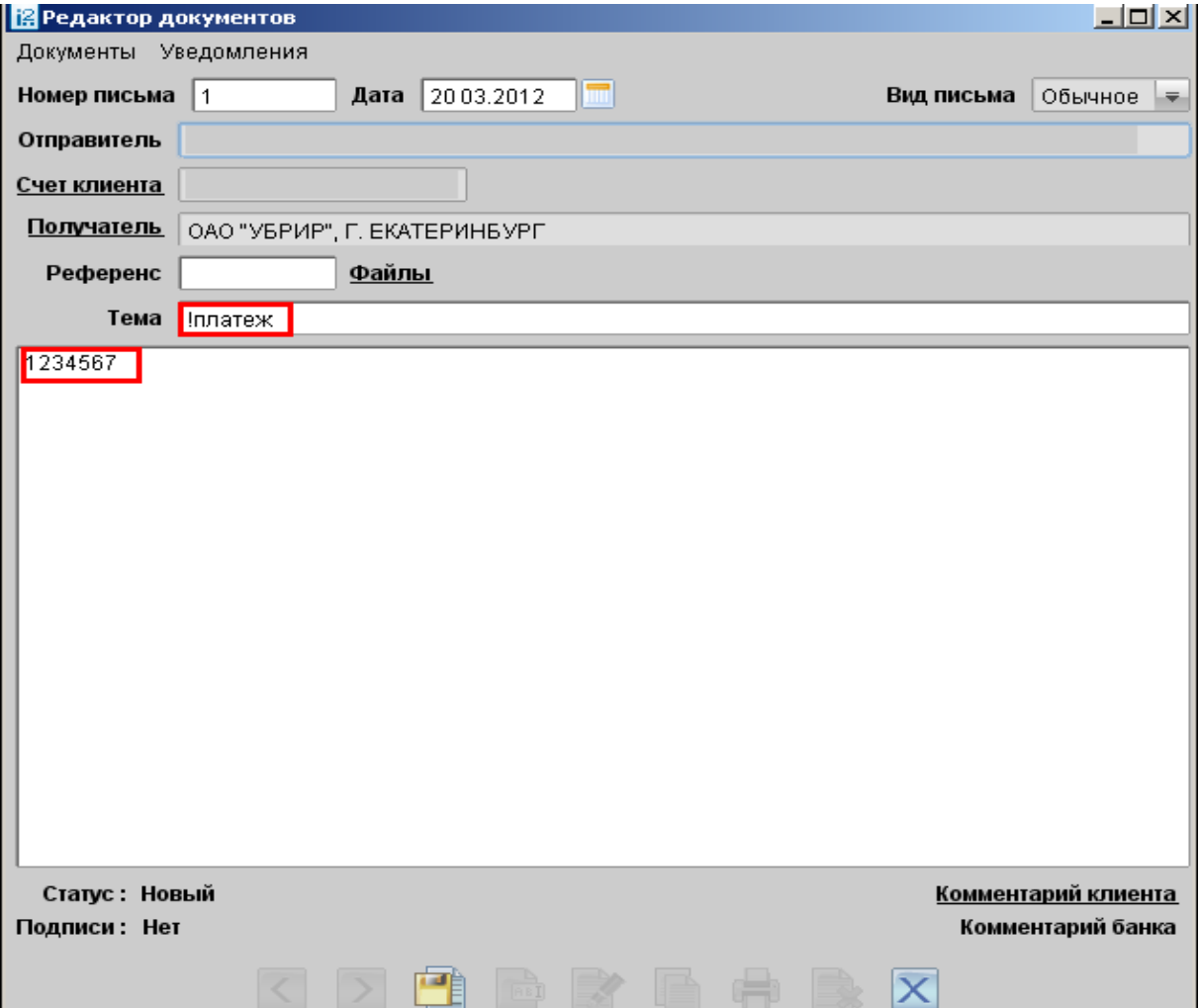

2. После указания параметров необходимо сохранить письмо, нажав кнопку «Сохранить» на нижней панели инструментов

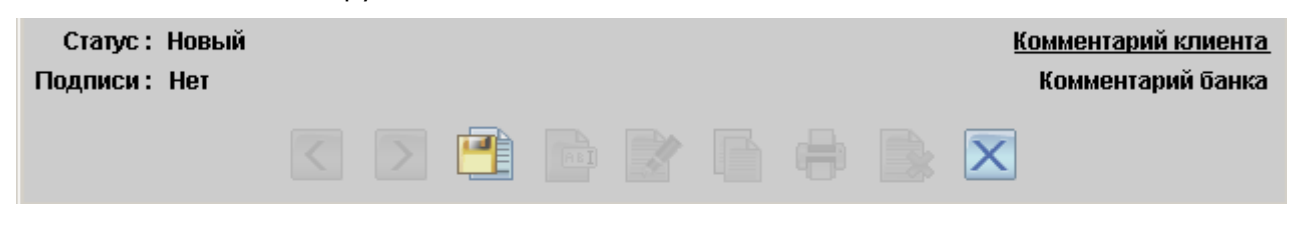

3. После сохранения требуется подписать письмо, нажав кнопку «Подписать» на нижней панели инструментов

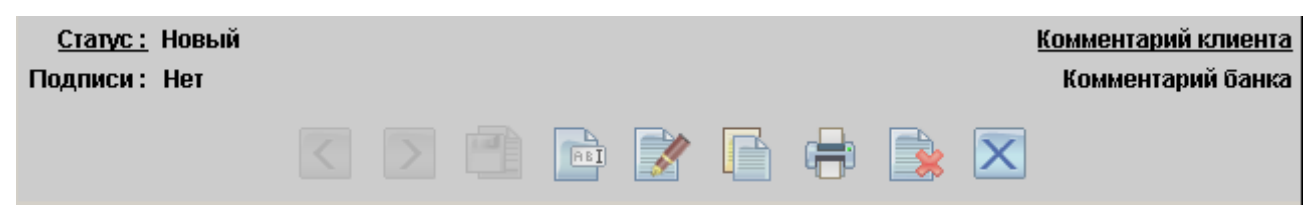

4. После подписания запрос клиента проходит проверку на корректность указанных данных.

Если у клиента не найден действующий договор с указанным номером, клиенту поступает письмо с комментарием: "По Вашему запросу действующие договоры не найдены!»

Если отправлен запрос с неверным текстом (например, кроме номера договора указан период либо дополнительные символы), клиенту поступает письмо с комментарием: «В Вашем письме найдена ошибка! Запрос не выполнен!».

- 5. Если данные в запросе клиента корректны, будет сформировано ответное письмо, например:
- 5.1. Если кредитный договор в рублях:

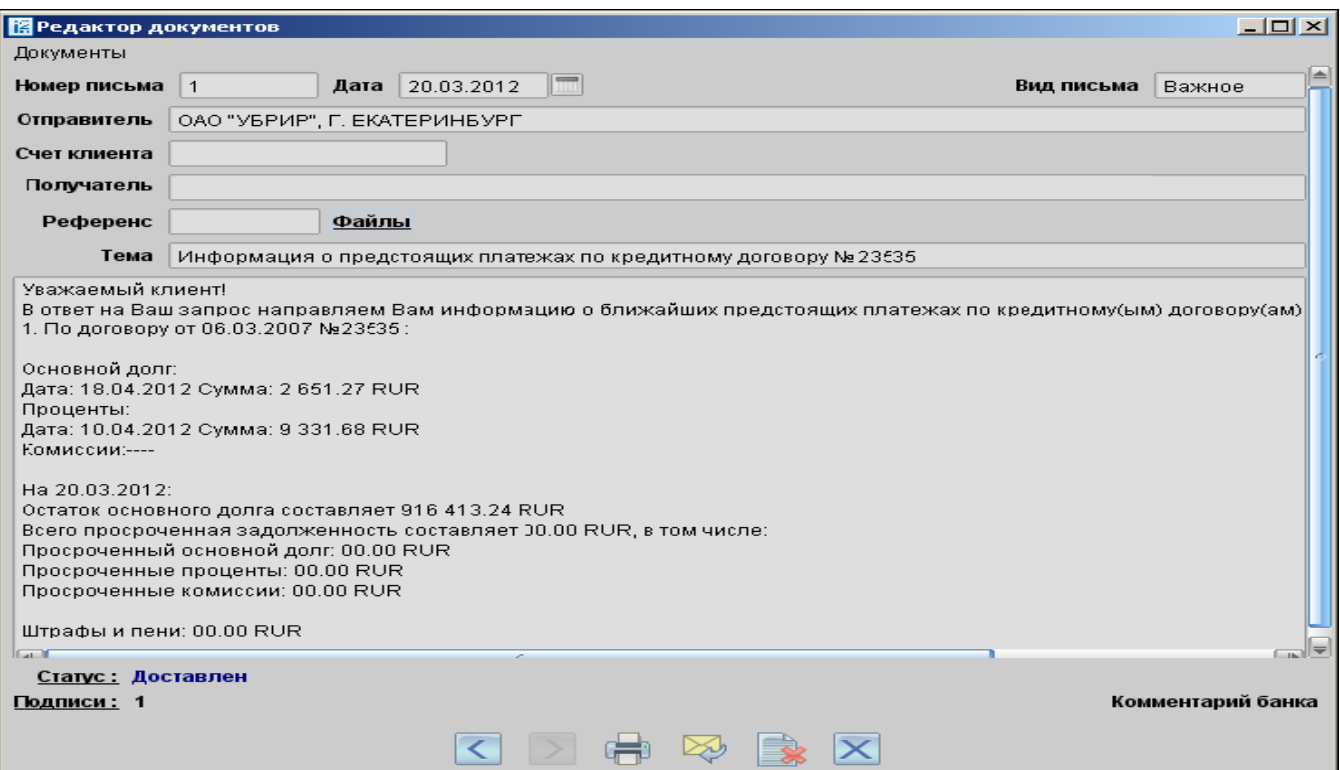

5.2. Если кредитный договор в иностранной валюте:

**В** Редактор документов  $\Box$  $\Box$  $\times$ Документы Дата 20.03.2012 Номер письма |1 Вид письма Важное Отправитель ОАО "УБРИР", Г. ЕКАТЕРИНБУРГ Счет клиента Получатель Референс Файлы Тема Информация о предстоящих платежах го кредитному договору №17556 Уважаемый клиент! В ответ на Ваш запрос направляем Вам информацию о ближайших предстоящих платежах по кредитному(ым) договору 1. По договору от 02.03.2012 №17556 Основной долг: Дата: 28.04.2012 Сумма: 74 250.00 USD Проценты: Дата: 10.04.2012 Сумма: 470.66 USD Комиссии: Дата: 16.04.2012 Сумма: 10.00 USD Ha 20.03.2012: Остаток основного долга составляет 74 250.00 USD Всего просроченная задолженность составляет 00.00 USD, в том числе: Просроченный основной долг: 00.00 USD Просроченные проценты: 00.00 USD Просроченные комиссии: 00.00 USD Штрафы и пени: 00.00 USD  $\blacksquare$  $\Box$ Статус: Доставлен Подписи: 1 Комментарий банка  $\Box$   $\Box$   $\Box$   $\Box$   $\Box$ 

Если в запросе в теле письма не указан номер кредитного договора, информация будет предоставлена отдельными письмами по каждому действующему кредитному договору клиента.

# **15. Получение информации о текущей платежной позиции по расчетному счету**

Система «Интернет-Банк-Pro» позволяет оперативно получать информацию о текущем остатке денежных средств на расчетном счете, открытом в рублях РФ и иностранной валюте, с учетом неиспользованного лимита овердрафта.

Информация включает в себя следующие данные:

Остаток денежных средств на расчетном счете – остаток денежных средств на расчетном счете на начало дня, в котором был сформирован запрос. Остаток включает только собственные денежные средства, без учета неиспользованного лимита овердрафта;

Информация о документах в картотеке к расчетному счету – включает в себя:

- сумму документов в картотеке, ожидающих акцепта для оплаты;

- сумму документов в картотеке, не оплаченных из-за отсутствия или недостаточности денежных средств на расчетном счете.

Наличие ограничений к счету – сумма арестов и приостановлений к расчетному счету или информация о приостановлении всех расходных операций по расчетному счету;

Информация о суммах зачислений и списаний с расчетного счета в течение дня;

Текущая платежная позиция на момент формирования запроса.

Текущая платежная позиция – остаток денежных средств на расчетном счете, доступный для использования.

Текущая платежная позиция указывается с учетом документов картотеки (кроме документов картотеки, ожидающих акцепта для оплаты), ограничений к счету и проведенных операций в течение дня.

Неиспользованный лимит овердрафта (при наличии) – включает в себя доступный для использования остаток средств овердрафта на момент формирования запроса.

*Информация предоставляется по счетам, открытым в рублях РФ и иностранной валюте.* 

Для получения информации необходимо:

Формирование запроса на автоматическое получение платежной позиции по расчетному счету клиента в системе Интернет Банк производится посредством отправки письма.

В теме письма необходимо указать слово «!остаток» в любом регистре.

Если в ОАО «УБРиР» открыто несколько расчетных счетов и информация нужна только по одному из них, в тексте (теле) письма необходимо указать номер расчетного счета, по которому запрашивается информация.

Если информация нужна по всем расчетным счетам, открытым в ОАО «УБРиР», или, если в ОАО «УБРиР» открыт один расчетный счет, в тексте (теле) письма ничего указывать не нужно.

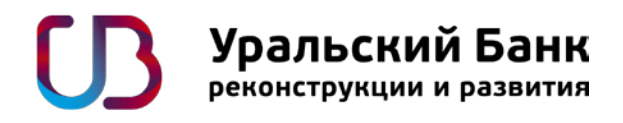

1. Создать письмо с темой «!остаток» и, при необходимости, указать в теле письма номера расчетного счета

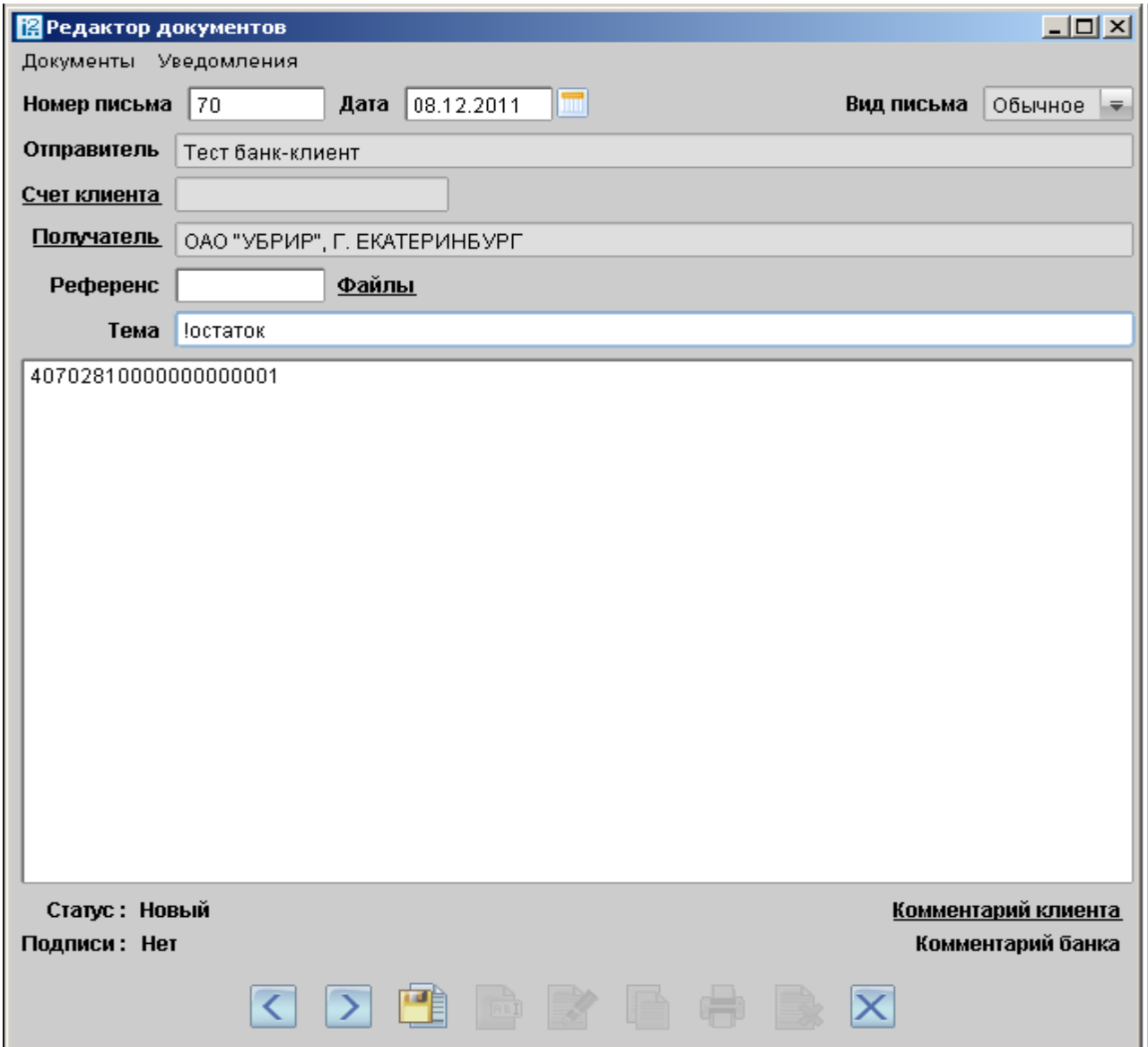

2. После указания параметров необходимо сохранить письмо, нажав кнопку «Сохранить» на нижней панели инструментов

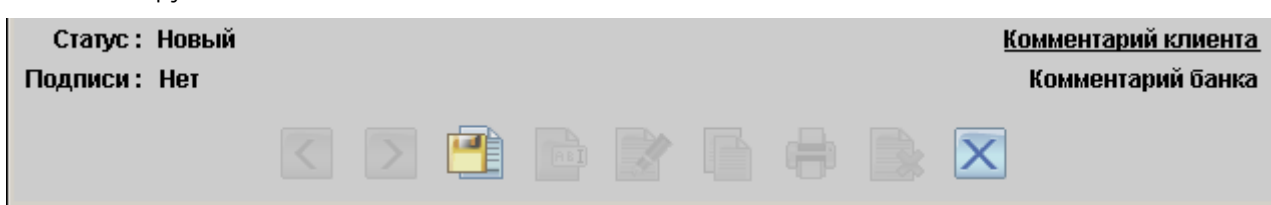

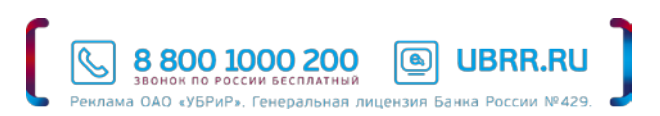

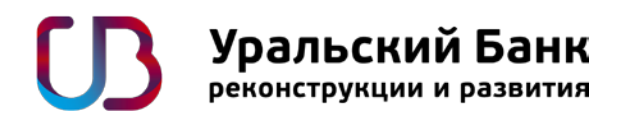

3. После сохранения требуется подписать письмо, нажав кнопку «Подписать» на нижней панели инструментов

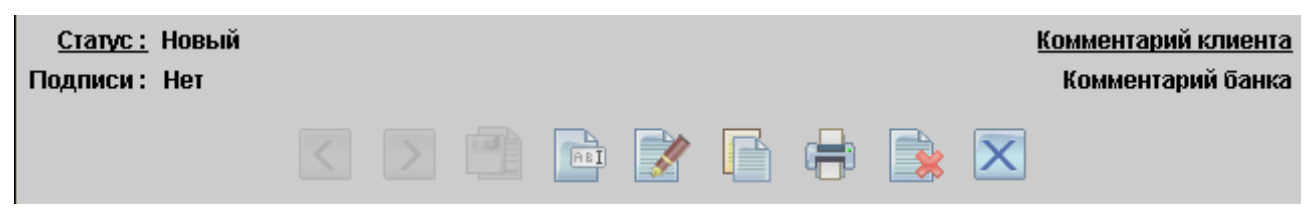

4. После подписания запрос проходит проверку на корректность указанных данных. В случае наличия ошибок, статус исходящего письма клиента будет автоматически изменен на «Отвергнут» с указанием, в качестве комментария, причины ошибки, например:

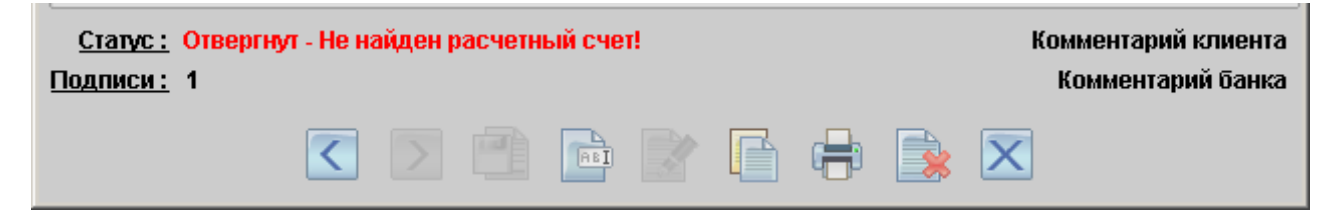

В ответ на запрос будет направлено письмо, содержащее следующую информацию:

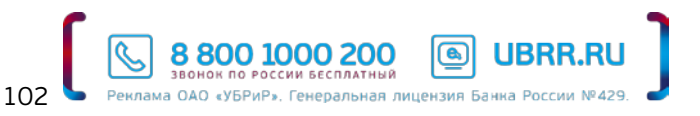

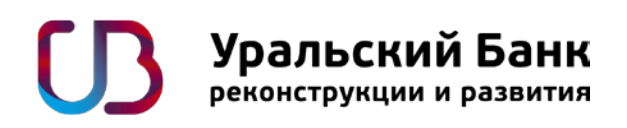

При отсутствии лимита овердрафта на расчетном счете, открытом в рублях РФ:

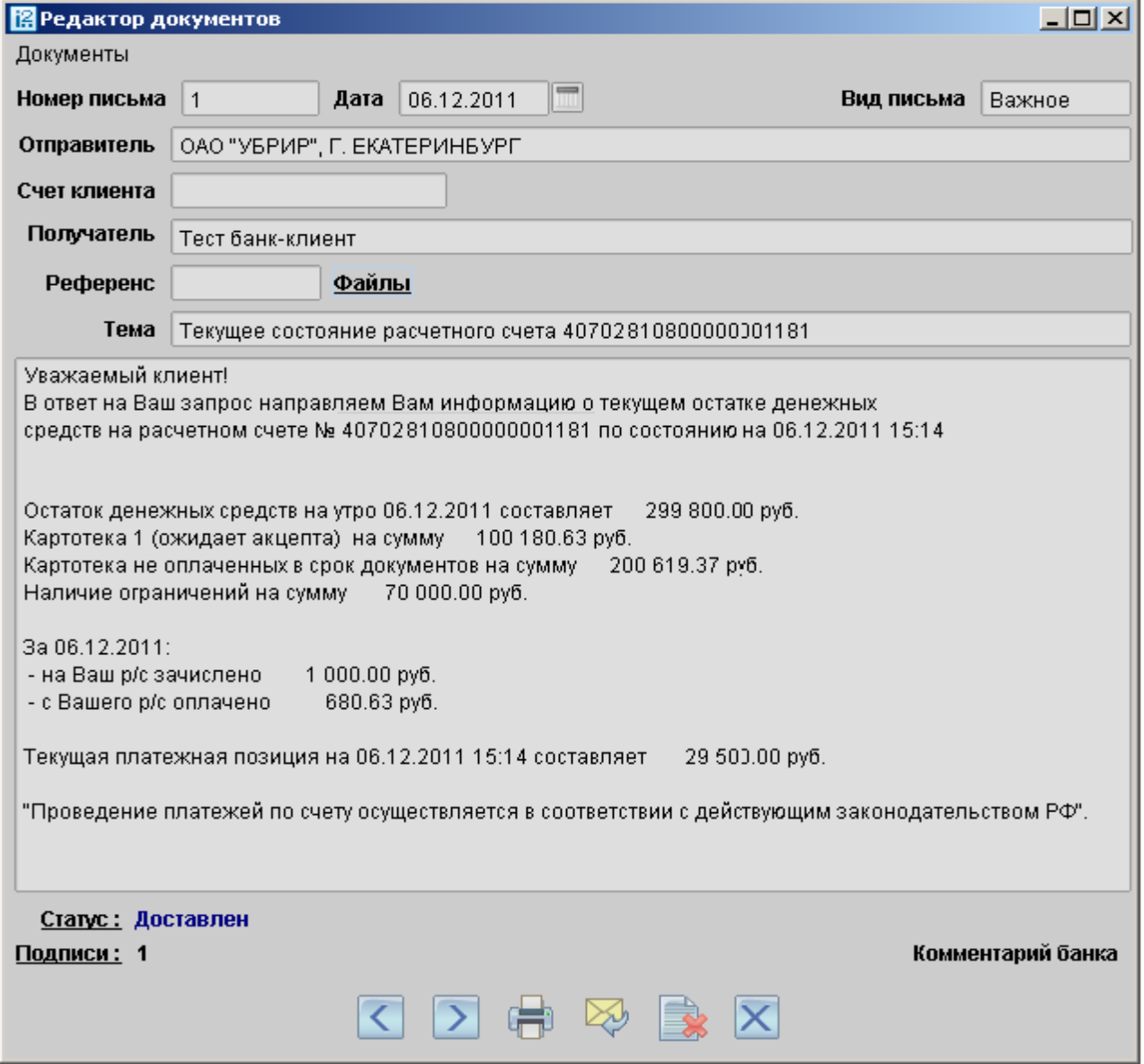

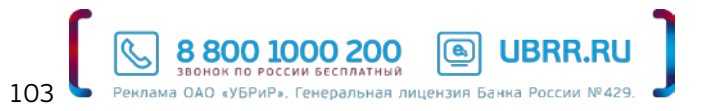

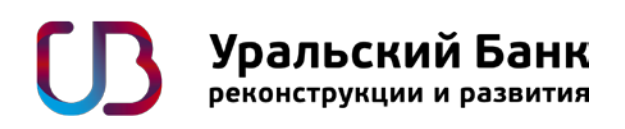

Если к расчетному счету, открытому в рублях РФ, установлен лимит овердрафта:

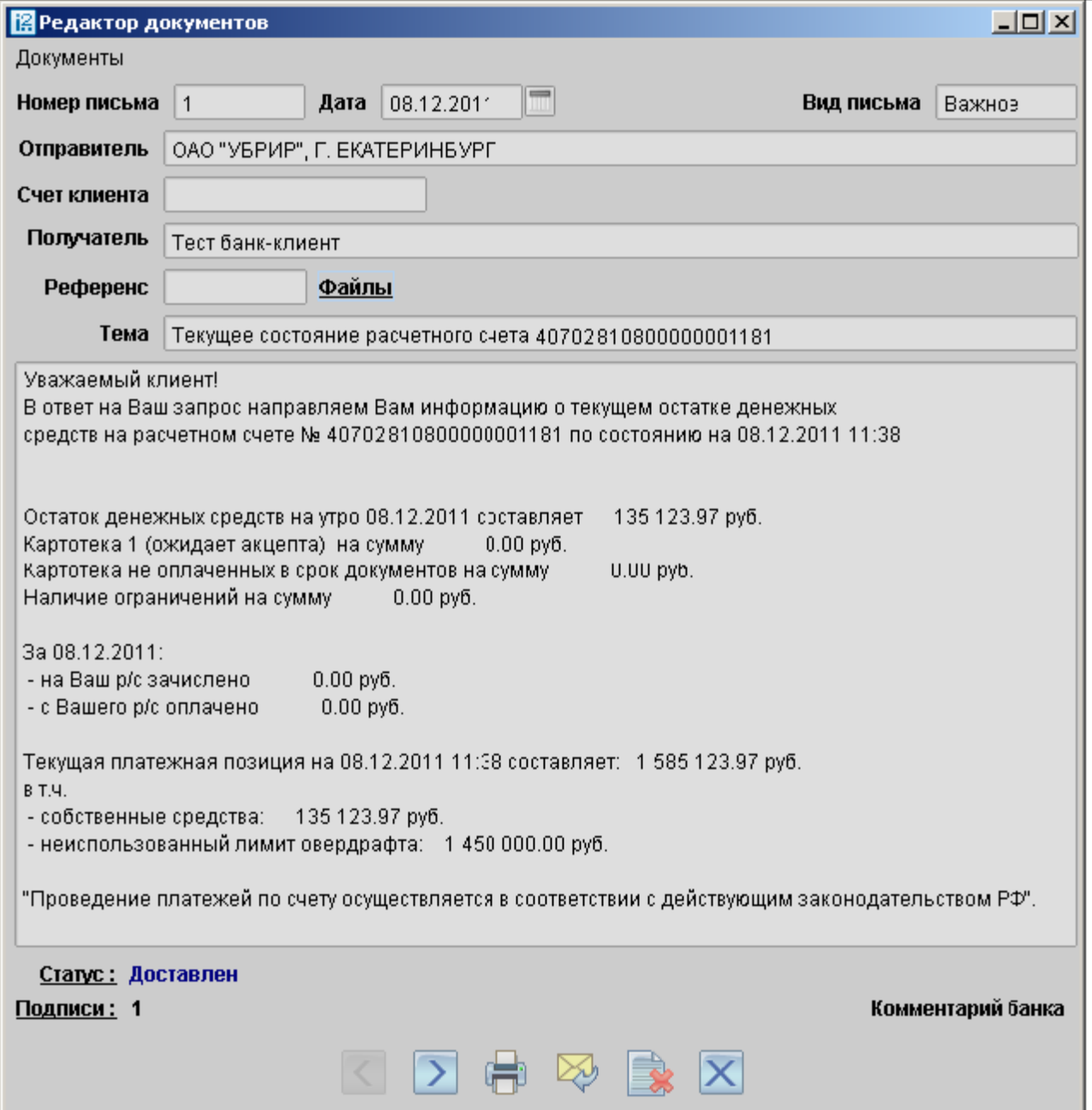

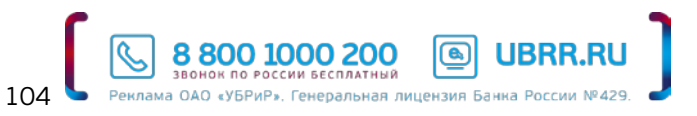

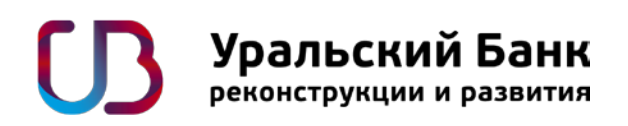

По расчетному счету, открытому в иностранной валюте:

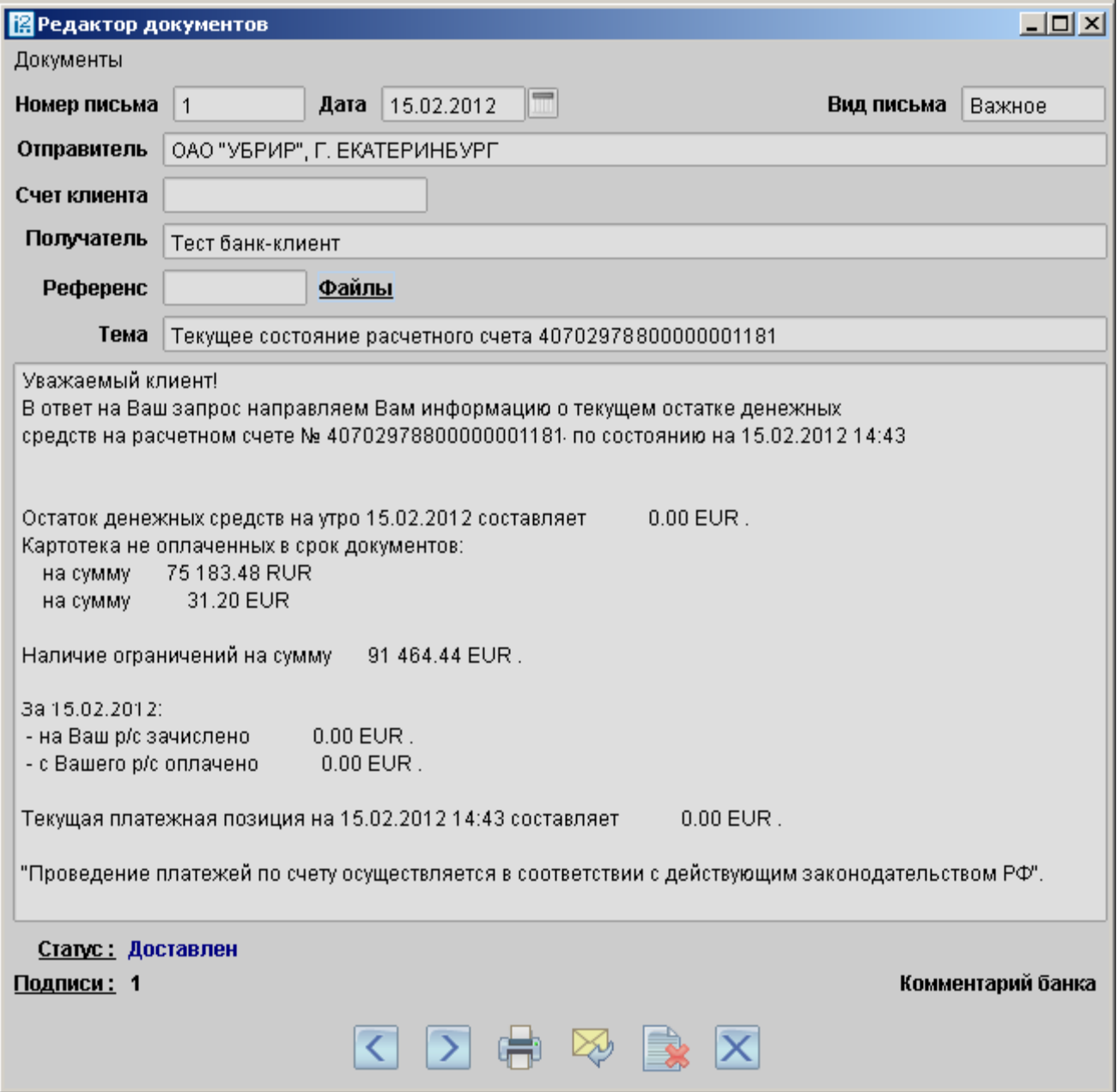

Информация поступит по всем расчетным счетам, открытым в ОАО «УБРиР», отдельными письмами по каждому расчетному счету.

Если данные запрашивались по одному из расчетных счетов, открытых в ОАО «УБРиР», информация поступит только по указанному в письме расчетному счету.

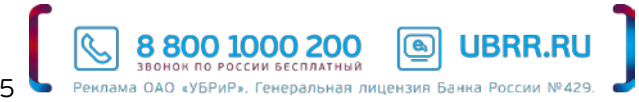

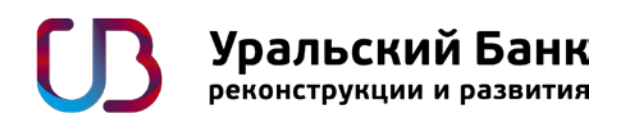

## **16. Регламент обслуживания клиентов в системе «Интернет-Банк»**

### 1. Общие положения.

1.1. Система «Интернет-Банк» - автоматизированная телекоммуникационная система удаленного доступа, предназначена для получения и передачи электронных документов, подписанных ЭП Клиента, Банка с использованием систем криптографической защиты информации (далее - СЗКИ).

1.2. Система позволяет Клиенту осуществлять следующие операции:

- проведение расчетных операций в рублях и иностранной валюте;
- покупка и продажа иностранной валюты;
- передача документов валютного контроля.

1.3. Электронные документы и сообщения создаются, обрабатываются и хранятся на сайте Системы и могут передаваться по телекоммуникационным каналам.

1.4. Система «Интернет-Банк» позволяет осуществлять Клиенту следующие функции:

- подготовка документов, в т.ч. свободного формата,
- контроль, подписание и печать подготовленных документов,
- отправка и прием документов и сообщений по телекоммуникационным каналам,
- отзыв документов,
- проверка подписи, просмотр и печать принятых из Банка документов и сообщений,
- просмотр архивов.
- 1.5. Сертификаты ключей проверки ЭП передаются по акту и заверяются:
- подписями физических лиц владельцами ключей ЭП,
- печатью Клиента,
- подписью уполномоченного лица Банка,

### 2. Подготовка платежных документов.

2.1. Используя систему «Интернет-Банк» Клиент формирует электронный документ, эквивалентный документу на бумажном носителе. Правильность заполнения полей и реквизитов проверяется Клиентом, который несет ответственность за то, что каждый электронный документ, подготовленный для отправки в Банк, соответствует подлинному экземпляру на бумажном носителе.

2.2. Для совершения валютной операции Клиент обязан заранее (до начала проведения операции) предоставить в Банк на бумажных носителях все документы, являющиеся основанием для проведения операции в соответствии с действующим валютным законодательством Российской Федерации.

### 3. Контроль, подписание и отправка документов.

3.1. Первоначальный контроль правильности реквизитов и заполнения происходит автоматически при заведении электронного документа.

3.2. Сформированный электронный документ заверяется ЭП и передается в Банк по телекоммуникационному каналу связи.

3.3. Банк принимает от Клиента электронный документ, фиксирует его фактическое получение и обрабатывает, проверяет корректность ЭП. Если ЭП некорректна, электронный документ не принимается к обработке.

3.4. Если ЭП корректна, электронный документ принимается к обработке.

3.5. Электронный документ Клиента, успешно прошедший все стадии контроля, принимается Банком к исполнению.

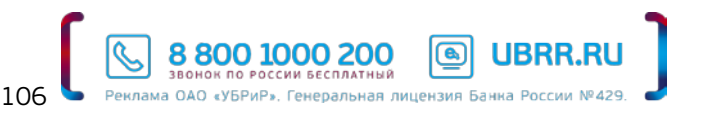

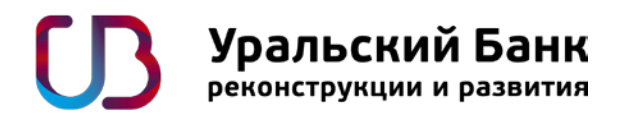

3.6. Отслеживая изменения статуса электронного документа и просматривая принятые по системе «Интернет-Банк» сообщения, Клиент контролирует своевременность и правильность исполнения Банком своих поручений.

3.7. Подробное описание работы в системе «Интернет-Банк» приведено в «Инструкции пользователя», размещенной на сайте Системы.

### 4. Режим отправки и приема электронных документов.

4.1. Клиент может устанавливать связь с Банком круглосуточно, активной стороной при установлении связи является Клиент.

4.2. Принятые от Клиента документы и запросы проходят автоматическую обработку Банком круглосуточно.

4.3. Проведение операций по распоряжению Клиента осуществляется в течение операционного дня. Перечень банковских операций в разрезе времени получения и сроков исполнения представлен в Тарифах Банка.

4.4. Выписка из лицевых счетов за текущий операционный день предоставляется Клиенту не позднее 9 часов утра следующего операционного дня.

### 5. Отказ от исполнения электронного документа.

5.1. Основанием отказа Банком от исполнения электронного документа Клиента служит:

- отсутствие/некорректность ЭП,
- неверно указанный расчетный счет Клиента,
- неверно указанные реквизиты,
- отсутствие данных в полях, обязательных для заполнения,
- неверные форматы записей,
- основания, предусмотренные действующим законодательством.

### 6. Прочие условия.

6.1. Адрес для доступа в систему «Интернет-Банк» https://ib.ubrr.ru (указывается в строке адреса Web-браузера).

6.2. Получить консультацию по вопросам ведения счета, о причинах отражения и/или не отражения той или иной операции по счету можно, позвонив по телефону менеджеру счета. Остаток по счету, суммы списания или зачисления по телефону Банком не сообщаются.

6.3. Получить консультацию по вопросам работы системы «Интернет-Банк» можно, позвонив по телефону менеджеру услуги (343) 264-55-19.

6.4. В случае возникновения необходимости смены ключей ЭП, блокировки Клиент может обратиться по телефону (343) 264-55-19.

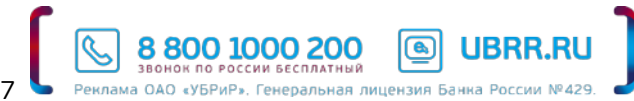

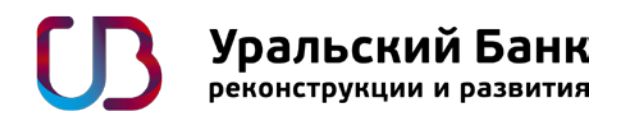

# **17. Порядок проведения экспертизы при возникновении конфликтных ситуаций (разногласий)**

1. В связи с осуществлением обмена с помощью Системы документами в электронном виде возможно возникновение конфликтных ситуаций, связанных с доставкой, получением, подтверждением получения Электронных документов, а также использованием в данных документах ЭП.

2. В случае возникновения конфликтной ситуации Клиент должен незамедлительно, но не позднее, чем в течение трех рабочих дней после возникновения конфликтной ситуации, направить уведомление о возникновении конфликтной ситуации (далее - уведомление) Банку.

3. До подачи уведомления Клиенту рекомендуется убедиться в целостности своего программного обеспечения, неизменности используемой ключевой информации, а также отсутствии несанкционированных действий со стороны персонала, обслуживающего собственное автоматизированное рабочее место обмена Электронными документами.

4. Уведомление должно содержать информацию о существе конфликтной ситуации и обстоятельствах, которые, по мнению уведомителя, свидетельствуют о наличии конфликтной ситуации, а также требования к Банку.

5. При получении уведомления от Клиента, Банк в течение трех рабочих дней должен:

5.1. проверить наличие обстоятельств, свидетельствующих о возникновении конфликтной ситуации: рассмотрение электронного протокола работы Системы в части наличия или отсутствия информации, свидетельствующей о факте и времени отправки Электронного документа, неизменности информации с момента формирования ЭП под электронным документом, наличия конкретной ЭП;

5.2. направить Клиенту информацию о результатах проверки и, в случае необходимости, о мерах, принятых для разрешения возникшей конфликтной ситуации (далее - заключение).

6. Если Клиент удовлетворен информацией, полученной от Банка, конфликтная ситуация признается разрешенной в рабочем порядке;

7. В случае если Клиент не удовлетворен информацией, стороны признают, что заключение, составленное Банком, служит доказательством при дальнейшем разбирательстве спора в Арбитражном суде. В случае отсутствия согласия по спорным вопросам, все материалы могут быть переданы на рассмотрение Арбитражного суда по месту нахождения Банка либо по месту нахождения подразделения Банка по месту заключения настоящего Договора.

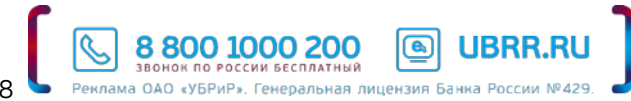